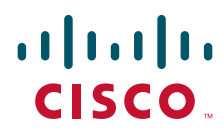

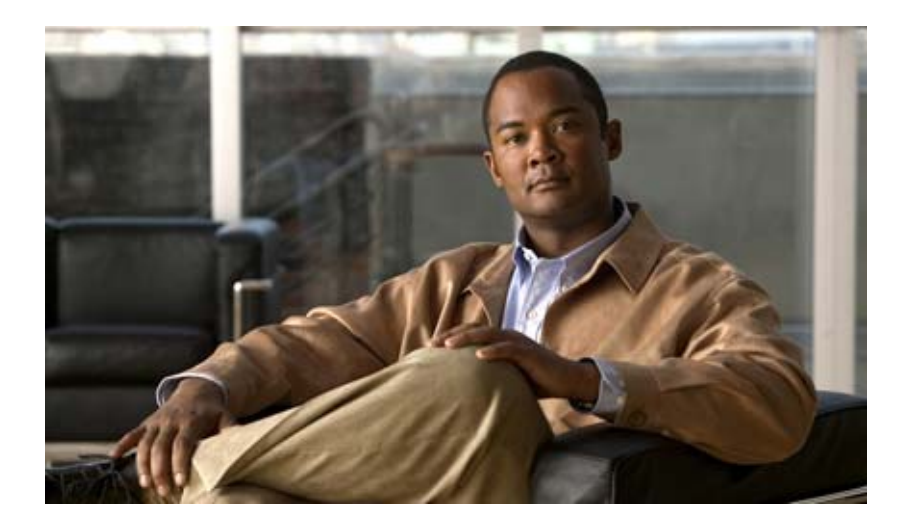

### **Cisco CAD Troubleshooting Guide**

CAD 7.6 for Cisco Unified Contact Center Enterprise Release 7.5 Revised March 2012

### **Americas Headquarters**

Cisco Systems, Inc. 170 West Tasman Drive San Jose, CA 95134-1706 USA <http://www.cisco.com> Tel: 408 526-4000 800 553-NETS (6387) Fax: 408 527-0883

THE SPECIFICATIONS AND INFORMATION REGARDING THE PRODUCTS IN THIS MANUAL ARE SUBJECT TO CHANGE WITHOUT NOTICE. ALL STATEMENTS, INFORMATION, AND RECOMMENDATIONS IN THIS MANUAL ARE BELIEVED TO BE ACCURATE BUT ARE PRESENTED WITHOUT WARRANTY OF ANY KIND, EXPRESS OR IMPLIED. USERS MUST TAKE FULL RESPONSIBILITY FOR THEIR APPLICATION OF ANY PRODUCTS.

THE SOFTWARE LICENSE AND LIMITED WARRANTY FOR THE ACCOMPANYING PRODUCT ARE SET FORTH IN THE INFORMATION PACKET THAT SHIPPED WITH THE PRODUCT AND ARE INCORPORATED HEREIN BY THIS REFERENCE. IF YOU ARE UNABLE TO LOCATE THE SOFTWARE LICENSE OR LIMITED WARRANTY, CONTACT YOUR CISCO REPRESENTATIVE FOR A COPY.

The Cisco implementation of TCP header compression is an adaptation of a program developed by the University of California, Berkeley (UCB) as part of UCB's public domain version of the UNIX operating system. All rights reserved. Copyright © 1981, Regents of the University of California.

NOTWITHSTANDING ANY OTHER WARRANTY HEREIN, ALL DOCUMENT FILES AND SOFTWARE OF THESE SUPPLIERS ARE PROVIDED "AS IS" WITH ALL FAULTS. CISCO AND THE ABOVE-NAMED SUPPLIERS DISCLAIM ALL WARRANTIES, EXPRESSED OR IMPLIED, INCLUDING, WITHOUT LIMITATION, THOSE OF MERCHANTABILITY, FITNESS FOR A PARTICULAR PURPOSE AND NONINFRINGEMENT OR ARISING FROM A COURSE OF DEALING, USAGE, OR TRADE PRACTICE.

IN NO EVENT SHALL CISCO OR ITS SUPPLIERS BE LIABLE FOR ANY INDIRECT, SPECIAL, CONSEQUENTIAL, OR INCIDENTAL DAMAGES, INCLUDING, WITHOUT LIMITATION, LOST PROFITS OR LOSS OR DAMAGE TO DATA ARISING OUT OF THE USE OR INABILITY TO USE THIS MANUAL, EVEN IF CISCO OR ITS SUPPLIERS HAVE BEEN ADVISED OF THE POSSIBILITY OF SUCH DAMAGES.

CCDE, CCENT, Cisco Eos, Cisco HealthPresence, the Cisco logo, Cisco Lumin, Cisco Nexus, Cisco StadiumVision, Cisco TelePresence, Cisco WebEx, DCE, and Welcome to the Human Network are trademarks; Changing the Way We Work, Live, Play, and Learn and Cisco Store are service marks; and Access Registrar, Aironet, AsyncOS, Bringing the Meeting To You, Catalyst, CCDA, CCDP, CCIE, CCIP, CCNA, CCNP, CCSP, CCVP, Cisco, the Cisco Certified Internetwork Expert logo, Cisco IOS, Cisco Press, Cisco Systems, Cisco Systems Capital, the Cisco Systems logo, Cisco Unity, Collaboration Without Limitation, EtherFast, EtherSwitch, Event Center, Fast Step, Follow Me Browsing, FormShare, GigaDrive, HomeLink, Internet Quotient, IOS, iPhone, iQuick Study, IronPort, the IronPort logo, LightStream, Linksys, MediaTone, MeetingPlace, MeetingPlace Chime Sound, MGX, Networkers, Networking Academy, Network Registrar, PCNow, PIX, PowerPanels, ProConnect, ScriptShare, SenderBase, SMARTnet, Spectrum Expert, StackWise, The Fastest Way to Increase Your Internet Quotient, TransPath, WebEx, and the WebEx logo are registered trademarks of Cisco Systems, Inc. and/or its affiliates in the United States and certain other countries.

All other trademarks mentioned in this document or website are the property of their respective owners. The use of the word partner does not imply a partnership relationship between Cisco and any other company. (0812R)

Any Internet Protocol (IP) addresses used in this document are not intended to be actual addresses. Any examples, command display output, and figures included in the document are shown for illustrative purposes only. Any use of actual IP addresses in illustrative content is unintentional and coincidental.

*Cisco CAD Troubleshooting Guide*

© 2010–2012 Cisco Systems, Inc. All rights reserved. © 2010–2012 Calabrio, Inc. All rights reserved.

### [1](#page-6-0) [Introduction](#page-6-1) 7

- [CAD Documentation 7](#page-6-2)
- [CAD 7.6 Applications 8](#page-7-0)
- [Version Information 9](#page-8-0)

### [2](#page-10-0) [Capacity and Performance Guidelines](#page-10-1) 11

■ [Service Autorecovery 11](#page-10-2) [Fault Tolerance 11](#page-10-3) [Agent Desktop, Supervisor Desktop, and CAD-BE 12](#page-11-0) [CAD-BE 12](#page-11-1) [BIPPA Service 13](#page-12-0) [VoIP Monitor Service 13](#page-12-1)

### [3](#page-14-0) [Technical Package Information](#page-14-1) 15

- [Port Utilization 15](#page-14-2)
- [Registry Entries 16](#page-15-0) [Site Setup 16](#page-15-1) [BIPPA Service 17](#page-16-0) [Recording & Playback Service 18](#page-17-0) [Recording & Playback Service 19](#page-18-0) [Recording and Statistics Service 20](#page-19-0) [VoIP Monitor Client 21](#page-20-0) [VoIP Monitor Client \(Optional\) 22](#page-21-0)

### [4](#page-22-0) [Configuration Files, Logs, and Debugging](#page-22-1) 23

- [Introduction 23](#page-22-2)
- [Event, Error, and Chat Logs 24](#page-23-0) [CIsco Agent Desktop Chat Logs 26](#page-25-0)

■ [Configuration Files 27](#page-26-0)

[Configuring the Recording and Statistics Service 28](#page-27-0)

■ [Debugging Logs 29](#page-28-0)

[Turning on Debugging 29](#page-28-1) [Downloading the CadBE.properties File 30](#page-29-0)

[Debugging Thresholds 31](#page-30-0)

[Enabling Debugging for Java Applications 31](#page-30-1)

[Enabling Debugging for non-Java Applications 32](#page-31-0)

[Enabling Debugging for Desktop Monitoring Console 32](#page-31-1)

### [5](#page-34-0) [Troubleshooting](#page-34-1) 35

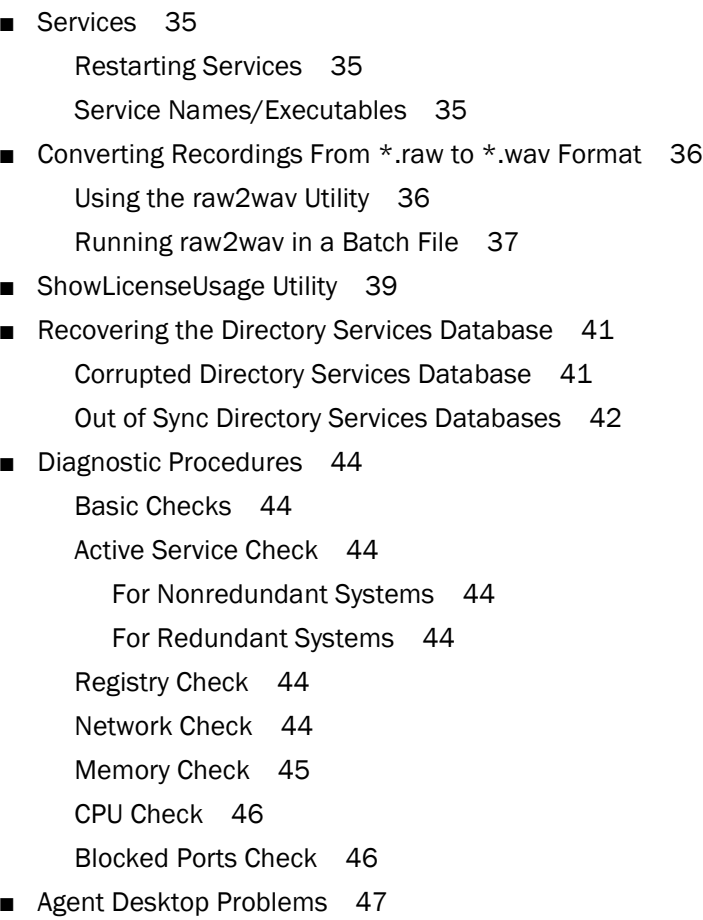

- [Agent State Problems 53](#page-52-0)
- [CAD-BE Problems 54](#page-53-0)
- [CAD Service Problems 64](#page-63-0)
- [Chat Problems 67](#page-66-0)
- [Desktop Administrator Problems 68](#page-67-0)
- [Desktop Monitoring Console Problems 69](#page-68-0)
- [Desktop Presence Administrator Problems 70](#page-69-0)
- [Enterprise Data Problems 76](#page-75-0)
- [Enterprise Service Problems 77](#page-76-0)
- [Install and Upgrade Problems 78](#page-77-0)
- [IP Phone Agent Problems 80](#page-79-0)
- [LDAP Monitor Problems 83](#page-82-0)
- [Login and Logout Problems 86](#page-85-0)
- [Macro Problems 90](#page-89-0)
- [Phone Book Problems 94](#page-93-0)
- [Recording, Monitoring, and Playback Problems 95](#page-94-0)
- [Supervisor Desktop Problems 102](#page-101-0)

# <span id="page-6-1"></span><span id="page-6-0"></span>Introduction<br> **1** Production<br> **1** Production<br> **1** Production

### <span id="page-6-2"></span>CAD Documentation

The following documents contain additional information about CAD 7.6.

- *Cisco Agent Desktop User Guide*
- *Cisco Agent Desktop—Browser Edition User Guide*
- *Cisco Supervisor Desktop User Guide*
- *Cisco IP Phone Agent User Guide*
- *Cisco Desktop Administrator User Guide*
- *Cisco CAD Installation Guide*
- *Configuring and Troubleshooting VoIP Monitoring*
- *Mobile Agent Guide for Cisco Unified CC Enterprise*
- *Integrating CAD with Citrix Presentation Server or Microsoft Terminal Services*
- *Cisco CAD Error Code Dictionary*

### <span id="page-7-0"></span>CAD 7.6 Applications

CAD 7.6 includes the following components:

### User Applications

- Cisco Desktop Administrator (Desktop Administrator)
- Cisco Supervisor Desktop (Supervisor Desktop)
- Cisco Agent Desktop (Agent Desktop)
- Cisco Agent Desktop-Browser Edition (CAD-BE)
- Cisco IP Phone Agent (IP Phone Agent)
- Cisco Desktop Monitoring Console

### **Services**

- Cisco Chat Service (Chat service)
- Directory Services
- Cisco Enterprise Service (Enterprise service)
- Cisco Browser and IP Phone Agent Service (BIPPA service)
- Cisco LDAP Monitor Service (LDAP Monitor service)
- Cisco Licensing and Resource Manager Service (LRM service)
- Cisco Recording & Playback Service (Recording & Playback service)
- Cisco Recording and Statistics Service (Recording and Statistics service)
- Cisco Sync Service (Sync service)
- Cisco VoIP Monitor Service (VoIP Monitor service)

For more information about CAD Enterprise user applications and services, see the *Cisco CAD Installation Guide*.

### <span id="page-8-0"></span>Version Information

All CAD applications include version information. This can be obtained by:

- Checking the About dialog box (choosing Help > About on desktop application menu bars or the Help button on the toolbar)
- Right-clicking the application executable and selecting Properties from the resulting menu
- Opening \*.jar and \*.war files with WinZip and locating the Manifest.mf file, which contains version information

Version information is a series of four numbers separated by periods (for example, 7.6.1.10). From left to right, these represent:

- The major feature version number
- The minor feature version number
- The service level (maintenance) number
- The build number

## <span id="page-10-1"></span><span id="page-10-0"></span>**2** Capacity and Performance<br>
Guidelines **Guidelines**

### <span id="page-10-2"></span>Service Autorecovery

### <span id="page-10-3"></span>Fault Tolerance

CAD 7.6 uses the "warm standby" approach to fault tolerance and autorecovery. No manual intervention is required to recover a failed service.

Data and features might be lost at the time of the failure. For instance:

- Active monitoring and recording is stopped. They can be restarted manually after the failover.
- Enterprise data for the call in progress is lost at the time of the failure.

All CAD features are fault-tolerant to a single point of failure with several exceptions. They are:

- Playback. Recordings are tied to a specific service, and thus are not replicated.
- SPAN-based monitoring and recording. If fault tolerance is required, desktop monitoring can be used for agents who use Agent Desktop only. Desktop monitoring is not supported for agents who use IP Phone Agent or CAD-BE.

CAD uses LDAP replication to provide fault tolerance for configuration information, such as work flows, agent hot seat settings, and so on. It uses MSDE merge replication to provide fault tolerance for Recording and Statistics service-related data, such as call logs, agent state logs, recording logs, and so on.

A subset of the base services fail over together. These services will either all be active or all be inactive on the same box:

- **BIPPA** service
- Chat service
- Enterprise service
- LRM service
- Recording and Statistics service

The LRM service controls the failover logic for this subset. Two failures of the same service within five minutes causes failover of the subset. One LRM failure causes failover of the subset.

### <span id="page-11-0"></span>Agent Desktop, Supervisor Desktop, and CAD-BE

The service autorecovery feature enables Agent Desktop, Supervisor Desktop, and CAD-BE to automatically recover their connections to the CAD services in the case of a service restart or a network outage.

When Agent Desktop, Supervisor Desktop, or CAD-BE detects that it is unable to communicate with a service (generally within one minute of the service failure), the application status bar displays "Partial Service" or "No Service" to indicate some or all of the services have failed.

When Agent Desktop, Supervisor Desktop, or CAD-BE detects that the service is again available (usually within one minute of service recovery), the status bar displays "In Service" to indicate the services have recovered.

To learn more about what is affected by the service failure, double-click the status message on the status bar. The application displays a popup box that lists the application features and indicates if that feature is available or not due to the service outage.

### <span id="page-11-1"></span>CAD-BE

CAD-BE displays a dialog box when a service goes down or comes back up. If the BIPPA service is down, all ACD, call control, task, and workflow capabilities are disabled. CAD-BE attempts to reconnect to the service. If it is unable to do so and there is a redundant BIPPA service, it automatically attempts to connect to the redundant BIPPA service.

If CAD-BE is unable to connect to the BIPPA service specified by the URL during the initial login attempt, it does not attempt to reconnect or failover to the redundant BIPPA service. The agent must use the URL that points to the redundant BIPPA service.

If the CTI service is down, ACD and call control capabilities are disabled.

### <span id="page-12-0"></span>BIPPA Service

The BIPPA service pushes an error screen to all of the agents logged into IP Phone Agent when it detects a failover in Unified Intelligent Contact Management (Unified ICM). During the time the BIPPA service is unable to communicate with Unified ICM, any attempt to change agent state or perform other IP Phone Agent functionality returns the service error screen.

If the BIPPA service goes down and there is a redundant BIPPA service, agents must select the redundant service on the IP phone list of services.

### <span id="page-12-1"></span>VoIP Monitor Service

NOTE: The VoIP Monitor service is not used with Unified CM-based monitoring.

VoIP Monitor service recovery is a special case, since more than one VoIP Monitor service can be installed in a single logical contact center. Supervisor Desktop is notified when one VoIP Monitor service in a multiple VoIP Monitor service configuration goes down. However, agent monitoring is not disabled because some agents may still be monitored by one of the VoIP Monitor services. The only indication a supervisor receives that a particular agent is assigned to the downed VoIP Monitor service is an error message when attempting to monitor that agent.

NOTE: This does not apply to desktops with desktop monitoring enabled.

## <span id="page-14-1"></span><span id="page-14-0"></span>**Technical Package Information**

### <span id="page-14-2"></span>Port Utilization

Consult the *Cisco Contact Center Product Port Utilization Guide* for a complete listing of ports and connection types used in CAD 7.6.

### <span id="page-15-0"></span>Registry Entries

The following tables list the configurable registry entries used by CAD services.

CAUTION: Do not modify the values of any registry entries that are not listed in the tables in this chapter. Changing the values of undocumented registry entries might cause data loss and negatively impact product functionality.

### <span id="page-15-1"></span>Site Setup

HKEY\_LOCAL\_MACHINE\SOFTWARE\Spanlink\CAD\Site Setup

| Key           | Value                               | <b>Type</b> | <b>Description</b>                                                                                                    |
|---------------|-------------------------------------|-------------|----------------------------------------------------------------------------------------------------|
| Site<br>Setup | <b>APP VERSION</b>                  | string      | Used by installation scripts to<br>identify the version of the<br>service software. The service<br>itself does not use this entry. |
|               | CALLCENTERLANG                      | string      | The language selected during<br>installation                                                                                       |
|               | <b>INSTALL DIRECTORY</b>            | string      | Base install directory for Cisco<br>software.                                                                                      |
|               | <b>IOR HOSTNAME</b>                 | string      | Hostname or IP address of the<br>computer's public NIC. Value<br>present only on the CAD<br>services computer.                     |
|               | <b>LDAP Bind DN</b>                 | string      | User ID used to log into the<br>LDAP service. Default $=$<br>cn=Client, ou=People,<br>o=Spanlink Communications.                   |
|               | <b>LDAP Connection Timeout</b>      | dword       | Maximum time, in seconds,<br>before a connection attempt<br>times out. Default $= 15$ .                                            |
|               | <b>LDAP Heartbeat Enabled</b>       | dword       | Is heartbeat enabled? $1 = yes$ ,<br>$0 = no$ . Default = 1.                                                                       |
|               | <b>LDAP Heartbeat Retry</b><br>Time | dword       | Heartbeat time, in milliseconds.<br>Default = $10000$ .                                                                            |

Table 1. Site setup registry entries

| Key                       | Value                           | <b>Type</b> | <b>Description</b>                                                                 |
|---------------------------|---------------------------------|-------------|------------------------------------------------------------------------------------|
| Site<br>Setup<br>(cont'd) | LDAP Host 1                     | string      | LDAP service hostname/IP<br>address. There can be multiple<br>LDAP hosts.          |
|                           | <b>LDAP LCC</b>                 | string      | Default logical contact center.<br>Default = Call Center 1.                        |
|                           | LDAP Port 1                     | dword       | LDAP service port. There can be<br>multiple LDAP ports.<br>Default = 38983.        |
|                           | <b>LDAP Pwd</b>                 | string      | Encrypted user password.                                                           |
|                           | <b>LDAP Recovery Retry Time</b> | dword       | Recovery retry time, in<br>milliseconds. Default = 3000.                           |
|                           | <b>LDAP Request Timeout</b>     | dword       | Maximum time, in seconds,<br>before an LDAP request times<br>out. Default = $15$ . |
|                           | <b>LDAP Root</b>                | string      | Root of the LDAP data. Default $=$<br>o=Spanlink Communications.                   |
|                           | <b>MONITOR DEVICE</b>           | string      | Network card on which to sniff<br>packets.                                         |
|                           | Serial Number                   | dword       | Counter to indicate changes to<br>Site Setup values. Default = 0.                  |

Table 1. Site setup registry entries(cont'd)

### <span id="page-16-0"></span>BIPPA Service

HKEY\_LOCAL\_MACHINE\SOFTWARE\Spanlink\CAD\IPPA\

### Table 2. BIPPA registry entries

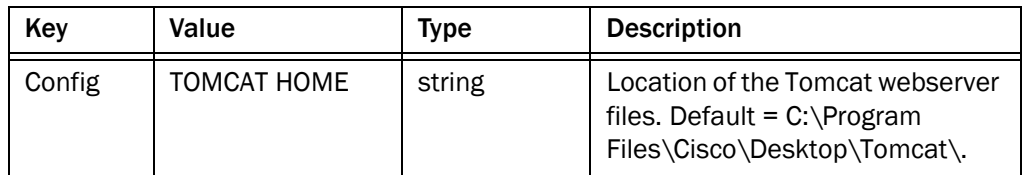

### <span id="page-17-0"></span>Recording & Playback Service

HKEY\_LOCAL\_MACHINE\SOFTWARE\Spanlink\CAD\Recording & Playback Client\

| Key   | Value                 | <b>Type</b> | <b>Description</b>                                                                                                    |
|-------|-----------------------|-------------|----------------------------------------------------------------------------------------------------|
| setup | From Client Port      | dword       | The port on the supervisor's<br>desktop that is used to receive<br>the "From Agent" audio stream<br>for playback sessions.                                                                                                    |
|       | Jitter Buffer         | dword       | The amount of voice data to<br>buffer before playing. Default<br>value = 1000 ms. On a typical<br>internal network, this value can<br>be set as low as 50 ms. The<br>default is set higher so that the<br>sound quality is good even on a<br>congested network.                                                           |
|       | <b>Sound Buffers</b>  | dword       | Number of buffers used to hold<br>audio data sent to the sound<br>card. Default is 10. If sound<br>quality is bad, increasing this<br>number may improve the quality.                                                                                                    |
|       | <b>To Client Port</b> | dword       | The port on the supervisor's<br>desktop that is used to receive<br>the "To Agent" audio stream for<br>playback sessions.                                                                                                    |
|       | <b>VPN Port</b>       | dword       | The port used by the Recording &<br>Playback service for its VPN<br>address service that client<br>applications used to determine<br>their visible IP address used by<br>other clients and services. Do not<br>change this entry unless you<br>change the corresponding entry<br>for the Recording & Playback<br>service. |

Table 3. Recording & Playback registry entries

### <span id="page-18-0"></span>Recording & Playback Service

HKEY\_LOCAL\_MACHINE\SOFTWARE\Spanlink\CAD\Recording and Playback Server\

| Key    | Value                  | <b>Type</b> | <b>Description</b>                                                                                                    |
|--------|------------------------|-------------|----------------------------------------------------------------------------------------------------|
| config | <b>Audio Directory</b> | string      | The full path to the directory that<br>will hold the audio files of<br>recorded calls. Change this value<br>only if the default directory<br>cannot be used.                                                                                    |
| setup  | <b>IOR HostName</b>    | string      | The client-visible IP address of<br>this machine, used by the service<br>to construct its connection string<br>that is used by the clients.                                                                                                    |
|        | Maximum<br>Playbacks   | dword       | Maximum number of<br>simultaneous outstanding<br>playback requests.                                                                                                    |
|        | Maximum<br>Recordings  | dword       | Maximum number of<br>simultaneous outstanding<br>recording requests.                                                                                                    |
|        | <b>OmniOrbUsePort</b>  | dword       | The CORBA port on which the<br>Recording & Playback service<br>listens for client requests.                                                                                                    |
|        | <b>VPN Port</b>        | dword       | The port on which the Recording<br>& Playback service listens for<br>requests from clients for their<br>visible IP address. If you change<br>this entry, you must also change<br>the corresponding entry for all of<br>the client applications. |

Table 4. Recording & Playback service registry entries

### <span id="page-19-0"></span>Recording and Statistics Service

HKEY\_LOCAL\_MACHINE\SOFTWARE\Spanlink\CAD\RASCAL Server\

| Key    | Value                                | <b>Type</b> | <b>Description</b>                                                             |
|--------|--------------------------------------|-------------|--------------------------------------------------------------------------------|
| config | DB Admin<br>Account                  | string      | Account that the SQL Server<br>CADSQL instance runs under.                     |
|        | <b>DB Admin Created</b>              | dword       | A value that indicates if the<br>installation created the DB Admin<br>Account. |
|        | DB Admin Group                       | string      | The group that the DB Admin<br>Account belongs to.                             |
|        | <b>DB SCRIPT</b><br><b>MESSAGE</b>   | string      | Error message used by technical<br>support for troubleshooting.                |
|        | <b>DB SCRIPT</b><br><b>RESULT</b>    | string      | Error message used by technical<br>support for troubleshooting.                |
|        | <b>RASCAL Service</b><br>Account     | string      | The account that the Recording<br>and Statistics service runs under.           |
|        | Replication<br>Enabled               | dword       | A value indicating whether<br>replication has been established.                |
|        | Replication<br>Publisher             | string      | The name of one of the<br>computers participating in<br>replication.           |
|        | <b>Replication Script</b><br>Message | string      | Error message used by technical<br>support for troubleshooting.                |
|        | <b>Replication Script</b><br>Result  | string      | Error message used by technical<br>support for troubleshooting.                |
|        | Replication<br>Subscriber            | string      | The name of one of the<br>computers participating in<br>replication.           |

Table 5. Recording and Statistics service registry entries

### <span id="page-20-0"></span>VoIP Monitor Client

HKEY\_LOCAL\_MACHINE\SOFTWARE\Spanlink\CAD\VoIP Monitor Client\

| Key    | Value                            | <b>Type</b> | <b>Description</b>                                                                                                    |
|--------|----------------------------------|-------------|----------------------------------------------------------------------------------------------------|
| config | <b>FROM AGENT</b><br><b>PORT</b> | dword       | IP port for RTP stream being sent<br>from IP agent. Default value =<br>59012. Port must be an even<br>number. The next port is reserved<br>for RTCP stream.                                                                                                    |
|        | <b>JITTER BUFFER</b>             | dword       | The amount of voice data to<br>buffer before playing. Default<br>value = $400$ ms. On a typical<br>internal network this value can be<br>set as low as 50 ms. The default<br>is set higher so the sound quality<br>is good even on a congested<br>network.                                                                                                   |
|        | <b>SERVER HOST</b>               | string      | Hostname of the VoIP Monitor<br>service.                                                                                                    |
|        | <b>SOUND BUFFERS</b>             | dword       | Number of sound card buffers.<br>Default = 30; minimum is 3. If the<br>monitor sound quality is choppy,<br>stuttering, or like a motorboat you<br>may be able to make it sound<br>better by adjusting this value<br>higher. Setting the value higher<br>increases the sound lag, and may<br>cause a slight stutter at the<br>beginning of a monitor session. |
|        | TO AGENT PORT                    | dword       | IP port for RTP stream being sent<br>to agent IP Phone. Default value<br>= 59010. The port must be an<br>even number. The next port is<br>reserved for RTCP stream.                                                                                                    |

Table 6. VoIP Monitor client registry entries

### <span id="page-21-0"></span>VoIP Monitor Client (Optional)

These registry entries should not be needed because the VoIP Monitor recording API has built-in defaults. They can be used to override the defaults.

HKEY\_LOCAL\_MACHINE\SOFTWARE\Spanlink\CAD\VoIP Monitor Client

| Key   | Value                             | Type  | <b>Description</b>                                                      |
|-------|-----------------------------------|-------|-------------------------------------------------------------------------|
| Setup | Recording Jitter<br><b>Buffer</b> | dword | The number of milliseconds that<br>a packet expires for recording.      |
|       | Recording Port<br>Range Start     | dword | The starting port number for<br>receiving UDP packets for<br>recording. |
|       | Recording Port<br>Range End       | dword | The end port number for<br>receiving UDP packets for<br>recording.      |

Table 7. VOIP Monitor client registry entries

## <span id="page-22-1"></span><span id="page-22-0"></span>**4** Configuration Files, Logs, and<br>Debugging<br>**4** Debugging

### <span id="page-22-2"></span>Introduction

CAD events and errors are recorded in log files. CAD services and desktop applications can be configured by modifying the appropriate configuration file.

This chapter contains information about the following topics.

- [Event, Error, and Chat Logs \(page 24\)](#page-23-0)
- [Configuration Files \(page 27\)](#page-26-0)
- [Debugging Logs \(page 29\)](#page-28-0)

### <span id="page-23-0"></span>Event, Error, and Chat Logs

Logs are listings of CAD events, errors, and chat messages. Event, error, and chat message logging is always enabled.

Events may represent the following:

- Actions taken by a Desktop application
- Implications of user-defined configuration settings
- Limitations of the hardware

Error codes are brief descriptions of system events.

The CAD Chat client logs all agent-to-agent, agent-to-supervisor and agent-to-SME chat messages. One file is created for each day of the week. Logs are saved in the folder C:\Program Files\Cisco\Desktop\log\transcripts on the client computer for one week. To view a log, you must log onto the client computer.

Event and error log files are limited to a default of 3 MB. (You can change the limit in the application's configuration file. When a log file reaches that size, it is closed and a new file is started. Event and error log files are numbered, up to the total number of files set in the configuration file (the default number is 2). For example:

- agent0001.log
- agent0002.log

When agent0001.log reaches its size limit, it is closed and agent0002.log is created. When the total number of log files have been created, the first log file is overwritten.

[Table 8](#page-23-1) lists the event, error, and chat message logs generated by CAD.

| Service/Application             | Log Name              |
|---------------------------------|-----------------------|
| Agent Desktop                   | agent.log             |
| Backup and Restore utility      | CDBRTool.log          |
| <b>BIPPA</b> service            | <b>IPPASyr.log</b>    |
| <b>BIPPA service JSP client</b> | <b>IPPAClient.log</b> |
| <b>CAD Configuration Setup</b>  | Postinstall.log       |
| CAD uninstall process           | fcuninstall.log       |
| CAD-BE                          | CadBE.log             |

<span id="page-23-1"></span>Table 8. CAD event, error, and chat message logs

| Service/Application                                            | <b>Log Name</b>                                                                                                    |
|----------------------------------------------------------------|----------------------------------------------------------------------------------------------------|
| Chat client                                                    | monday.txt, tuesday.txt, wednesday.txt,<br>thursday.txt, friday.txt, saturday.txt,<br>sunday.txt                                                                                                    |
| Chat service                                                   | FCCServer.log                                                                                                    |
| Desktop Administrator:<br>Desktop Configuration                | administrator.log                                                                                                    |
| Desktop Administrator:<br><b>Enterprise Data Configuration</b> | TSSPAdm.log                                                                                                    |
| Desktop Administrator:<br>framework                            | Splkview.log                                                                                                    |
| Desktop Administrator:<br>Unified CCE Configuration            | IPCCAdm.log                                                                                                    |
| Desktop Administrator:<br>Personnel Configuration              | personnel.log                                                                                                    |
| Desktop Monitoring Console                                     | SMC.log, SMCGetServerList.log                                                                                                    |
| <b>Directory Services</b>                                      | slapd.log                                                                                                    |
| <b>Directory Services Replication</b>                          | slurpd.log                                                                                                    |
| Enterprise service                                             | CTIStorageServer.log, WorkflowEngine.log                                                                                                    |
| <b>LDAP Monitor service</b>                                    | LDAPMonSvr.log                                                                                                    |
| License Administrator                                          | LicensingAdmin.log                                                                                                    |
| <b>LRM</b> service                                             | LRMServer.log                                                                                                    |
| Recording & Playback service                                   | RPServer.log                                                                                                    |
| Recording and Statistics service                               | FCRasSvr.log,<br>db.cra_repl_add.sql.log,<br>db.cra_repl_base.fcrassvr.sql.log,<br>db.cra_utils_base.fcrassvr.sql.log,<br>db.createdbadmin.sql.log,<br>db.instrasdb.fcrassvr.sql.log,<br>db.lockdown.sql.log,<br>db.memcap.sql.log,<br>db.splk_repl_base.sql.log |
| Supervisor Desktop,<br><b>Supervisor Record Viewer</b>         | supervisor.log                                                                                                    |

Table 8. CAD event, error, and chat message logs(cont'd)

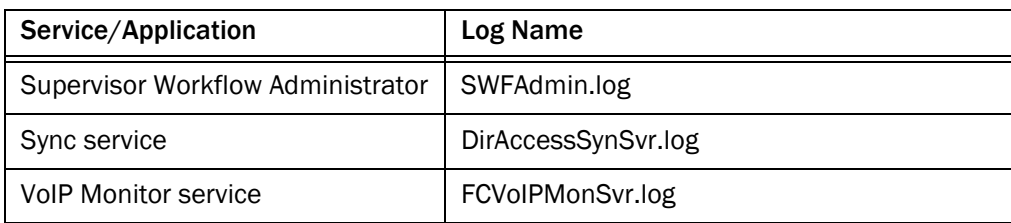

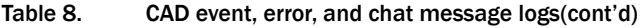

### <span id="page-25-0"></span>CIsco Agent Desktop Chat Logs

All Agent Desktop chat conversations are automatically archived in plain text log files and kept for one week. The logs are saved to the following folder on the agent's computer:

C:\Program Files\Cisco\Desktop\log\transcripts\

There is one log file per day (named monday.txt, tuesday.txt, and so on). The files are overwritten every week. The log includes the following information for every chat message:

- Date
- Time
- Priority (0 for normal, 1 for high priority)
- Type (message to supervisor, message to user)
- Sender
- Recipient
- Message text

### <span id="page-26-0"></span>Configuration Files

[Table 9](#page-26-1) lists the configuration files used by CAD services and applications. For instructions about how to modify one of these configuration files to enable debugging, see ["Debugging Logs" on page 29.](#page-28-0)

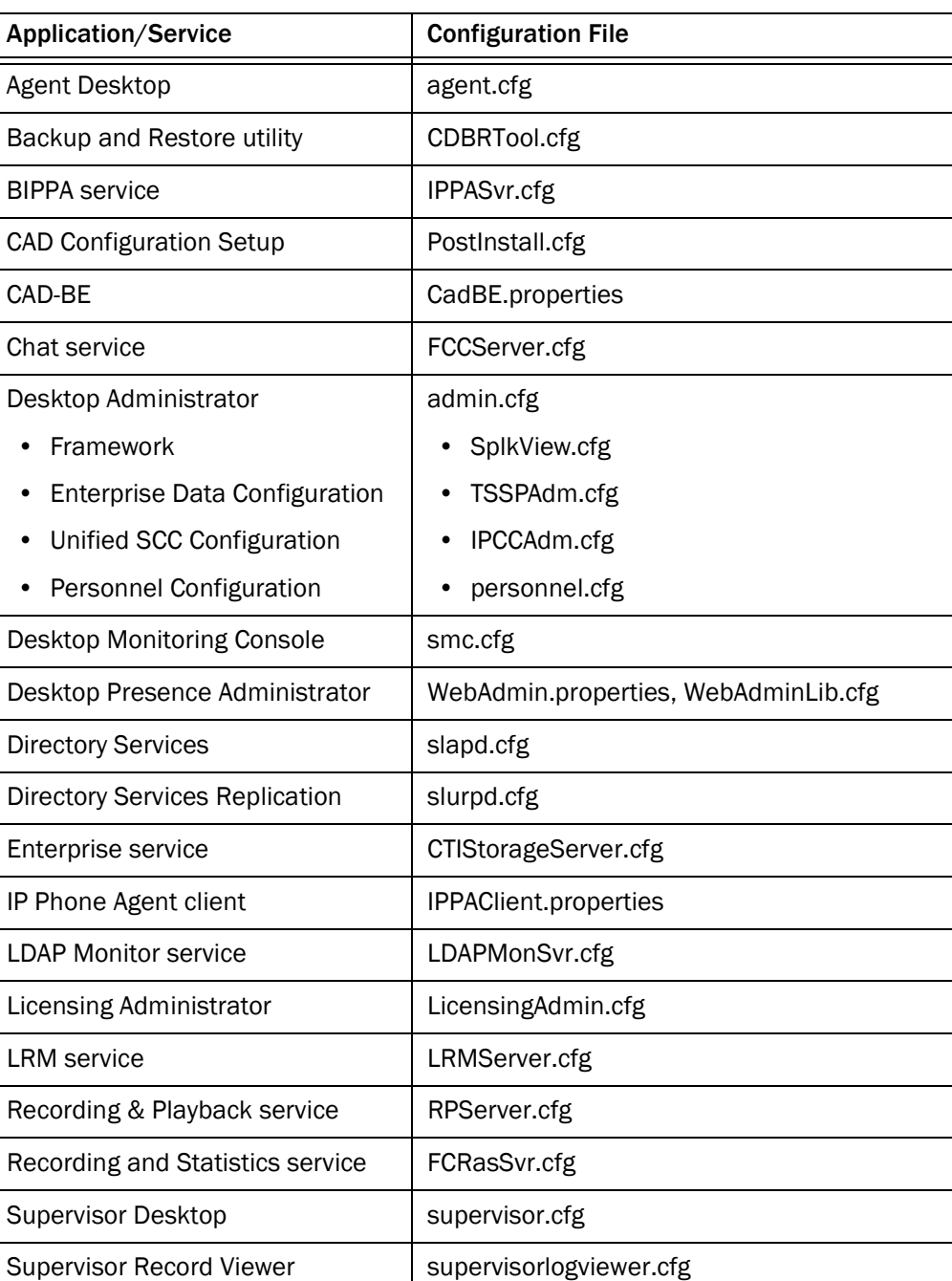

### <span id="page-26-1"></span>Table 9. CAD configuration files

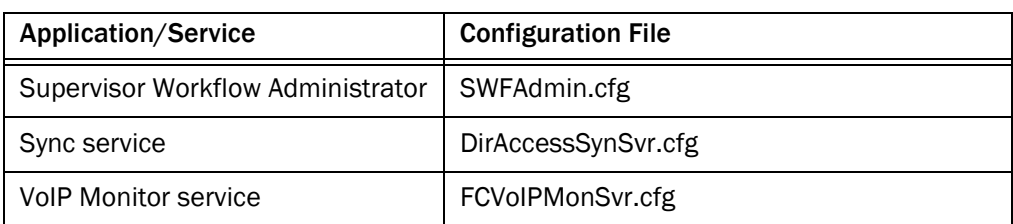

### Table 9. CAD configuration files(cont'd)

### <span id="page-27-0"></span>Configuring the Recording and Statistics Service

You can choose to include or exclude outbound calls in call totals that are displayed in agent call logs and statistics reports. The default behavior is for outbound calls to be excluded from the total number of calls presented and handled. You can change this behavior so that outbound calls are included in the total number of calls presented and handled. [Table 10](#page-27-1) summarizes the default and configured behavior settings.

<span id="page-27-1"></span>Table 10. Outbound call statistic handling

|                        | <b>Outbound Calls</b> |                            |  |
|------------------------|-----------------------|----------------------------|--|
| Total                  | Default behavior      | <b>Configured behavior</b> |  |
| <b>Calls Presented</b> | Not counted           | Counted                    |  |
| Calls Handled          | Not counted           | Counted if answered        |  |

### *To include outbound calls in totals:*

- 1. Navigate to C:\Program Files\Cisco\Desktop\config.
- 2. Open FCRasSvr.cfg.
- 3. Add the following lines to the configuration file:

```
[ReportParameters]
CallReportIncludesOutbound=1
```
4. Save the configuration file with the new setting. The new setting will go into effect when you restart the Recording and Statistics service.

### <span id="page-28-0"></span>Debugging Logs

CAD can create debugging logs, although by default this capability is disabled. If you want debugging turned on, you must edit the appropriate configuration file.

Debugging information is written to the various debug files, all of which have a \*.dbg suffix. These files are located in the ...\Cisco\Desktop\log directory.

NOTE: If you want to read a debugging log generated by CAD-BE on a computer running Linux, and you are using a computer running Windows, open the debugging log with Microsoft Wordpad.

The debug files are numbered, up to the total number of files set in the configuration file (the default number is 2). For example:

- agent0001.dbg
- agent0002.dbg

When agent0001.dbg reaches its size limit, it is closed and agent0002.dbg is created. When the total number of debug files have been created, the first debug file is overwritten.

### <span id="page-28-1"></span>Turning on Debugging

To enable debugging for CAD-BE, you must download and edit the configuration file on the computer on which CAD-BE will be run. For instructions, see the following sections.

- [Downloading the CadBE.properties File \(page 30\)](#page-29-0)
- [Enabling Debugging for Java Applications \(page 31\)](#page-30-1)

To enable debugging for all other CAD services and applications, you must edit the appropriate configuration file on the computer on which the CAD services are installed. For instructions, see the section that corresponds to the service or application that you are configuring.

- For IP Phone Agent, see "Enabling Debugging for Java Applications" on [page 31](#page-30-1).
- For Desktop Monitoring Console, see "Enabling Debugging for Desktop [Monitoring Console" on page 32.](#page-31-1)
- For Desktop Administrator, you must edit two configuration files. For WebAdmin.properties, see ["Enabling Debugging for Java Applications" on](#page-30-1)  [page 31](#page-30-1). For WebAdminLib.cfg, see ["Enabling Debugging for non-Java](#page-31-0)  [Applications" on page 32](#page-31-0).
- For all other CAD services and applications, see "Enabling Debugging for [non-Java Applications" on page 32.](#page-31-0)

For a complete list of services/applications and their corresponding configuration files, see [Table 9 on page 27.](#page-26-1)

### <span id="page-29-0"></span>Downloading the CadBE.properties File

### *To download the CadBE.properties file:*

1. Open your web browser and access the following URL, where <CAD server> is the IP address of the server on which the CAD services are installed. The Agent Desktop/Supervisor Desktop/CAD-BE Installation web page appears.

### http://<CAD server>:8088/TUP/CAD/Install.htm

2. Right-click the hyperlink labeled CAD-BE logging and debugging file and save it to your computer. [Table 11](#page-29-1) gives the location in which the CadBE properties file should be saved and any additional actions that need to be completed, depending on the operating system and browser you are using.

| <b>Operating</b><br><b>System</b> | <b>Browser</b>    | Location of properties file/additional actions                                                                                                    |
|-----------------------------------|-------------------|----------------------------------------------------------------------------------------------------|
| Windows 7                         | Internet Explorer | Save the properties file to the desktop. In<br>addition, add the CAD-BE server hostname or<br>IP address to the Internet Explorer list of<br>trusted sites. |
| Windows 7                         | Mozilla Firefox   | Save the properties file to the folder<br>C:\Users\ <username>\Downloads, where<br/><username> is the name of the Windows<br/>user.</username></username>   |
| Windows Vista                     | Internet Explorer | Save the properties file to the desktop. In<br>addition, add the CAD-BE server hostname or<br>IP address to the Internet Explorer list of<br>trusted sites. |
| Windows Vista                     | Mozilla Firefox   | Save the properties file to the desktop. In<br>addition, change the Mozilla Firefox "Start In"<br>directory to the desktop.                                 |
| Windows XP                        | Internet Explorer | Save the properties file to the desktop. In<br>addition, add the CAD-BE server hostname or<br>IP address to the Internet Explorer list of<br>trusted sites. |
| Windows XP                        | Mozilla Firefox   | Save the properties file to the folder in which<br>Mozilla Firefox is installed. The default is<br>C:\Program Files\Mozilla Firefox.                        |

<span id="page-29-1"></span>Table 11. Properties file location and additional actions

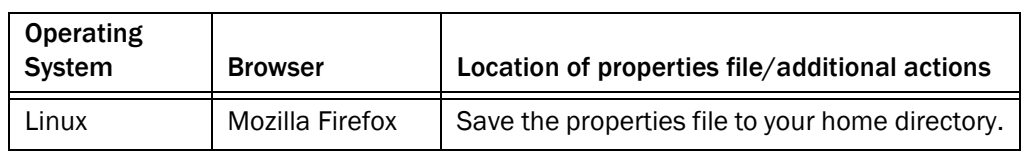

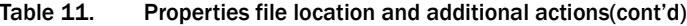

### <span id="page-30-0"></span>Debugging Thresholds

When setting the debugging threshold, keep in mind that the more detail the threshold provides, the slower the performance of your PC and increases the size of the debug file. [Table 12](#page-30-2) lists the debugging thresholds that are available for all services except Desktop Monitoring Console.

<span id="page-30-2"></span>Table 12. Debugging Thresholds

| <b>Threshold</b> | <b>Events Recorded</b>                                                                                                    |
|------------------|----------------------------------------------------------------------------------------------------|
| Debug            | Minor and frequently-occurring normal events. This level is usually<br>٠<br>sufficient for debugging a problem, and will not affect the<br>computer's performance. |
| Call             | Minor and frequently-occurring normal events                                                                                                    |
|                  | Entering and exiting functions                                                                                                    |
| Trace            | Minor and frequently-occurring normal events                                                                                                    |
|                  | Entering and exiting functions                                                                                                    |
|                  | Detail debugging (for instance, loops)                                                                                                    |
| Dump             | Minor and frequently-occurring normal events                                                                                                    |
|                  | Entering and exiting functions                                                                                                    |
|                  | Detail debugging (for instance, loops)                                                                                                    |
|                  | Byte dumps                                                                                                    |
| Off              | Turns off debugging. This is the default setting.                                                                                                    |

### <span id="page-30-1"></span>Enabling Debugging for Java Applications

### *To enable debugging for Java applications:*

- 1. Navigate to the appropriate folder.
	- For CAD-BE, navigate to the folder specified in [Table 11 on page 30.](#page-29-1)
	- For all other Java applications, on the server on which the CAD services are installed, navigate to C:\Program Files\Cisco\Desktop\tomcat\conf.
- 2. Open the properties file. The configuration file contains one or more of the following debugging statements at the beginning of the file.

```
#log4j.rootLogger=INFO,LOG,DBG
log4j.rootLogger=DEBUG,LOG,DBG
#loq4j.rootLogger=CALL#com.spanlink.util.log.SplkLevel,LOG,DBG
#log4j.rootLogger=TRACE,LOG,DBG
#log4j.rootLogger=DUMP#com.spanlink.util.log.SplkLevel,LOG,DBG
```
3. Add the '#' character to the beginning of the existing debugging threshold statement. Then either add a new debugging threshold statement or remove the '#' character at the beginning of the desired debugging threshold statement if it already exists.

For example, to select the Call debugging threshold, add '#' to the existing debugging threshold statement. Then either add the third statement or remove '#' from the beginning of the third statement if it already exists.

#log4j.rootLogger=INFO,LOG,DBG #log4j.rootLogger=DEBUG,LOG,DBG log4j.rootLogger=CALL#com.spanlink.util.log.SplkLevel,LOG,DBG #log4j.rootLogger=TRACE,LOG,DBG #log4j.rootLogger=DUMP#com.spanlink.util.log.SplkLevel,LOG,DBG

4. Save the configuration file with the new setting. You must restart the application to make the new setting take effect.

### <span id="page-31-0"></span>Enabling Debugging for non-Java Applications

### *To enable debugging for non-Java applications:*

- 1. On the server on which the CAD services are installed, navigate to C:\Program Files\Cisco\Desktop\config.
- 2. Open the appropriate configuration file.
- 3. Under the section headed [Debug Log], set the debugging threshold to an appropriate value. For more information, see ["Debugging Thresholds" on](#page-30-0)  [page 31](#page-30-0). For example:

Threshold=DEBUG

4. Save the configuration file with the new setting. You must restart the application to make the new setting take effect.

### <span id="page-31-1"></span>Enabling Debugging for Desktop Monitoring Console

### *To enable debugging for Desktop Monitoring Console:*

- 1. On the server on which the CAD services are installed, navigate to C:\Program Files\Cisco\Desktop\Tomcat\conf.
- 2. Open smc.cfg.
- 3. Locate the following line, where <threshold> is one of the debugging levels listed in the following table.

log4j.rootLogger=<threshold> …

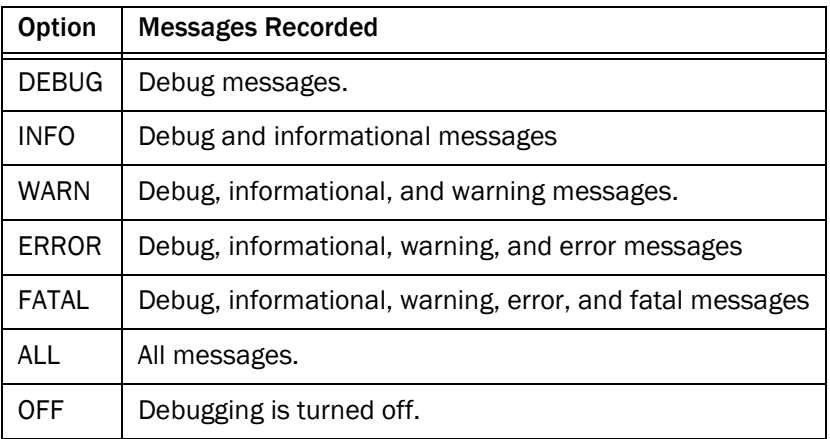

- 4. Replace <threshold> with one of the debugging levels listed below.
- 5. Save the configuration file with the new setting. You must restart the application to make the new setting take effect.

# <span id="page-34-1"></span><span id="page-34-0"></span>Troubleshooting<br> **Example 2018**

### <span id="page-34-2"></span>**Services**

### <span id="page-34-3"></span>Restarting Services

If you have to stop the services, you can restart them in any order.

### <span id="page-34-4"></span>Service Names/Executables

If you need to check if a service is running, use the following table to match what is shown in the Services window (accessed through the Windows Control Panel) with a particular executable.

### Table 13. Service names and executables

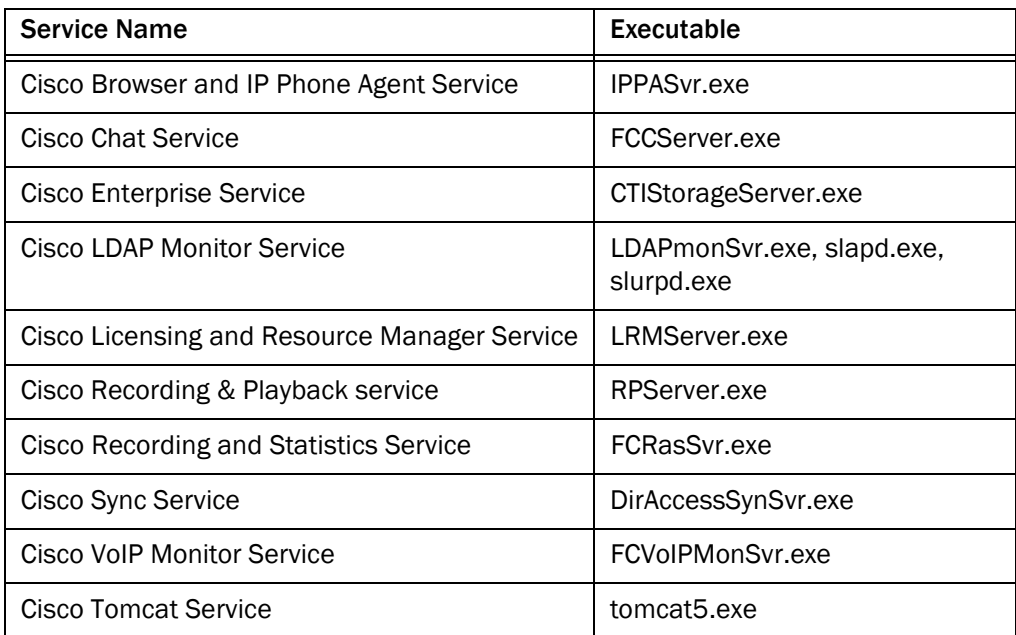

### <span id="page-35-0"></span>Converting Recordings From \*.raw to \*.wav Format

Recordings made by supervisors are archived as raw voice data packets; they can only be reviewed using the Supervisor Record Viewer. However, if you wish to permanently save selected recordings as .wav files, you can use either of two methods:

- Using the "Play and Save" button in Supervisor Record Viewer and saving the recording to a selected folder
- Using the raw2wav.exe command line utility

See the *Cisco Supervisor Desktop User Guide* for information on saving recordings as .wav files through Supervisor Record Viewer.

### <span id="page-35-1"></span>Using the raw2wav Utility

This utility is located in the C:\Program Files\Cisco\Desktop\bin folder. It must be run from this location in a command window on the computer that hosts the Recording & Playback service (RPServer.exe).

Each \*.raw format recording is comprised of two files:

- <name>to.raw, containing data sent to the agent phone
- <name>.from.raw, containing data sent from the agent phone

You need use only one of the file pair when running the utility. The utility finds the other file and combines the two files into one .wav file named <name>.wav.

The naming convention used for  $\leq$  name is as follows:

<YYYYMMDD><HHMMSS><counter><extension><agent ID>

where:

<YYYYMMDD> Date the file was recorded

<HHMMSS> Time the file was recorded

<counter> Counter that is reset every time the agent logs in. It is incremented sequentially starting from 00000 every time a recording of that agent is made during that session.

<extension> The extension of the agent recorded

<agent ID> The ID of the agent recorded
The utility finds the location of the  $*$  raw files from the registry. If the registry does not have this information, the utility assumes that the location is the folder C:\Program Files\Cisco\Desktop\_Audio. The utility writes the converted \*.wav files to a folder it creates located at C:\Program Files\Cisco\Desktop\_wav.

The utility syntax is:

raw2wav.exe <filename>

where <filename> is either the <name>.to.raw or <name>.from.raw file.

#### Running raw2wav in a Batch File

You can use the raw2wav utility from a batch file that iterates through a wildcard-specified set of source files.

If the utility finds a  $*$  wav file with a name identical to one that is about to be created, the conversion is not executed.

NOTE: If the utility is halted prematurely, the \*.wav file being written at that time might be corrupted.

A batch file is a text file with a \*.bat extension. You can put DOS commands into this file and then run the file as if it were an executable.

For example, the following series of DOS commands can be put into a batch file called convert.bat:

```
c:\lambdacd c:\program files\cisco\desktop\bin
for %%c in (..\..\desktop_audio\*.raw) do raw2wav "%%~nc%%~xc"
```
These DOS commands cause all the \*.raw files in the folder

C:\Program Files\Cisco\Desktop\_audio to be converted to \*.wav format and placed in the folder C:\Program Files\Cisco\Desktop\_wav, leaving the original \*.raw files in the Desktop\_audio folder.

Additional lines can be added to the batch file to copy the files to another folder or file server.

NOTE: The utility has a feature that prevents it from reconverting files that are already present in the Desktop\_wav directory, so the batch file does not have to explicitly check to see if the files have already been converted.

If you want the batch file to run automatically on specific days at a specific time, the Windows "at" command can be used.

For example, if you want convert.bat to run automatically every 13th and 23rd day of the month at 1:46 pm, do the following:

- 1. Put convert.bat in the C:\Program Files\Cisco\Desktop\bin folder.
- 2. Open a command window and enter the following DOS command:

at 1:46p /every:13,23 cmd /c "c:\program files\cisco\desktop\bin\convert.bat" ^> c:\splkconvert.txt

### ShowLicenseUsage Utility

NOTE: This utility has not been tested thoroughly; it is provided on an as-is basis only.

The ShowLicenseUsage utility can be run to view the IP addresses of clients that are consuming desktop seats or are running Cisco Desktop Administrator or Cisco Workflow Administrator.

For IP Phone Agent and CAD–BE seats, the IP address is the IP address of the active Browser and IP Phone Agent (BIPPA) service. For web-based Cisco Desktop Administrator, the IP address is the IP address of the CAD server.

#### *To use the ShowLicenseUsage utility, complete the following steps:*

- 1. On the server hosting the CAD services, open Windows Explorer.
- 2. Navigate to the C:\Program Files\Cisco\Desktop\bin folder.
- 3. Double-click ShowLicenseUsage.exe to run the utility. A command window opens and displays the results [\(Figure 1](#page-38-0)).

#### Figure 1. ShowLicenseUsage utility results

<span id="page-38-0"></span>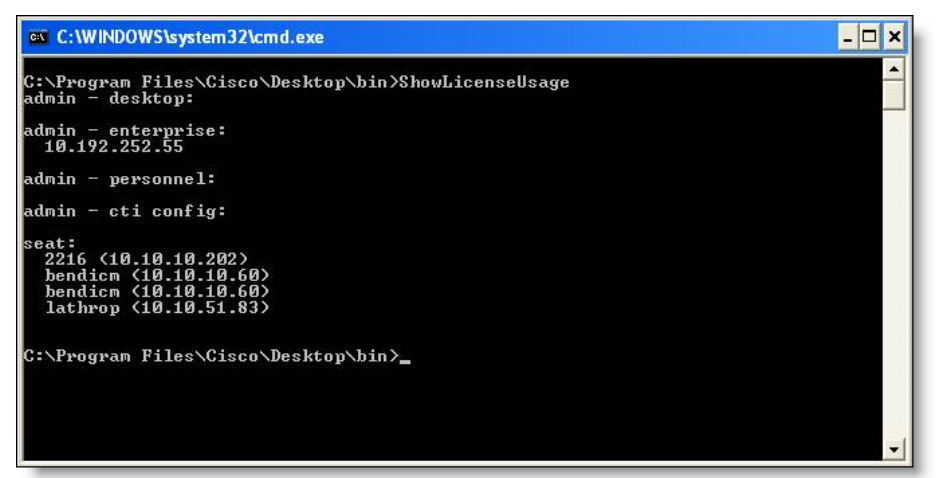

Entries in the command window are described in [Table 14.](#page-38-1)

Table 14. ShowLicenseUsage result headings

<span id="page-38-1"></span>

| <b>Result Heading</b> | <b>Description</b>        |
|-----------------------|---------------------------|
| admin - desktop       | Not used in this version. |

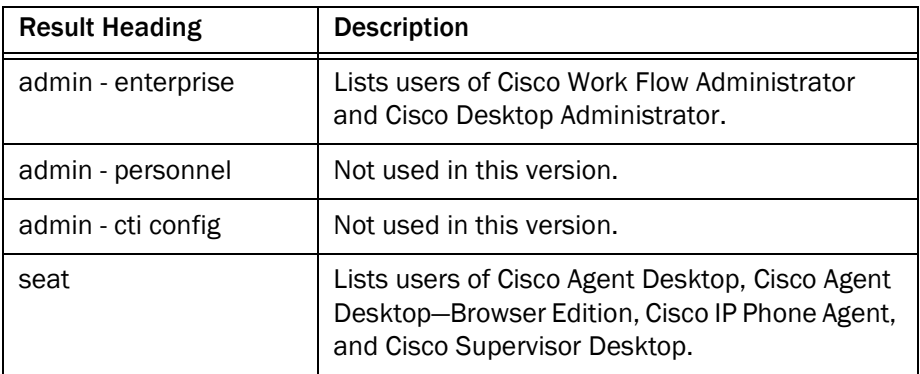

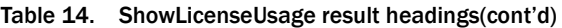

### Recovering the Directory Services Database

#### Corrupted Directory Services Database

If the Directory Services database becomes corrupted, complete the following steps.

#### *To recover the Directory Services database (Method 1):*

- 1. On the PC hosting the database, stop the LDAP Monitor service.
- 2. Open a command window and change directories to …Cisco\Desktop\bin (the drive and exact location of this directory depends on where the services were installed).
- 3. Type the following command and press Enter.

db\_recover -h ../database -v

- 4. Type exit and press Enter to close the DOS window.
- 5. Restart the LDAP Monitor service.

If this procedure does not work, complete the following steps.

#### *To recover the Directory Services database (Method 2):*

- 1. On the PC hosting the database, stop the LDAP Monitor service.
- 2. Open a command window and change directories to ... Cisco\Desktop\bin (the drive and exact location of this directory depends on where the services were installed).
- 3. Type the following command and press Enter.

slapcat -f slapd.conf -l backup.ldif -c

- 4. Rename …Cisco\Desktop\database to …Cisco\Desktop\old\_database.
- 5. Create a new folder called …Cisco\Desktop\database.
- 6. Copy DB\_CONFIG and all files with a \*.dat extension from the old\_database folder to the new database folder.
- 7. In the database folder, create an empty file called rep.log.
- 8. Open a command window and change directories to …Cisco\Desktop\bin (the drive and exact location of this directory depends on where the services were installed).
- 9. Type the following command and press Enter.

slapadd -f slapd.conf -l backup.ldif -c

- 10. Type exit and press Enter to close the DOS window.
- 11. Restart the LDAP Monitor service.

#### Out of Sync Directory Services Databases

The secondary Directory Services database can become out of sync with the primary Directory Services database. A possible reason for this to occur is that the secondary database was reinstalled.

Follow these steps to sync up the two databases:

- 1. On the PC hosting the primary database, stop the LDAP Monitor service.
- 2. Remove all contents from the files repl.log and repl.log.lock from the …\Cisco\Desktop\database directory.
- 3. Delete all files in the …\Cisco\Desktop\logs\replica directory.
- 4. Open a command window on the primary database computer.
- 5. Change directories to ... Cisco\Desktop\bin (the drive and exact location of this folder depends on where the service was installed).
- 6. Type the following command and press Enter. A file called backup.ldif is generated.

slapcat -f slapd.conf -l backup.ldif -c

- 7. Copy the backup.ldif file to the computer on which the secondary LDAP service is installed, into the ... Cisco\Desktop\bin folder.
- 8. On the PC hosting the secondary database, stop the LDAP Monitor service.
- 9. Rename the existing folder …Cisco\Desktop\database to …Cisco\Desktop\old\_database.
- 10. Create a new folder called …Cisco\Desktop\database.
- 11. Copy the following files from the old\_database folder to the database folder:
	- case.dat
	- cmbcl.dat
	- comp.dat
	- ctype.dat
	- decomp.dat
	- kdecomp.dat
	- DB\_CONFIG
- 12. In the database folder, create an empty file called rep.log.
- 13. Open a command window on the secondary database computer and change directories to …Cisco\Desktop\bin (the drive and exact location of this folder depends on where the service was installed).
- 14. Type the following command and press Enter.

slapadd -f slapd.conf -l backup.ldif -c

- 15. Type exit and press Enter to close the DOS window.
- 16. Type exit and press Enter to close the DOS window.
- 17. Restart the LDAP Monitor service on the secondary computer.
- 18. Restart the LDAP Monitor service on the primary computer.

### Diagnostic Procedures

#### Basic Checks

When CAD has problems, check that:

- The computers that host CAD services, Unified CM, Unified ICM, and other system components are running.
- The registry is correct (see ["Registry Check" on page 44](#page-43-0)).
- The network is set up correctly (see ["Network Check" on page 44\)](#page-43-1).
- The CAD services are running and active (see "Active Service Check" on [page 44\)](#page-43-2).
- The CAD Configuration Setup utility has run correctly. See the *Cisco CAD Installation Guide* for more information.

#### <span id="page-43-2"></span>Active Service Check

This applies only to the following services: LRM, Chat, Enterprise, Recording and Statistics, BIPPA, and Sync.

#### For Nonredundant Systems

■ Check the service's log file for a statement that the service is active.

#### For Redundant Systems

- Check the service's log file for a statement that the service is active.
- Only one instance of each service should be active at the same time. The other instance should be in standby mode.

#### <span id="page-43-0"></span>Registry Check

Using Windows Regedit:

- Verify that HKEY\_LOCAL\_MACHINE\Software\Spanlink\CAD\Site Setup exists and contains the entries specified in ["Site Setup" on page 16](#page-15-0).
- Verify that the registry entries used by specific services exist and are valid. See ["Registry Entries" on page 16.](#page-15-1)

#### <span id="page-43-1"></span>Network Check

■ On the CAD services computer, verify that the IP address in the registry value HKEY\_LOCAL\_MACHINE\SOFTWARE\Spanlink\CAD\Site Setup\IOR HOSTNAME is the correct IP address of the public NIC.

- To view information about the NICs on the computer, open a command window and type ipconfig /all.
- Verify that the hostname and IP address are as expected.
- Verify that the subnet mask is correct. It is probably 255.255.255.0.
- If there are multiple NICs enabled, verify that the public NIC comes before the private NIC:
	- a. In the Control Panel, double-click Network and Dial-up Connections.
	- b. From the menu bar, choose Advanced > Advanced Settings.
	- c. On the Adapters and Bindings tab, verify that the NICs are in the correct order in the Connections pane.
- Check the network connectivity by pinging from the CAD services computer to others in the configuration, for example, the Unified CM computer. Then reverse it by pinging from the other computers to the CAD services computer. Do this using both hostnames and IP addresses and ensure that the ping results match.
- If hostnames are used, verify that the DNS, WINS, and hosts files are correct.
- If there is a problem connecting to a particular service, try typing telnet <IP address/hostname> <port> in a command window, where <IP address/hostname> is the IP address or hostname of the computer where the service is running and <port> is the port used by the service.
- Use a network protocol analyzer like Ethereal to analyze network communications.
- If security or firewall software is running on the computer, check its reports and/or logs to see if it is blocking any communication or ports.

#### Memory Check

- Ensure that the amount of memory on the computer is at least the minimum required for CAD and other installed software. If the amount of memory is below the recommended level, it could be the source of the problem.
- Use Microsoft Perfmon (perfmon.exe) to perform most memory checking.
	- Add the following counters for \_Total and process of interest:
		- Private Bytes
		- Virtual Bytes
		- Handle Count
		- Thread Count

If the values for those counters keep growing without leveling or decreasing, it is likely the process has a memory leak.

If the values for those counters for a process are a significant part of the total memory used, it may be of concern. Note that certain processes will normally use more memory than others.

■ Try rebooting the computer and see if it fixes the problem. Check how much and how fast processes increase their memory usage.

#### CPU Check

- Ensure that the computer's processor is at least the minimum required for CAD and other installed software. If the processor is below the recommended level, it could be the cause of the problem.
- Use Task Manager to sort processes/applications by CPU usage. Check which process seems to be using the CPU most of the time.
- Use Windows Perfmon (perfmon.exe) for additional CPU checking.
	- Add the %Processor Time counter for Processor > \_Total and each CPU as well as Process >\_Total and process of interest.
	- Check which process seems to be using the CPU most of the time.
	- If the counter values for a process are a significant part of the total CPU use, it may be of concern. Short spikes are acceptable but a significant time with high CPU usage is of concern.
- Try rebooting the computer to see if it fixes the problem.

#### Blocked Ports Check

To check whether a port is blocked:

- Using telnet:
	- 1. Ensure that the service is running and active.
	- 2. From the command line, type the following command and press Enter, where <hostname/IP address> is the hostname or IP address of the service computer and <port> is the port the service is listening on.

telnet <hostname/IP address> <port>

- If the telnet operation is successful, the command window will clear.
- If the telnet operation fails, a connection failure message will appear.
- Check firewall settings on the client and server computers.
- Check firewall logs.
- If security software is running on the computer, check its reports and/or logs to see if it is blocking any communication or ports.

# Agent Desktop Problems

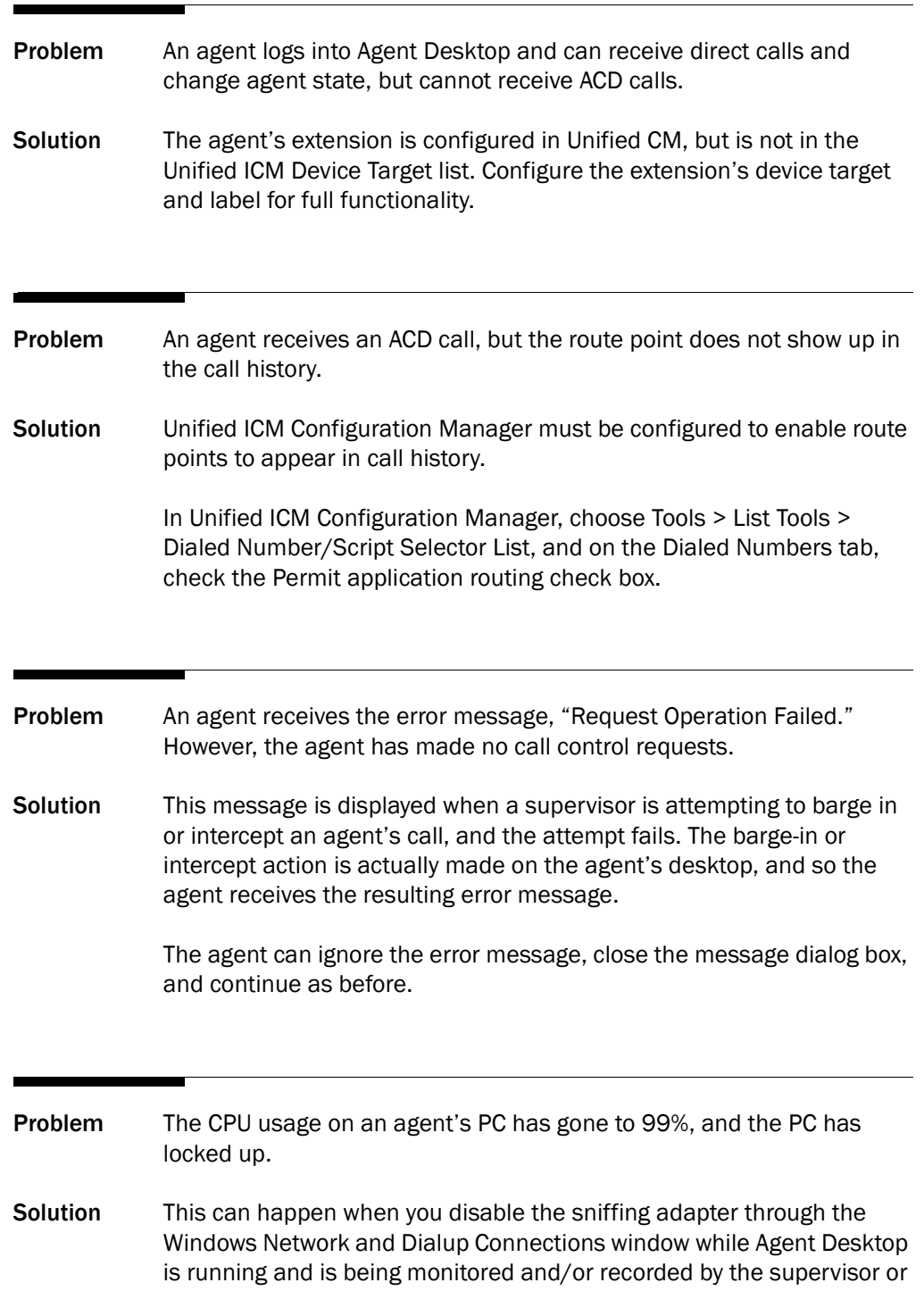

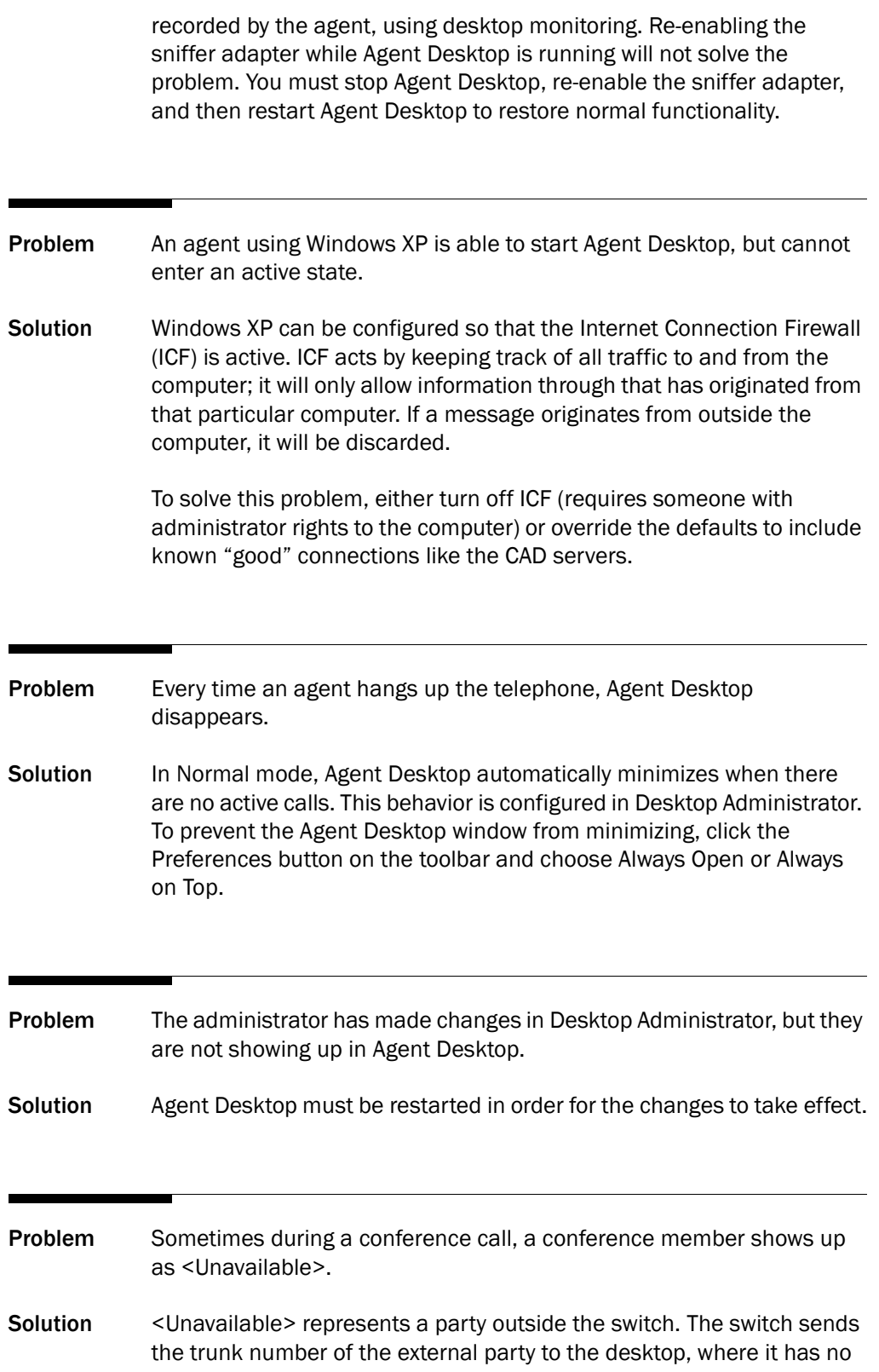

meaning. The trunk number is displayed in Agent Desktop as <Unavailable>.

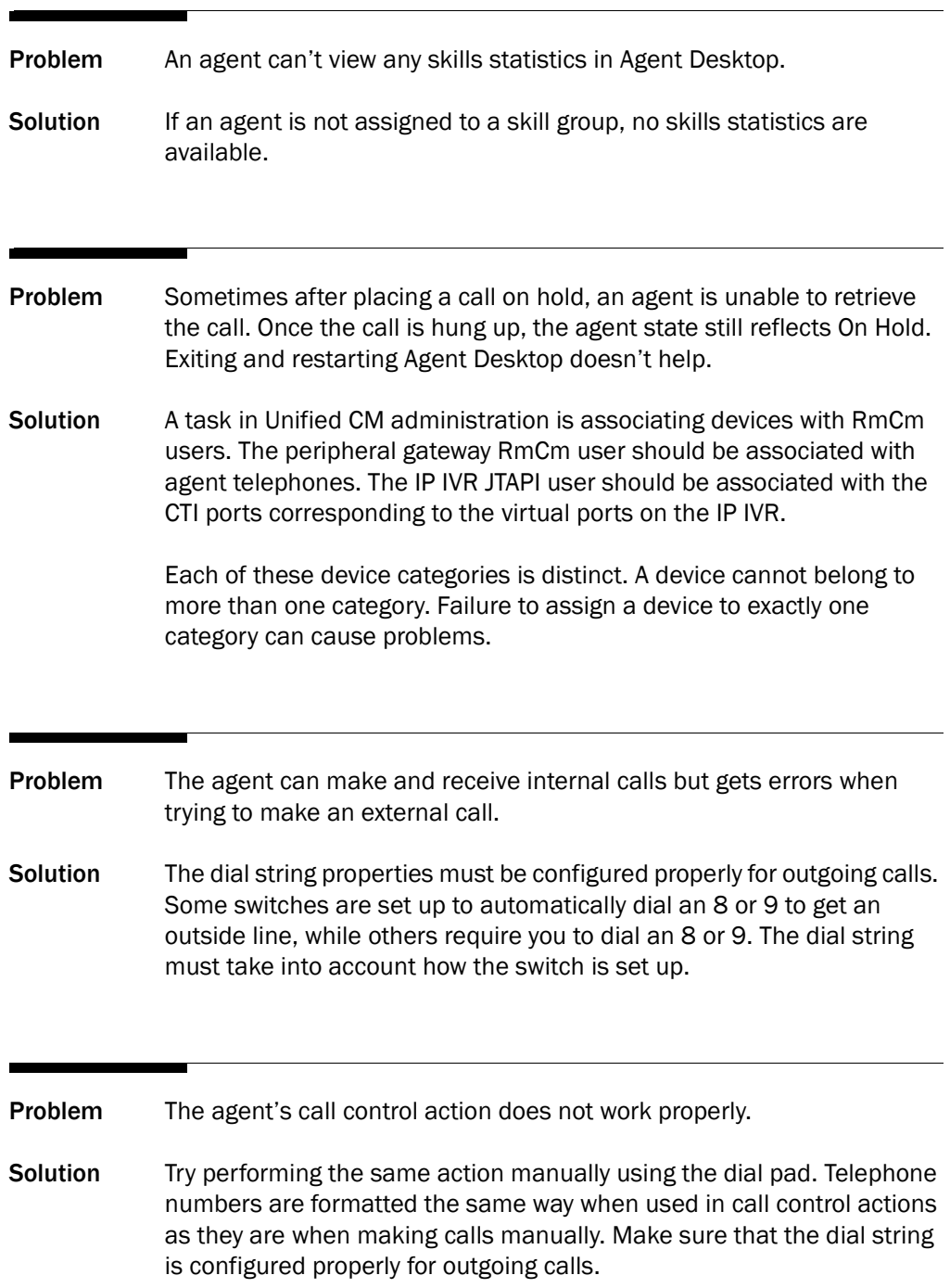

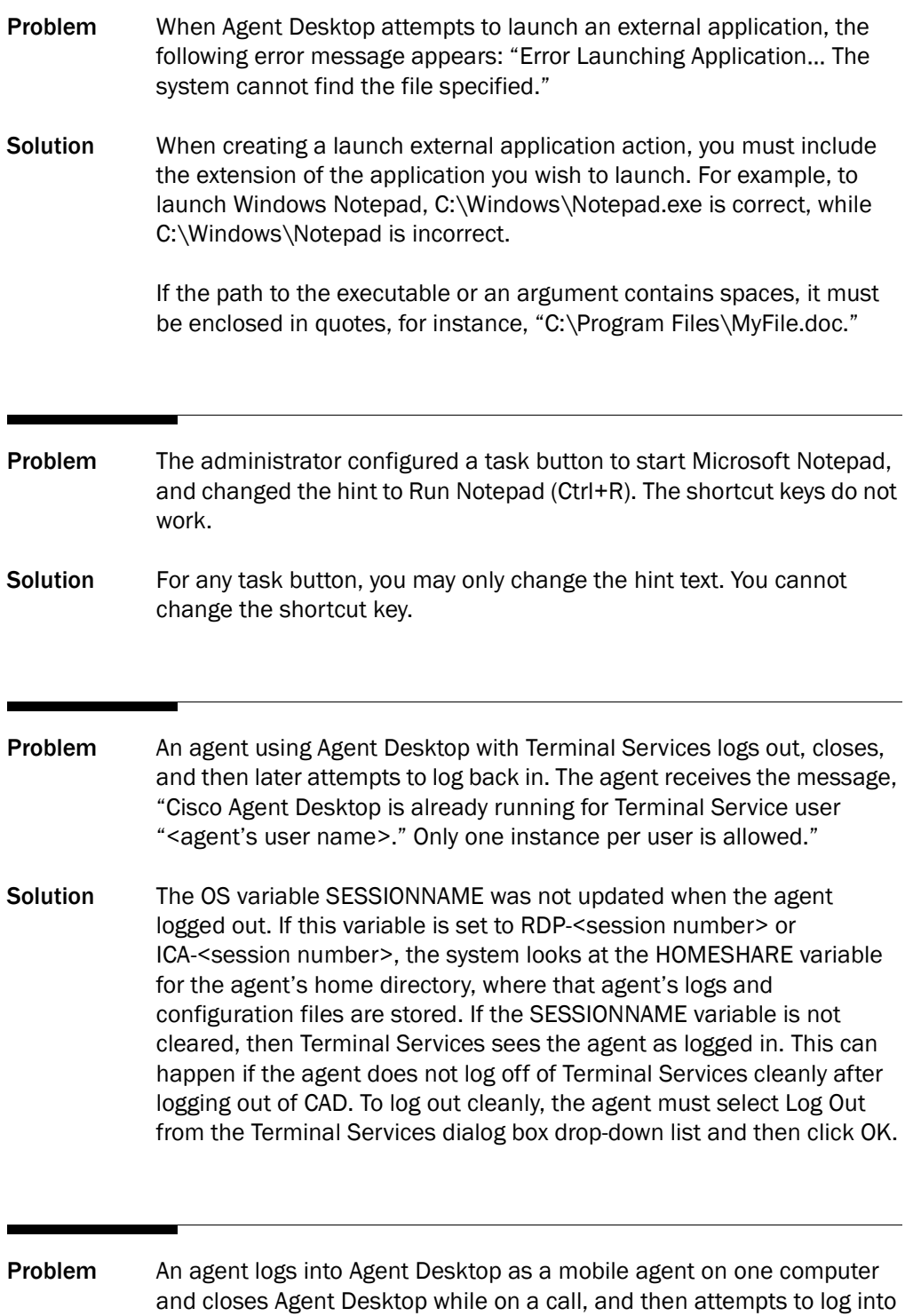

another instance of Agent Desktop on another computer using the same agent ID but a different extension. A forced login does not work.

Solution The agent must log out of the first instance of Agent Desktop that was started. If this does not work, reset the phone through Unified CM and the CAD services reset.

Problem When agents start Agent Desktop, they see the following error: "A licensing error has occurred. Please try again in five minutes. If the problem persists, please see your log file or the System Administrator for details."

> Conditions: Telnet tests from the agent PC to the LRM service on the CAD server (port 65432) fail. The LRM service is running and agents are able to connect some of the time. Cisco Security Agent (CSA) is installed and running on the CAD server.

> CSA log reports the following: "Event: Possible SYN Flood detected. Source addresses include 10.X.X.X. TCP ports, including port 59004, SYN Flood protection has been enabled."

Cause: CSA is in SYN Flood detection mode. Agent PCs have the firewall enabled and are blocking packets, and CSA thinks the PC is non-responsive.

#### Solution Short-term solution: Restart CSA on the CAD servers.

Long term solution options include:

- Option 1: Leave the systems as is. Risk: SYN Flood detection mode might become enabled, which can prevent agents from logging in. If not discovered immediately, the problem can persist until SYN Flood turns off by itself (approximately 2 hours).
- Option 2: Turn off SYN Flood detection mode. Risk: Leaves the server open to SYN Flood.
- Option 3: Turn off Agent PC firewall. Risk: Could leave agent PCs vulnerable to viruses.

Recommendation: Option 2. SYN Flood is generally not effective against modern networks.

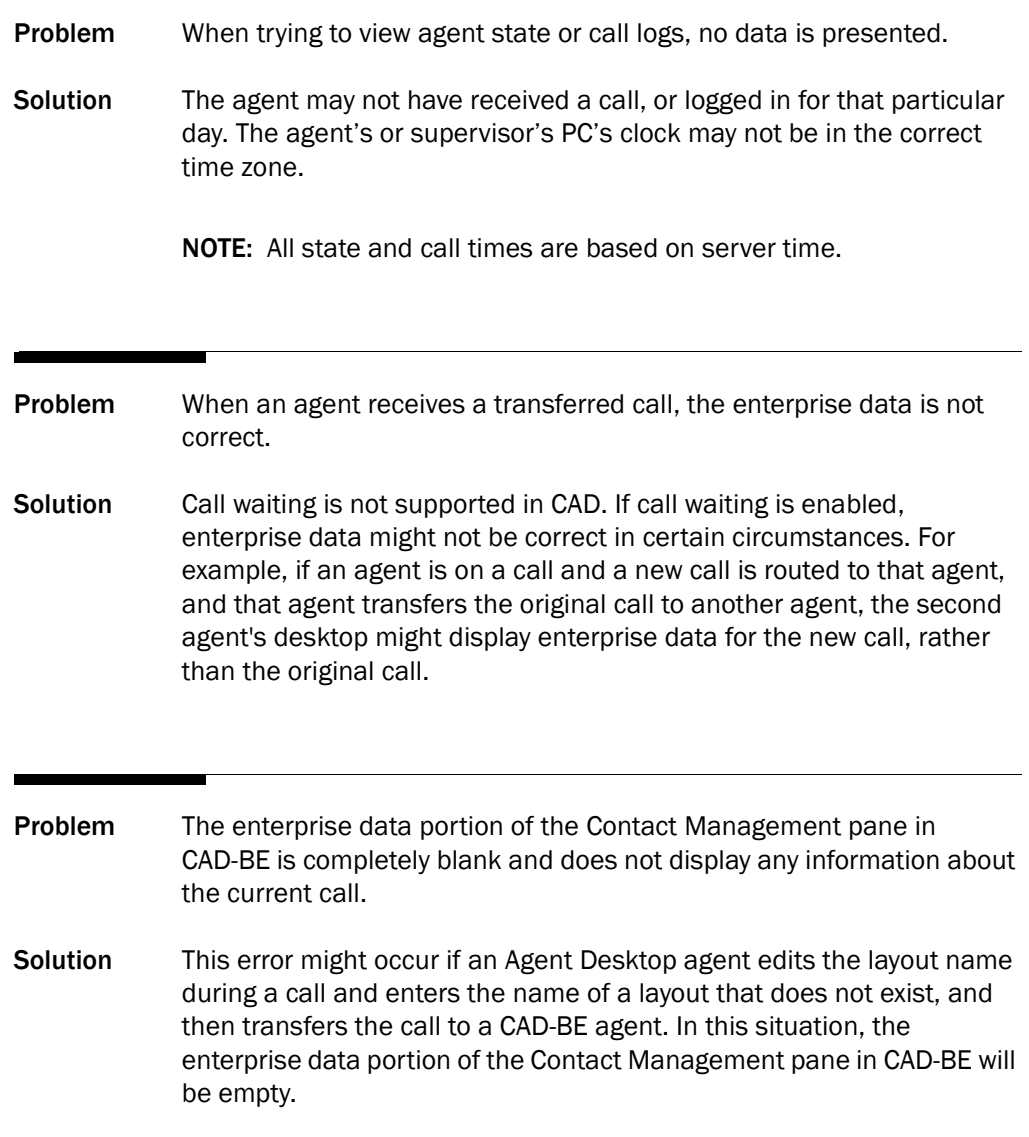

# Agent State Problems

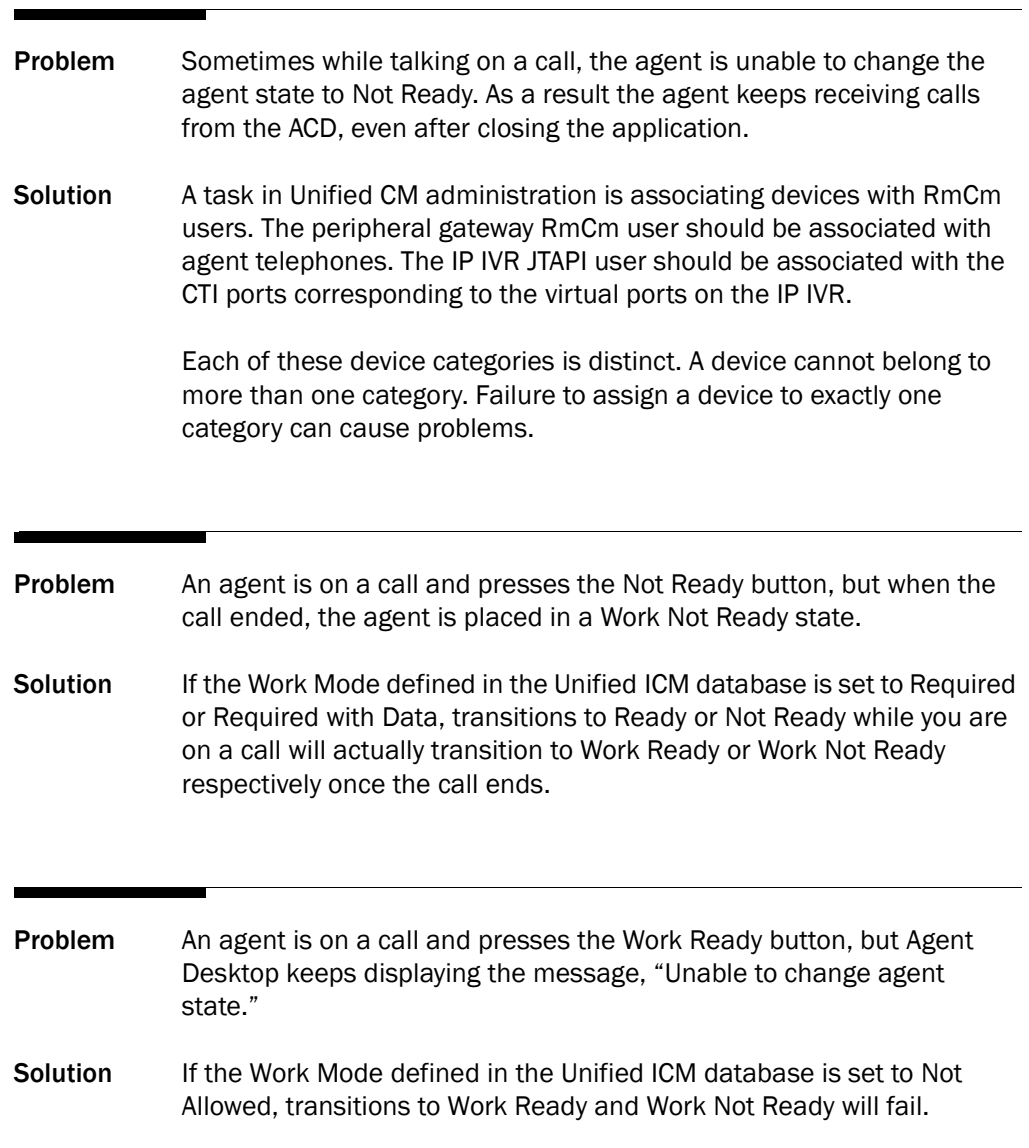

## CAD-BE Problems

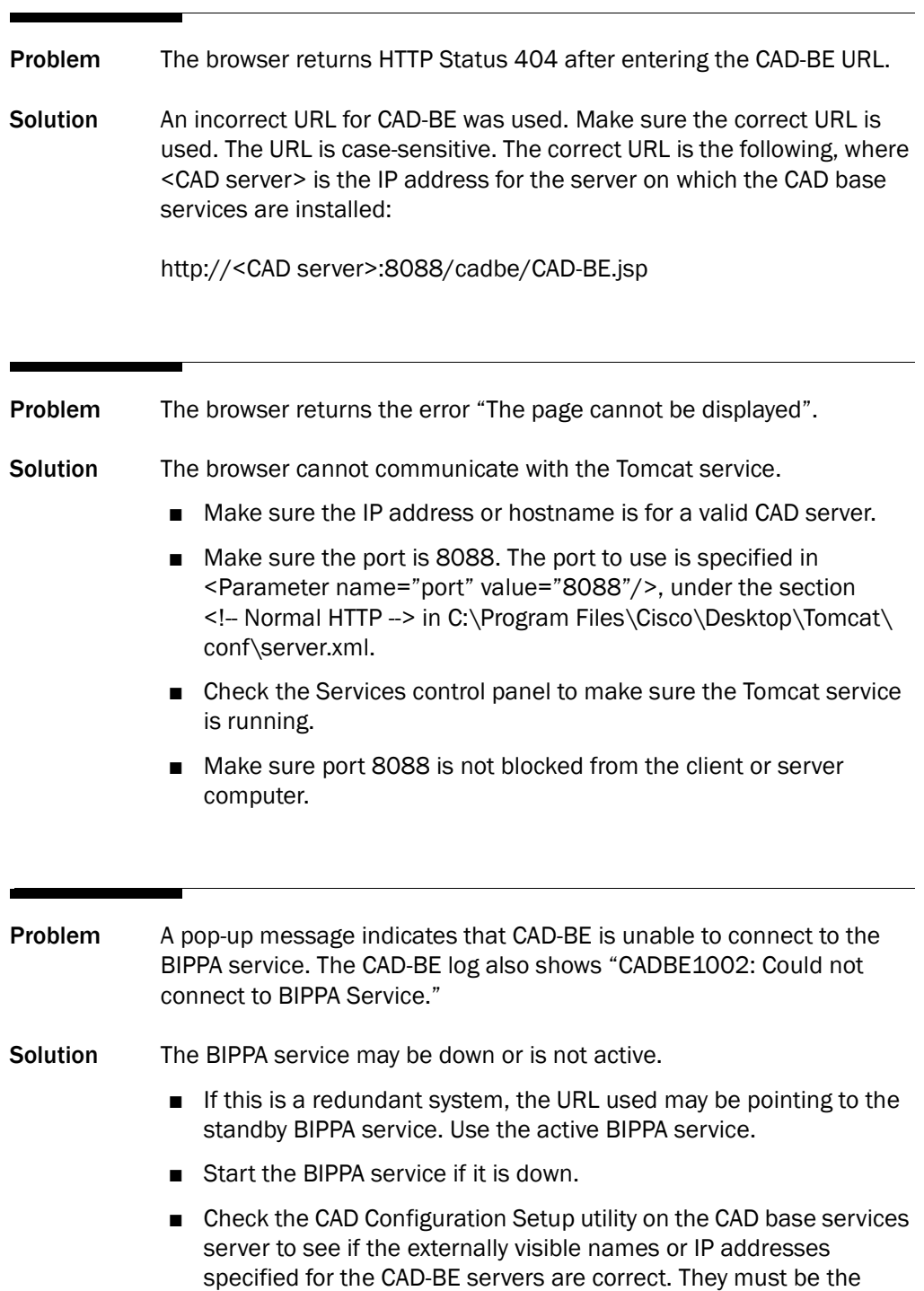

same as the ones used in the CAD-BE URL. If changes are made to the settings in CAD Configuration Setup, the BIPPA service(s) must be restarted for the changes to take effect.

- Make sure port 59012 is not blocked from the client or server computer.
- On a nonredundant system, if the LRM service is down, then the BIPPA service will become standby. Restart the LRM service.
- The BIPPA service will not become active until CAD Configuration Setup has run successfully. Complete all windows in CAD Configuration Setup.
- Desktop Administrator, Agent Desktop, or Supervisor Desktop was installed on the same computer as the CAD services. They clear a registry key (IOR Hostname under Site Setup) required by the BIPPA service. Set the registry to the public IP address of the CAD services computer.
- CAD-BE was running when CAD server computer was upgraded such that the CAD-BE that is running is of a different version than the BIPPA service to which it is attempting to connect. Check BIPPA server computer to make sure its CPU is not too high. Check that network latency between the desktop and BIPPA server computers is not too high.
- CAD-BE timed out while attempting to reach BIPPA service. Verify that CPU usage on the CAD server hosting the BIPPA service is not too high. Verify that network latency between the desktop and CAD server hosting the BIPPA service is not too high.

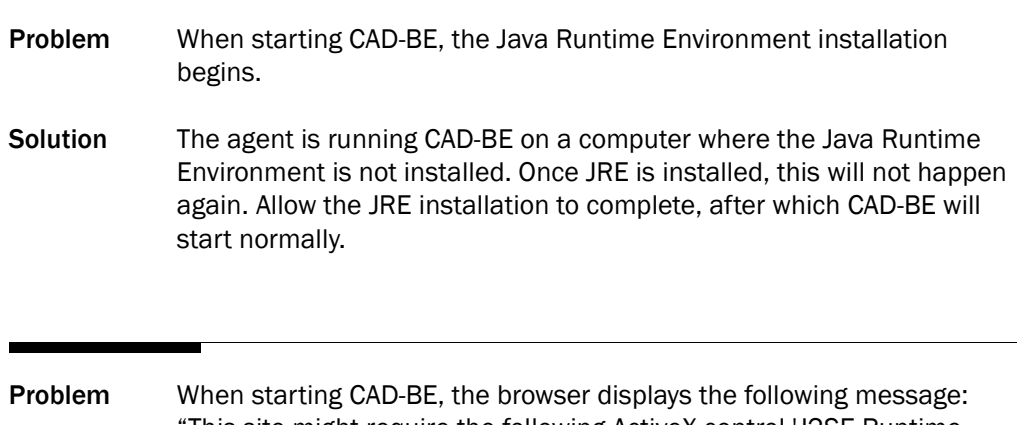

This site might require the following ActiveX control 'J2SE Runtime Environment 5.0 Update 11' from 'Sun Microsystems, Inc.'. Click here to install if you do not have the required Java Runtime Environment version installed."

Solution The agent is running CAD-BE on a computer where the Java Runtime Environment is not installed. The browser's security settings prevent the browser from automatically installing the Java Runtime Environment. See the *Cisco CAD Installation Guide* for the correct Internet Explorer settings. After you correct the settings, restart CAD-BE.

Problem When starting CAD-BE, the browser displays the following message: "Your security settings do not allow Web sites to use ActiveX controls installed on your computer. This page may not display correctly. Click here for options if you have Java or ActiveX controls disabled in your browser."

Solution The agent is running CAD-BE on a computer on which the security settings prevent the browser from running ActiveX components. This will prevent the Java Runtime Environment from running. The Java Runtime Environment is required to run CAD-BE. See the *Cisco CAD Installation Guide* for the correct Internet Explorer and Firefox settings. After you correct the settings, restart CAD-BE.

- Problem When starting CAD-BE, the browser displays the following message: "Javascript is disabled in your browser. CAD-BE requires JavaScript to function properly. Configure your browser so that JavaScript is enabled, or contact your administrator for assistance."
- Solution Javascript is not enabled in the browser. See the *Cisco CAD Installation Guide* for the correct browser settings. After you correct the settings, restart CAD-BE.

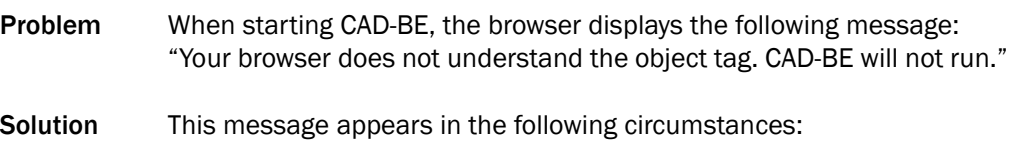

■ You are using an unsupported browser. Internet Explorer 7 and 8 and Mozilla Firefox 3.0 and 3.5 are the only supported browsers for this release.

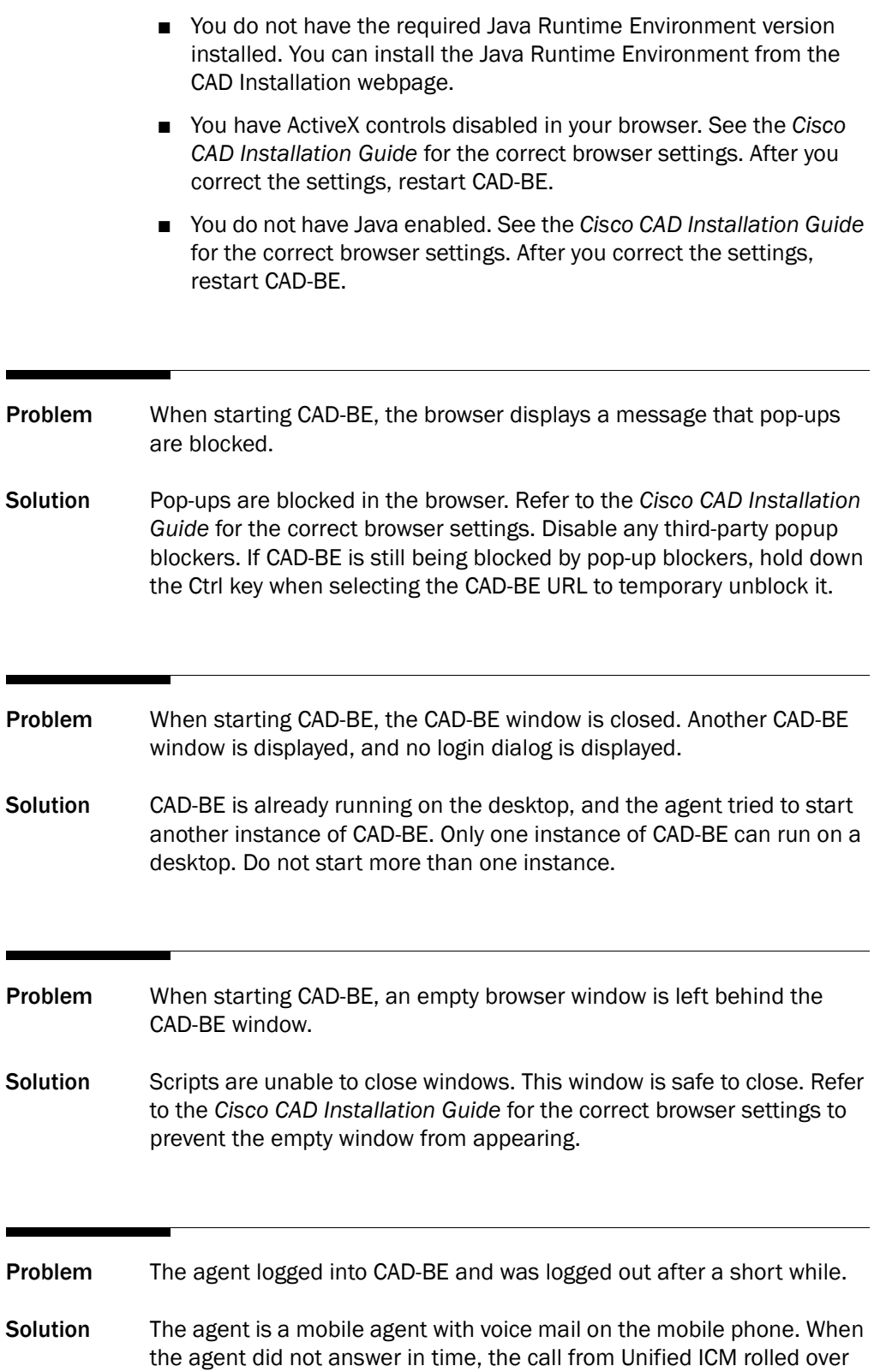

into the mobile phone's voice mail. When voice mail did not detect any voice in the call from Unified ICM, it dropped the call, causing Unified ICM to log the agent out.

- Answer the call quickly.
- Turn off voice mail or any similar features that could cause the call from Unified ICM to be redirected.

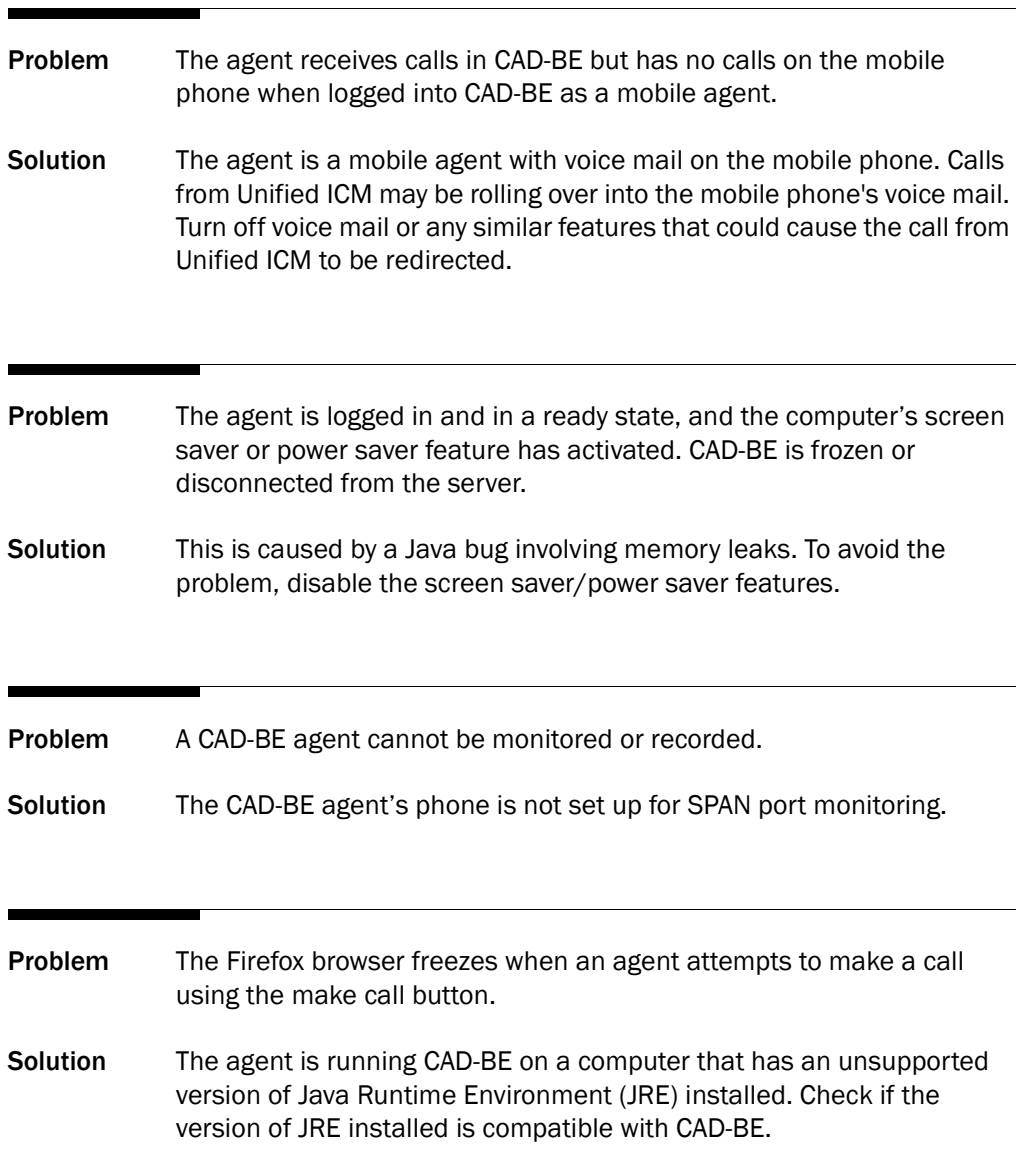

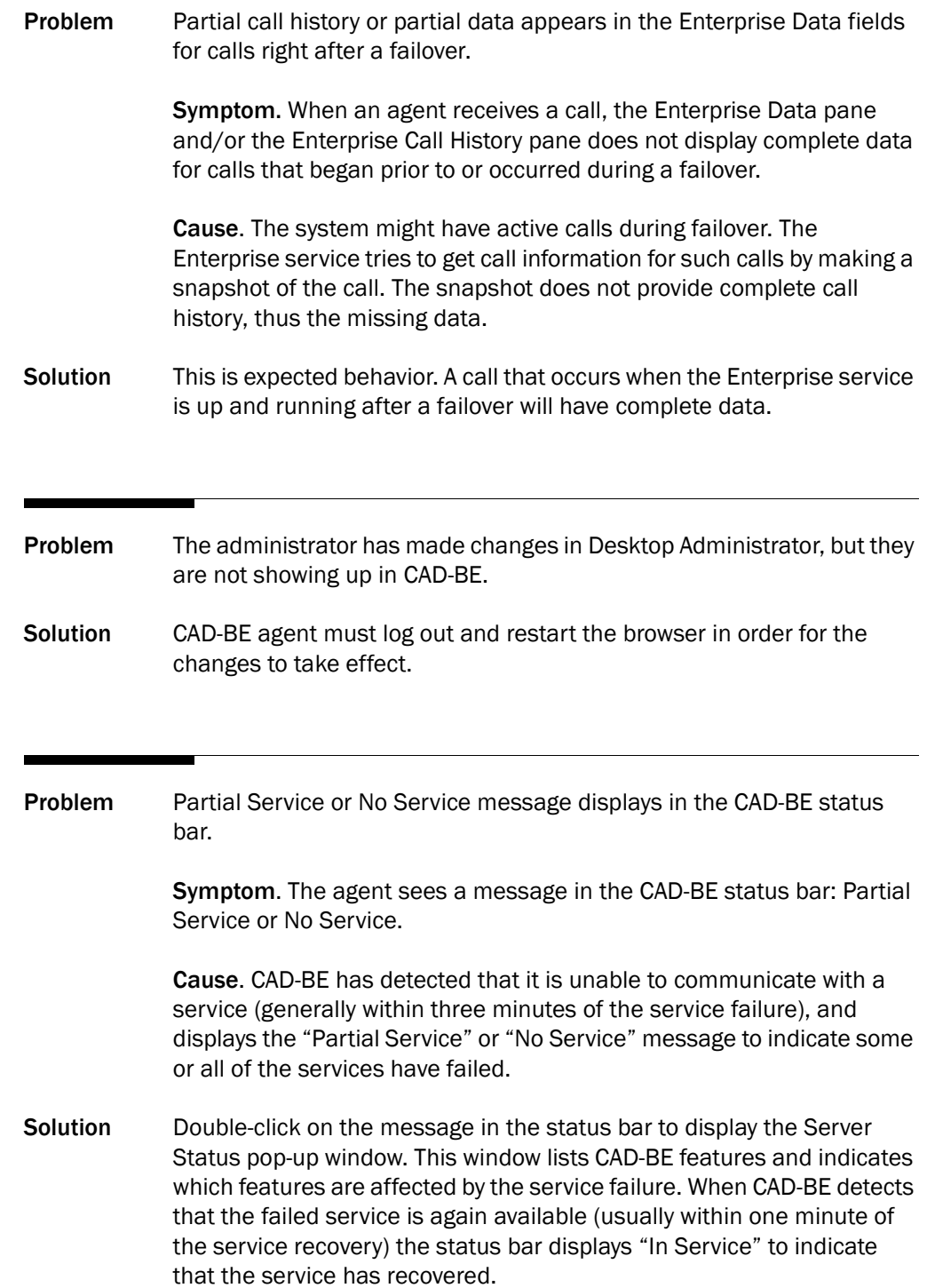

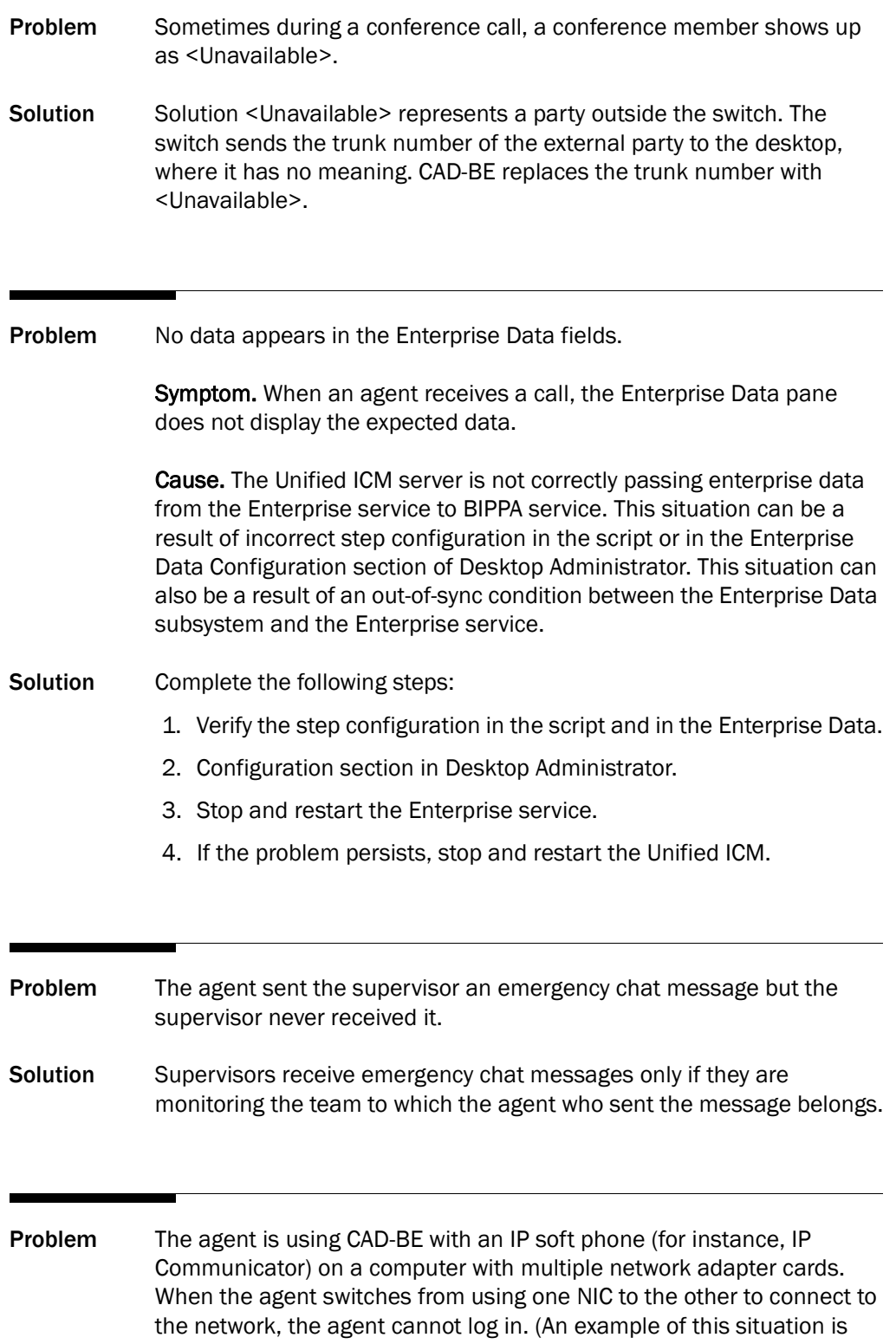

running CAD-BE with an IP soft phone on a laptop that can connect to the network using either an Ethernet or wireless connection.)

- Solution Solution Each NIC has its own MAC address. Unified CM must be able to associate a MAC address with an extension in order for CAD-BE to function correctly. If the Unified CM knows about only one of the multiple NICs, only that one will work. If an agent is going to use a computer with multiple NICs, Unified CM must be configured to recognize each NIC MAC address.
- Problem When the agent starts CAD-BE, a call appearance is displayed showing that the agent is on a call, even though there is no active call on the agent's phone.
- Solution On startup, CAD-BE asks the CTI service for a snapshot of any existing phone calls to display to the user. Occasionally the CTI service returns invalid data. To dismiss the invalid data, the agent must click Drop. If the call appearance persists, the agent might have to logout and close CAD-BE browser, pick up the phone receiver to get a dial tone, hang up, and then restart CAD-BE.
- **Problem** Sometimes after placing a call on hold, the agent is unable to retrieve the call. Once the call is hung up, the agent state still reflects On Hold. Logging out and restarting CAD-BE doesn't help. Solution A task in Unified CM administration is associating devices with JTAPI users. The peripheral gateway JTAPI user should be associated with agent telephones. The IP IVR JTAPI user should be associated with the CTI ports corresponding to the virtual ports on the IP IVR. Each of these device categories is distinct. A device cannot belong to more than one category. Failure to assign a device to exactly one category can cause
- Problem The agent is logged out unexpectedly. Solution Possible reasons are: ■ Another agent with the same ID or extension has logged in, causing the first agent to be logged out.
	- A supervisor has logged the agent out.

problems.

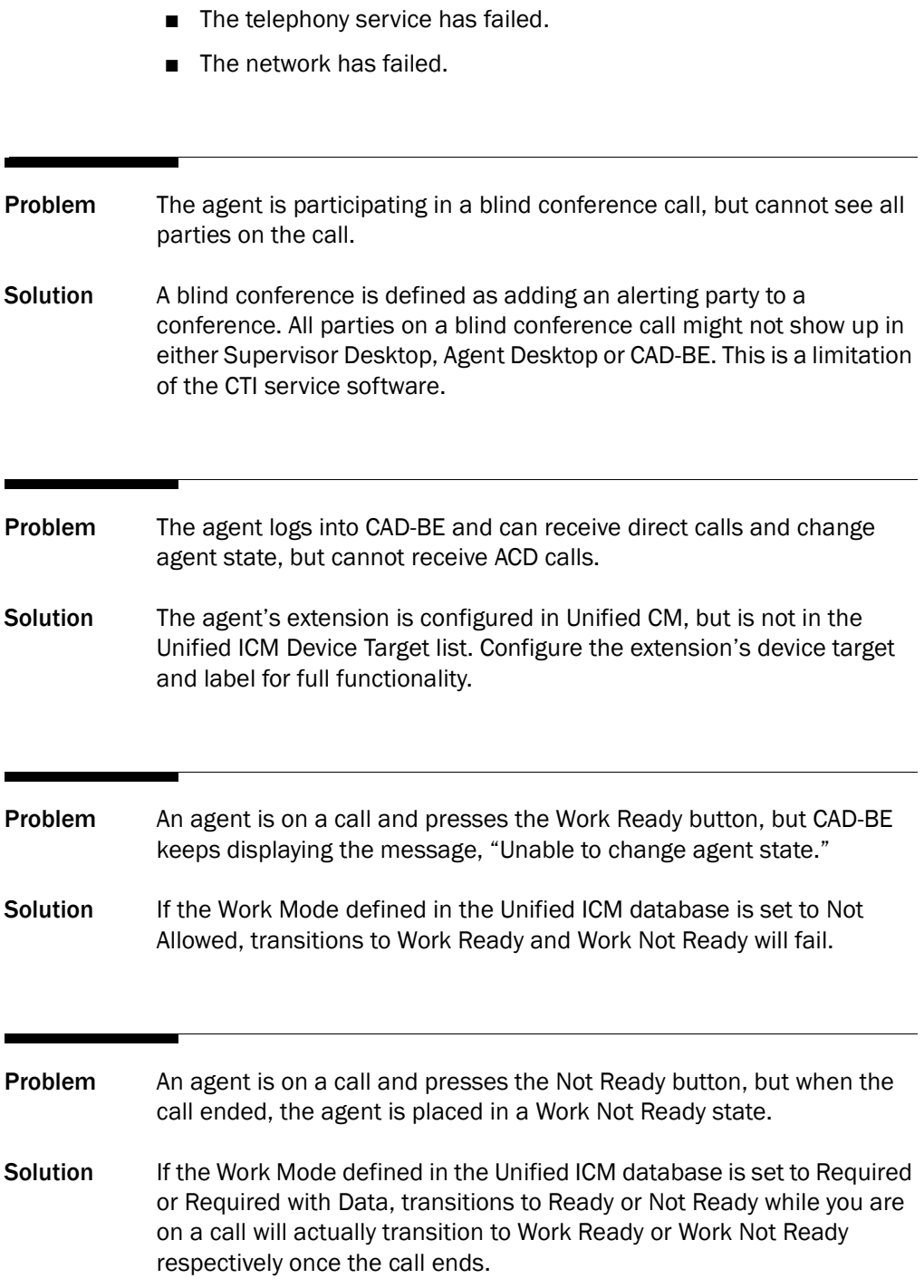

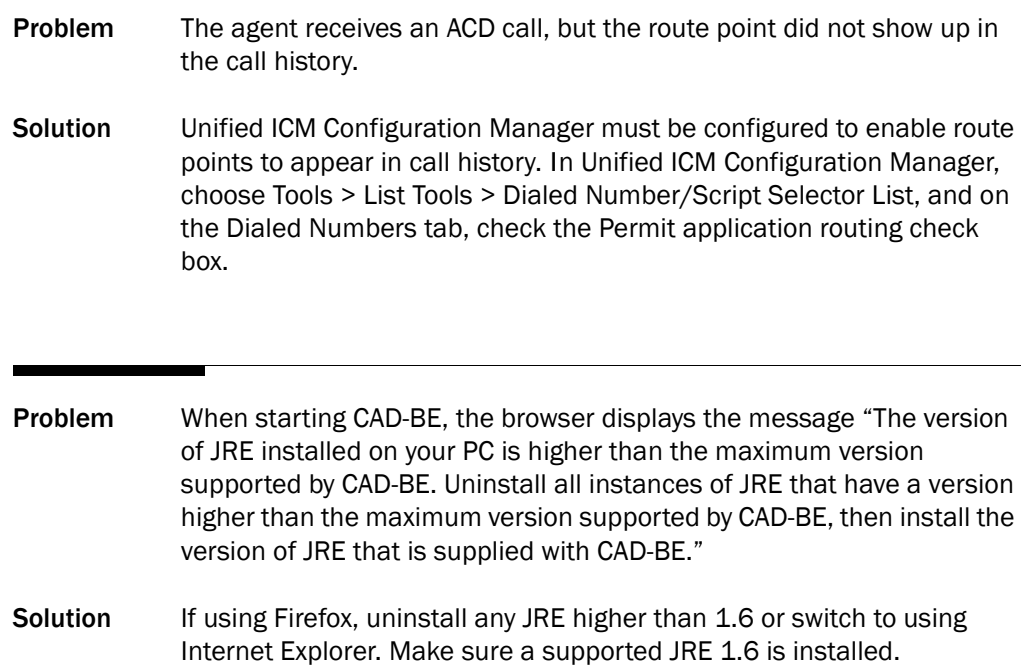

## CAD Service Problems

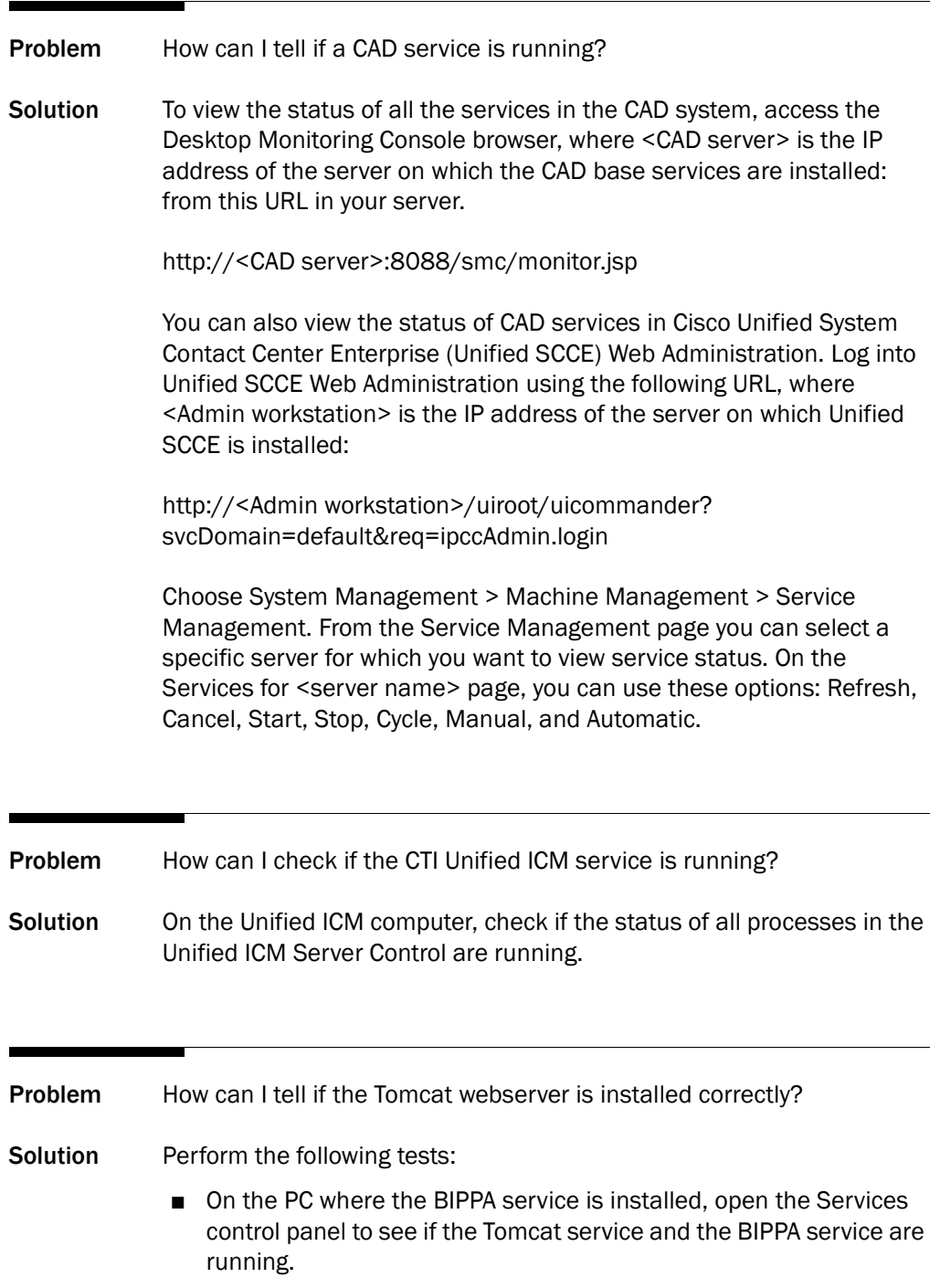

- Verify you can see Tomcat's html index page. In your web browser, enter the URL http://<Tomcat server IP address>*:*8088/.
	- Attempt to display the following page in your web browser without an error: http://<Tomcat server IP address*>*: 8088/ipphone/jsp/sciphonexml/IPAgentInitial.jsp

If these tests fail, check the following:

- JRE is installed on the server.
- The file that maps URLs with JSP pages to the correct java servlets, web.xml, must be in the …\Tomcat\webapps\ipphone\ web-inf directory.
- Find this entry in the registry:

HKEY\_LOCAL\_MACHINE\SOFTWARE \Spanlink\CAD\IPPA\Config\TOMCAT HOME

and set its value to C:\Program Files\Cisco\Desktop\Tomcat\

Problem If the Microsoft SQL Server CADSQL Instance is uninstalled and the ICM Logger or ICM Admin Workstation is restarted, the ICM Logger or ICM AW fails to start and displays an error message. The error occurs because certain registry keys that are required by these services are removed during the uninstall. Solution Complete the following steps using the SQL Server Client Network Utility. 1. Launch cliconfg from either a command window or the Start > Run prompt. 2. Enable the Named Pipes and TCP/IP protocols. 3. Ensure that Named Pipes appears before TCP/IP in the list of enabled protocols. 4. Check Enable Shared Memory Protocol. 5. Apply the changes and exit by clicking OK.

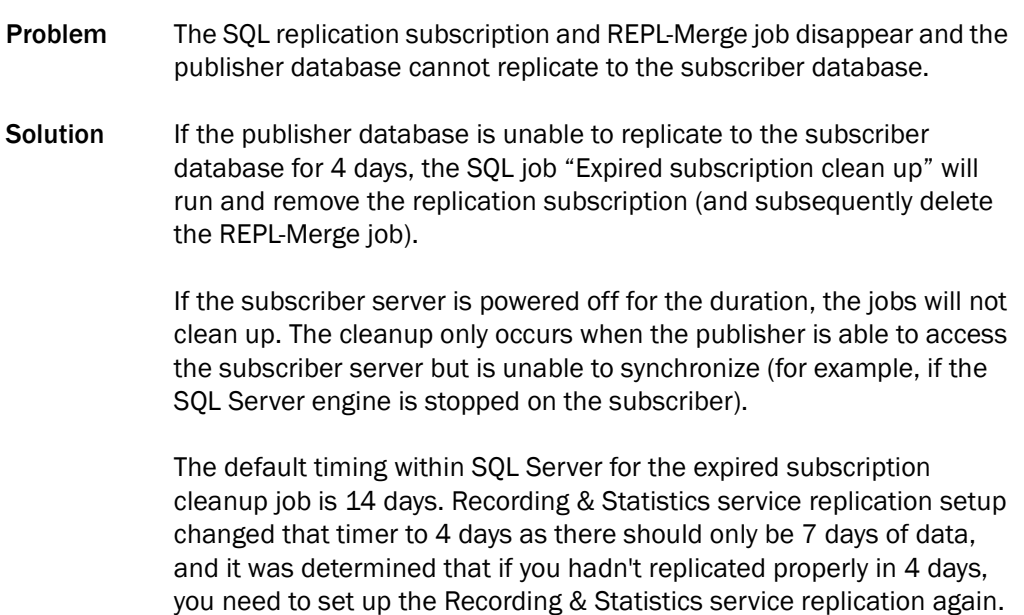

## Chat Problems

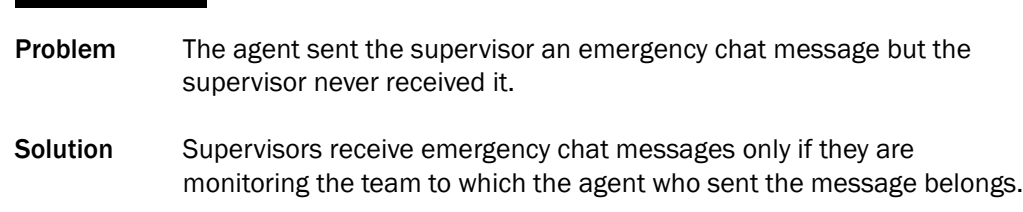

# Desktop Administrator Problems

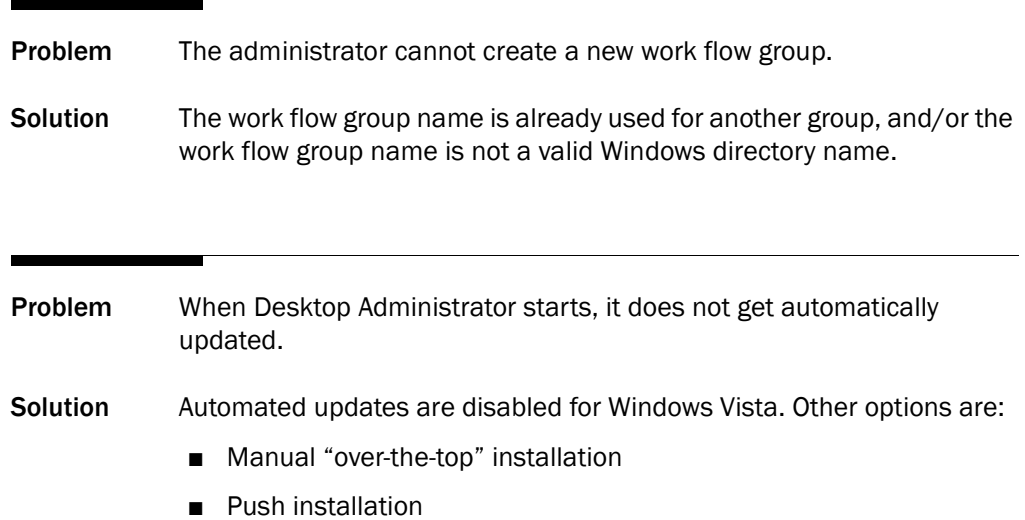

# Desktop Monitoring Console Problems

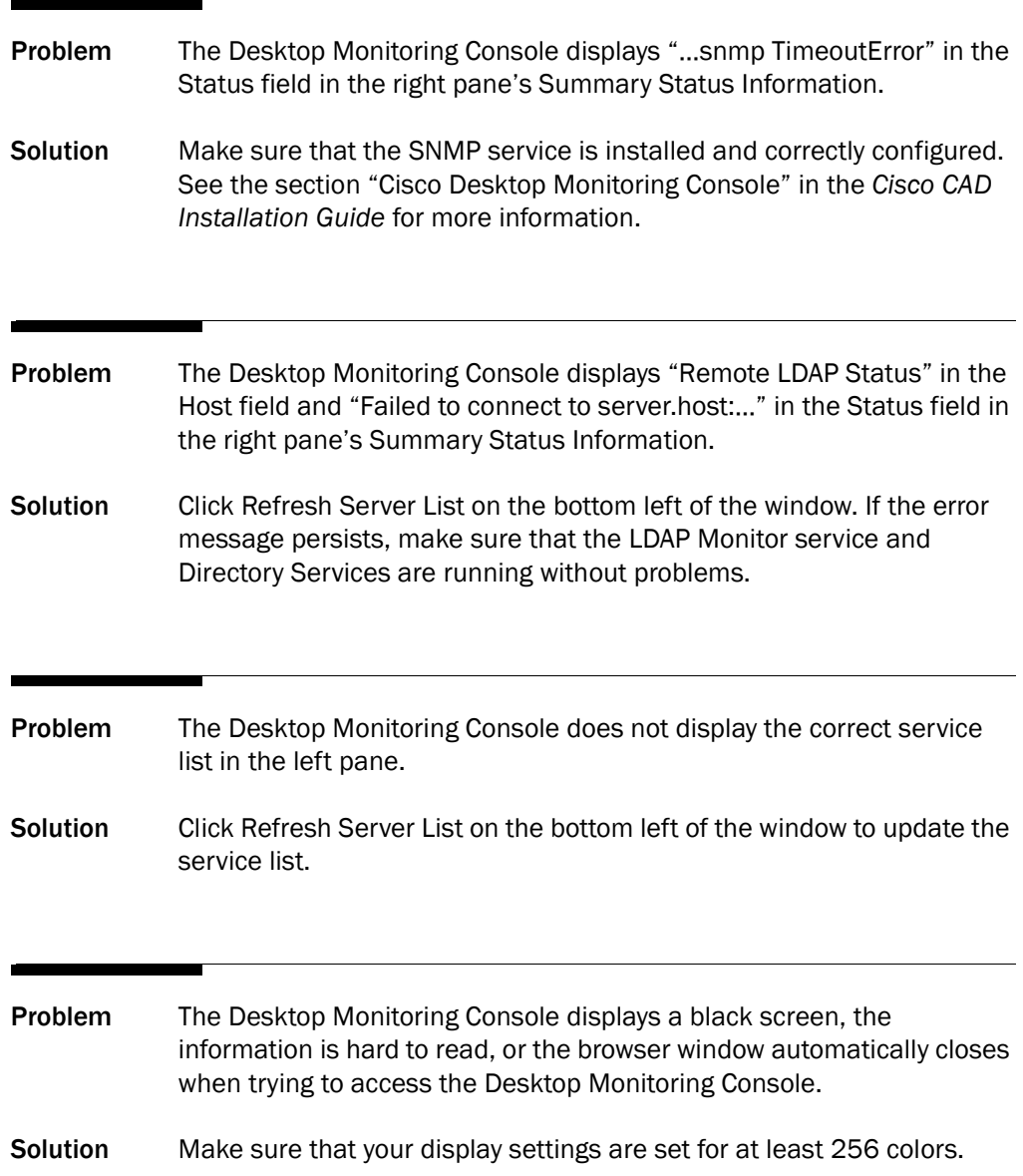

# Desktop Presence Administrator Problems

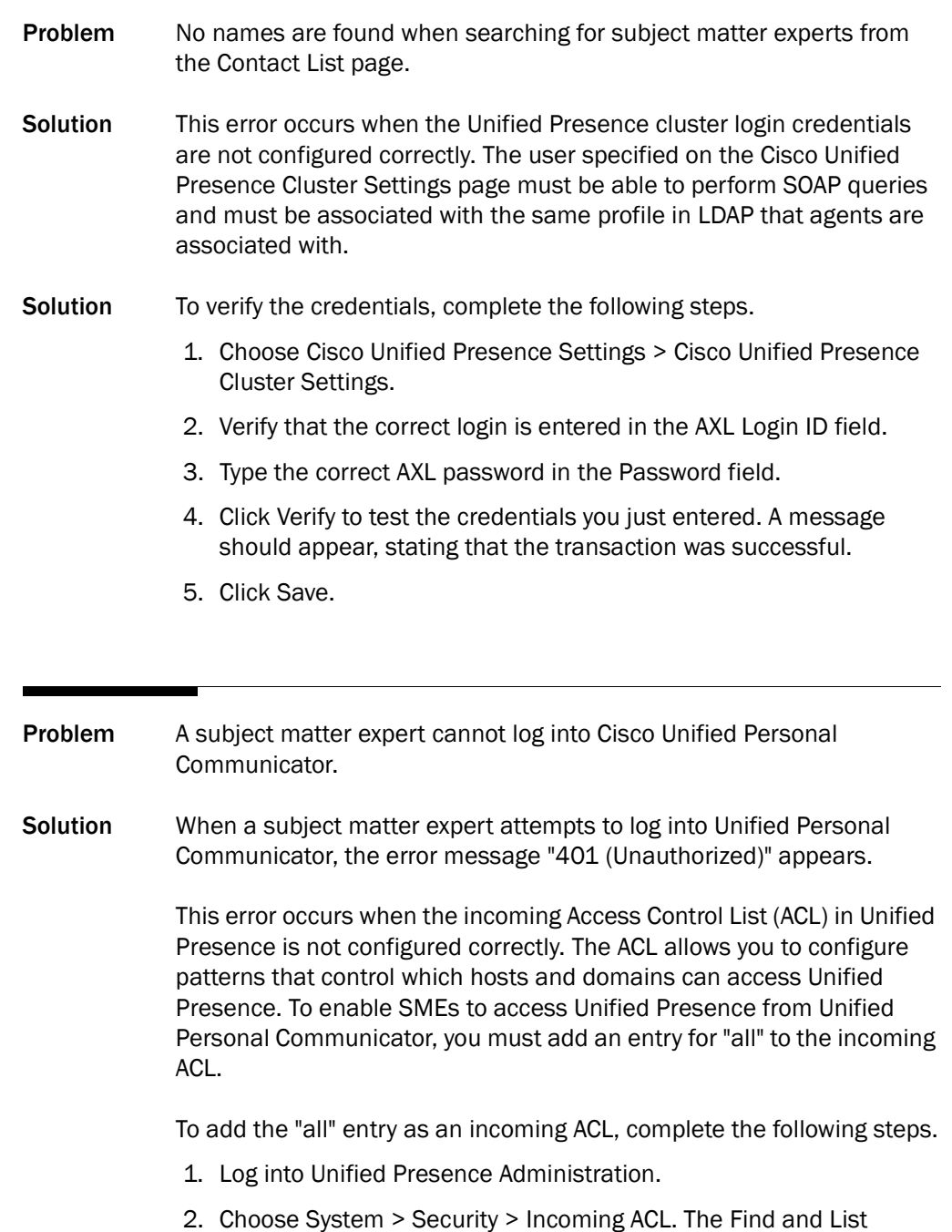

Allowed Incoming Hosts page appears.

3. Click Add New. The Incoming Access Control List Configuration page

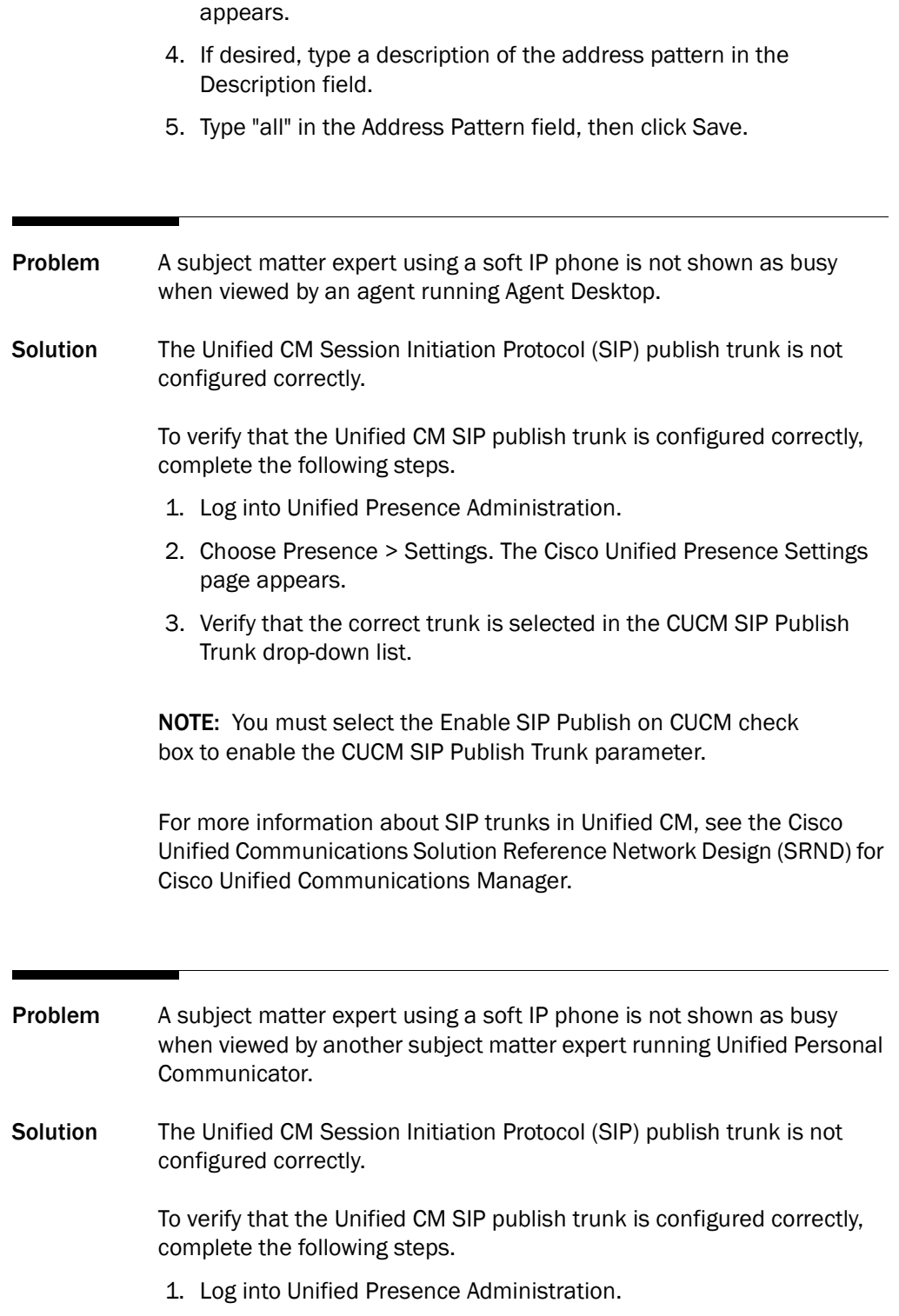

- 2. Choose Presence > Settings. The Cisco Unified Presences Settings page appears.
- 3. Verify that the correct trunk is selected in the CUCM SIP Publish Trunk drop-down list.

NOTE: You must select the Enable SIP Publish on CUCM check box to enable the CUCM SIP Publish Trunk parameter.

For more information about SIP trunks in Unified CM, see the Cisco Unified Communications Solution Reference Network Design (SRND) for Cisco Unified Communications Manager.

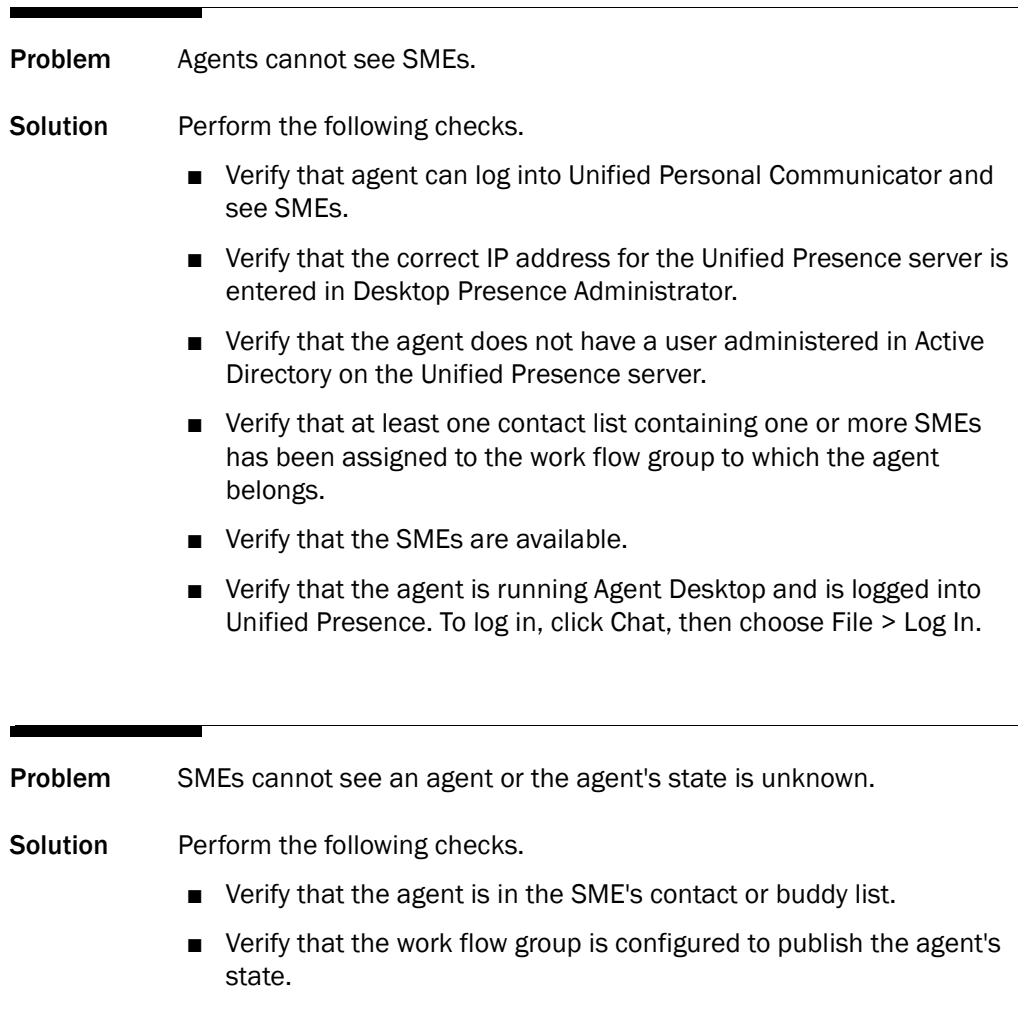
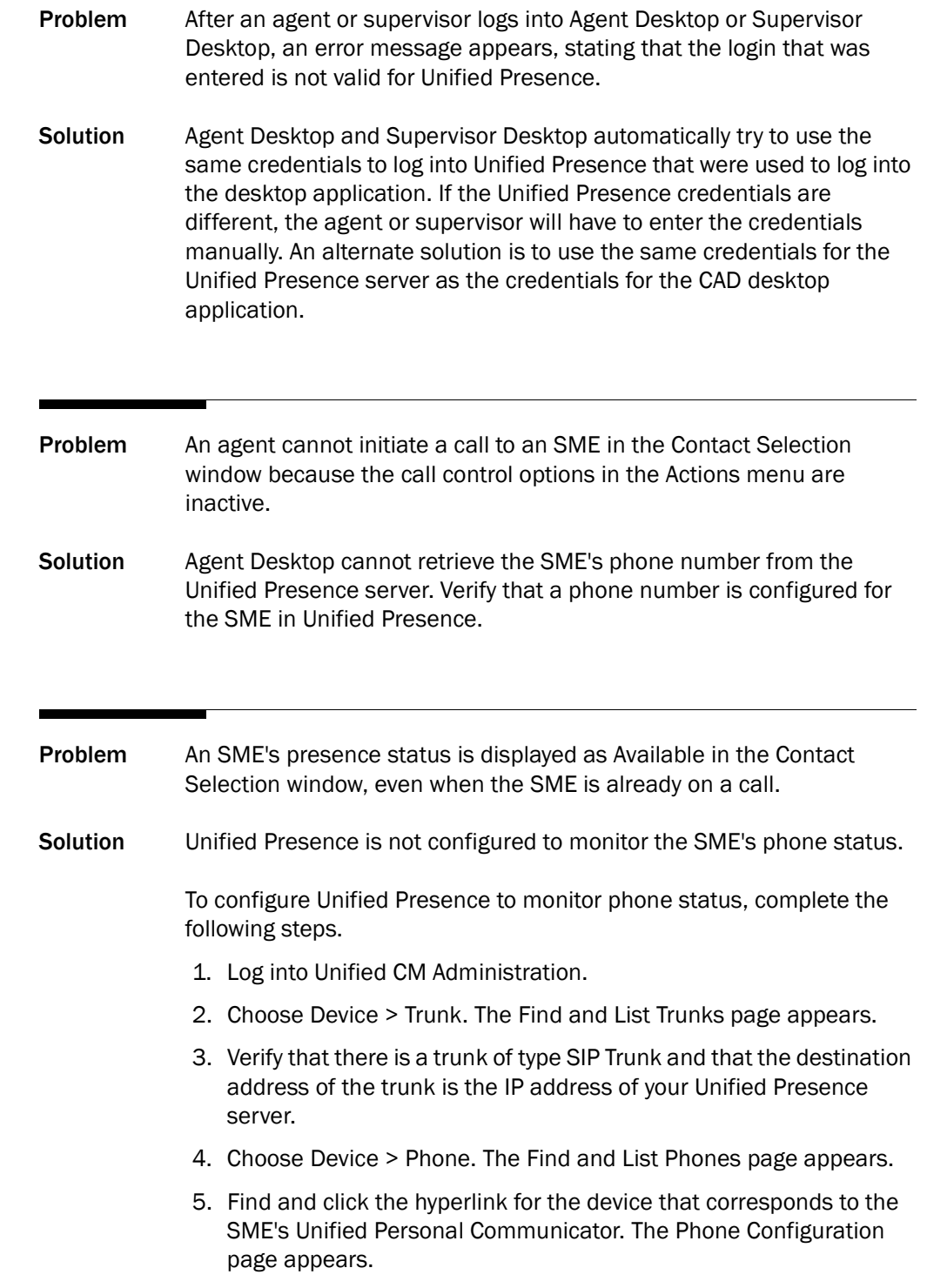

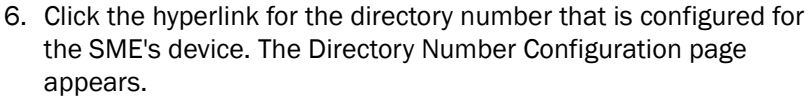

- 7. In the Users Associated with Line section, click Associate End Users. The Find and List Users page appears.
- 8. Select the user you want to associate with the directory number that is configured for the SME's device, then click Add Selected. The Directory Number Configuration page reappears and displays the user you just associated with this directory number.
- 9. Click Save to save your changes.
- 10. Log into Unified Presence Administration.
- 11. Choose Presence > Settings. The Cisco Unified Presence Settings page appears.
- 12. Verify that the CUCM SIP Publish Trunk is the same SIP trunk that is configured in Unified CM (step 3 above).

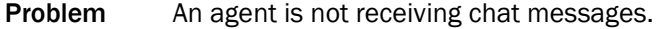

Solution This error occurs when an agent is logged into Unified Presence through two applications. An agent cannot be logged into Unified Presence through Unified Personal Communicator and through Agent Desktop/Supervisor Desktop at the same time, even if the usernames are different.

- Problem When an agent receives a transferred call, the enterprise data is not correct.
- Solution Call waiting is not supported in CAD. If call waiting is enabled, enterprise data might not be correct in certain circumstances. For example, if an agent is on a call and a new call is routed to that agent, if that agent transfers the original call to another agent, the second agent's desktop might display enterprise data for the new call, rather than the original call.

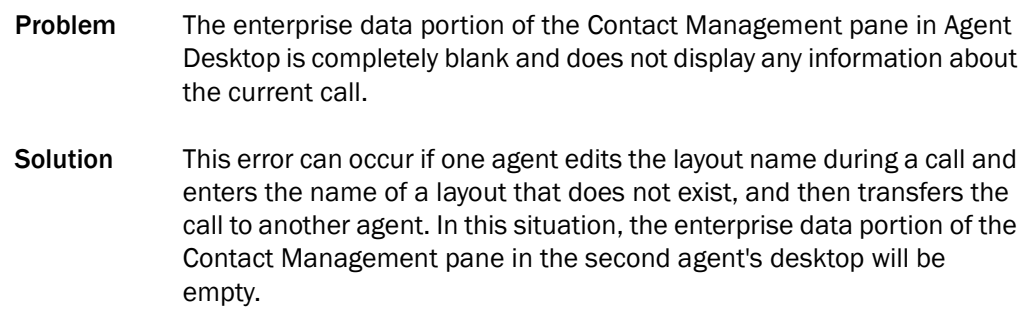

## Enterprise Data Problems

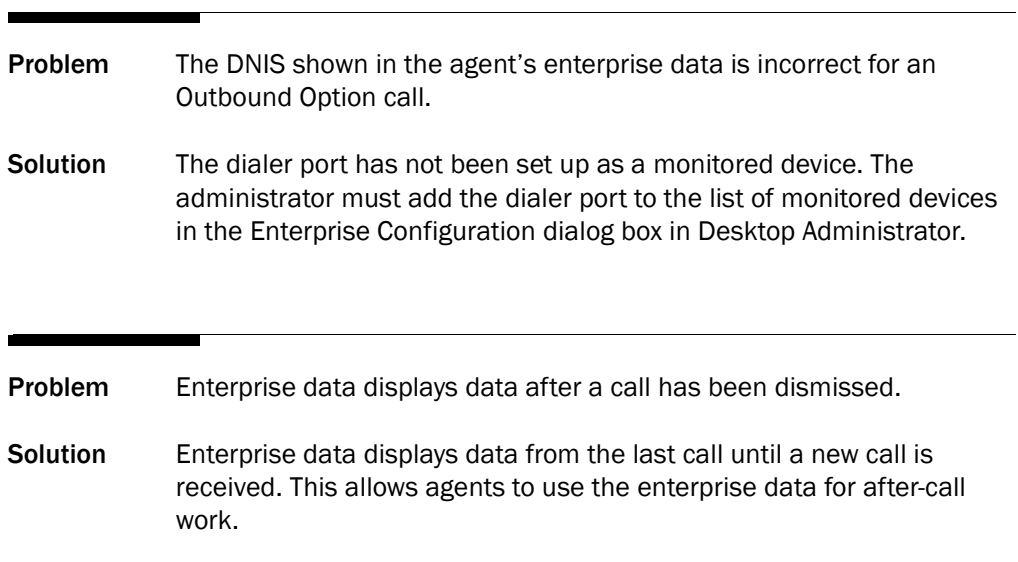

## Enterprise Service Problems

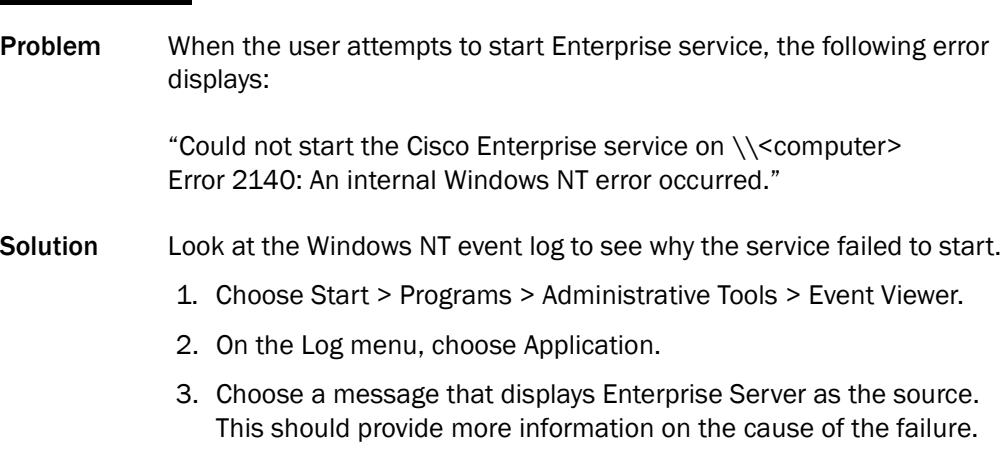

# Install and Upgrade Problems

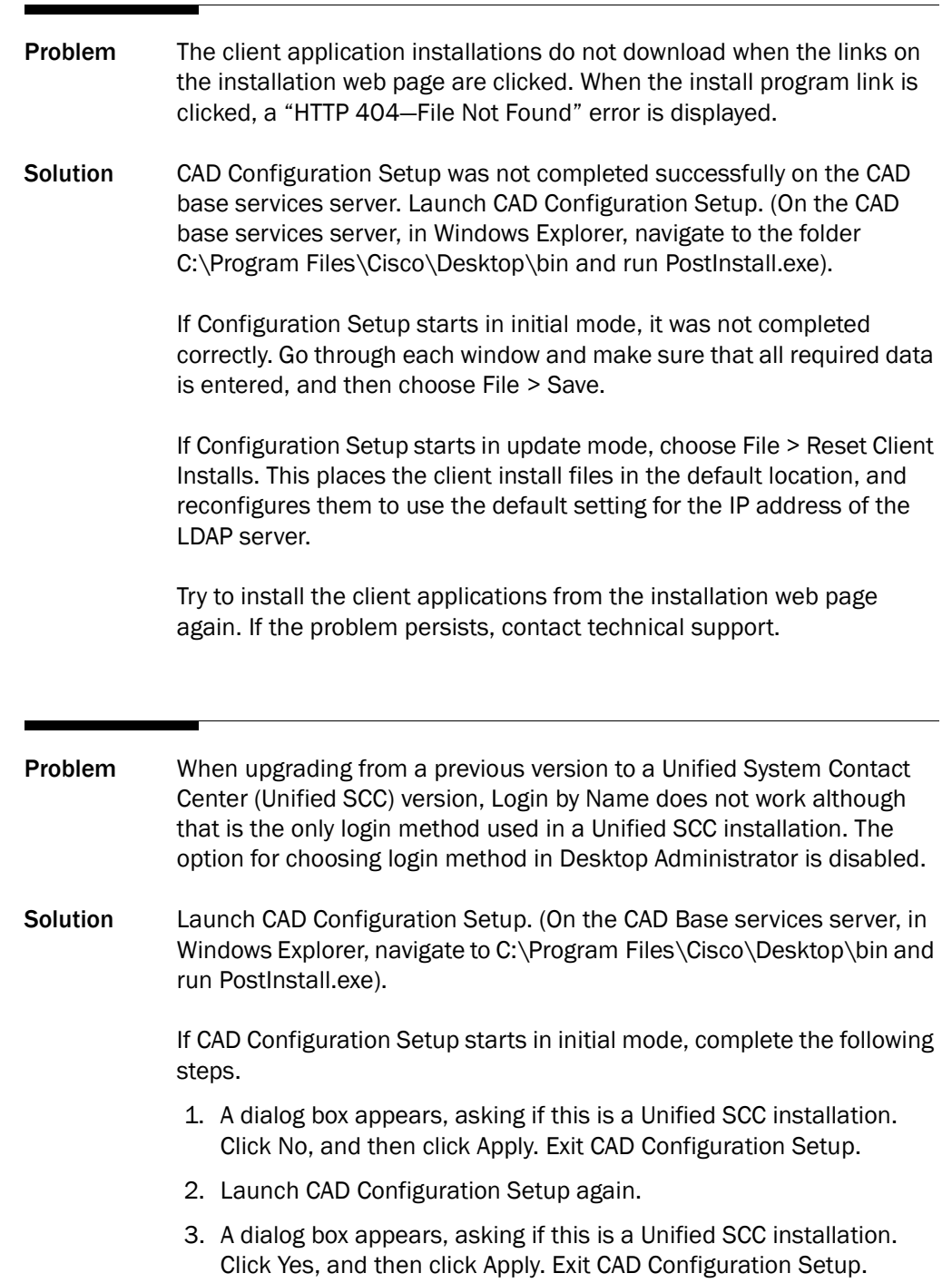

4. Restart the Sync service and the VoIP Monitor service.

If CAD Configuration Setup starts in upgrade mode, complete the following steps.

- 1. Choose the ICM Admin Workstation Distributor window. In the Unified SCC Environment section, select Yes, and then click Apply. Exit CAD Configuration Setup.
- 2. Restart the Sync service and the VoIP Monitor service.

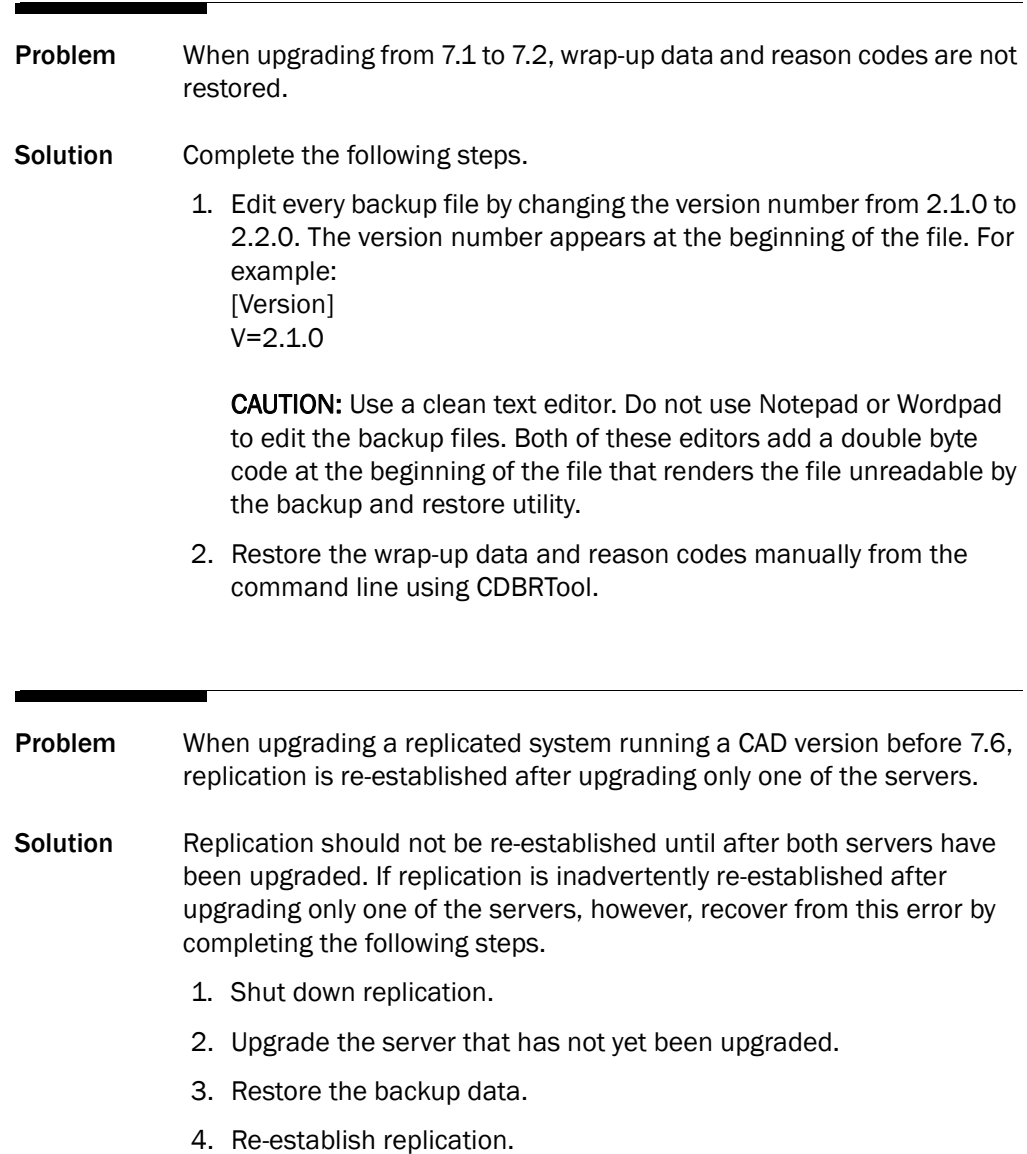

# IP Phone Agent Problems

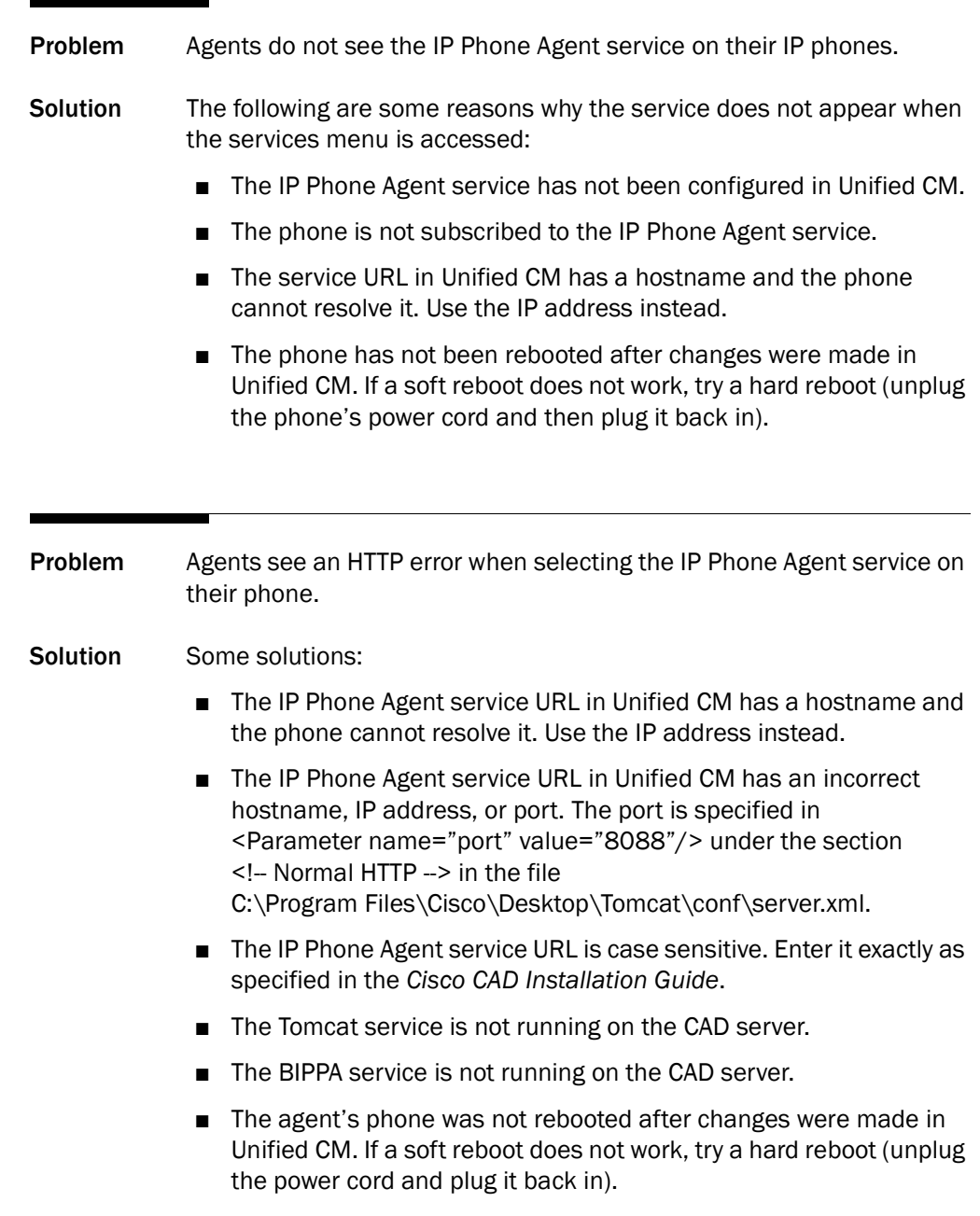

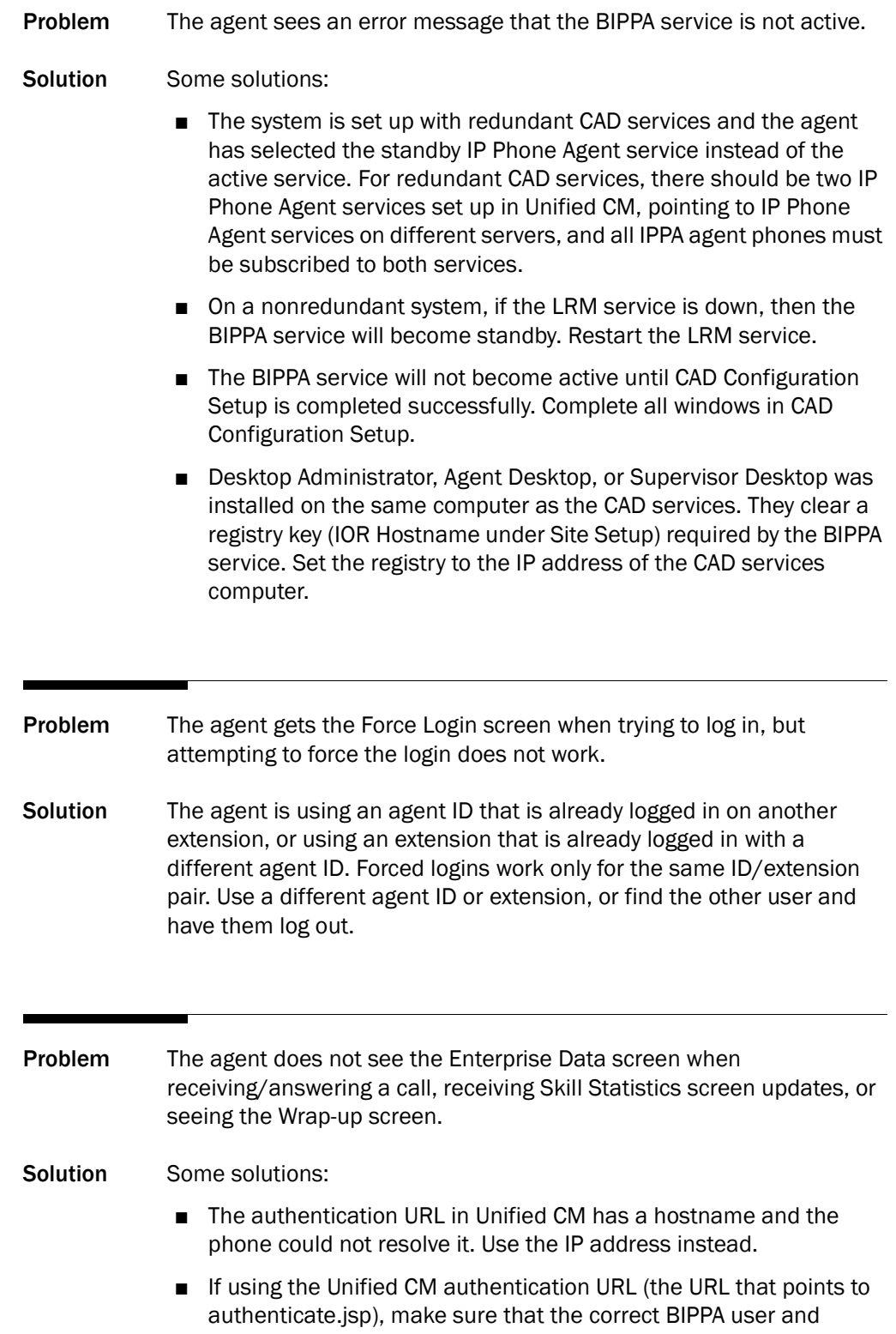

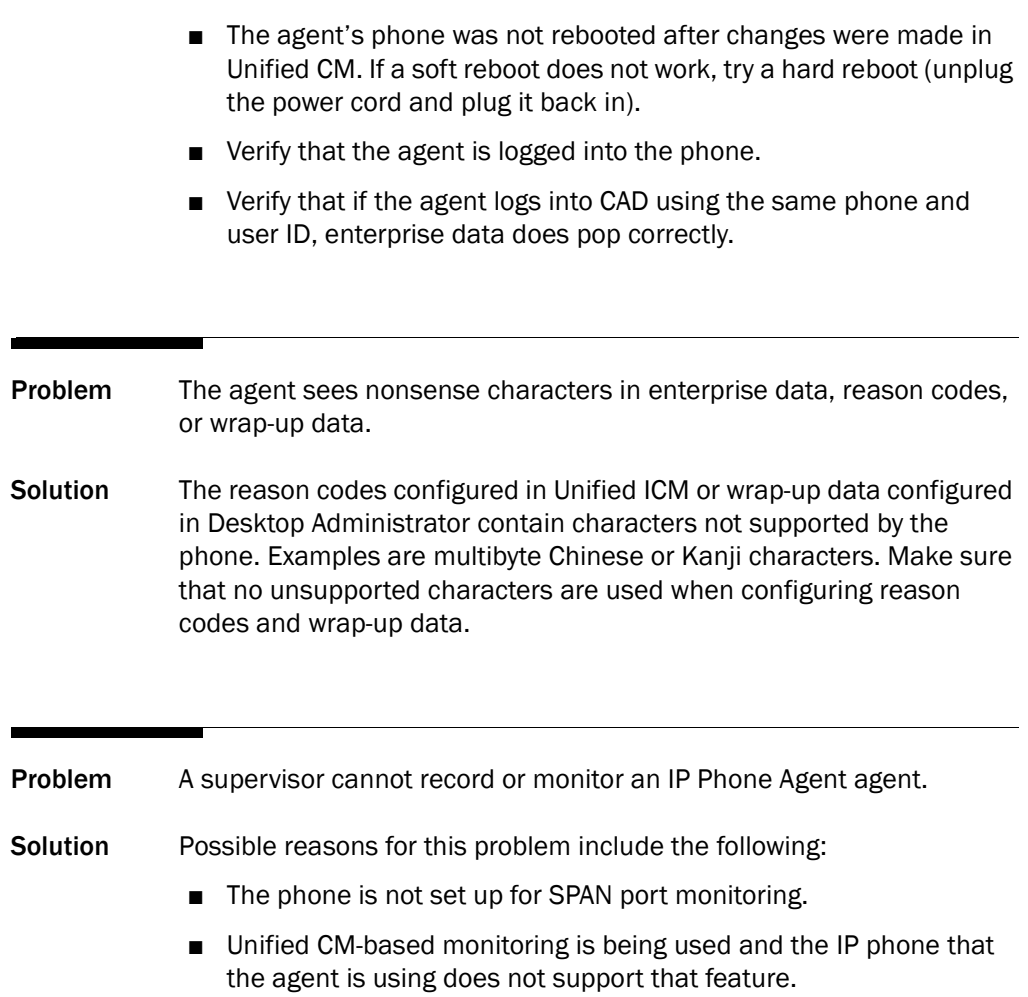

password (as specified in CAD Configuration Setup) exists in Unified CM and that the phone is associated with this user.

#### LDAP Monitor Problems

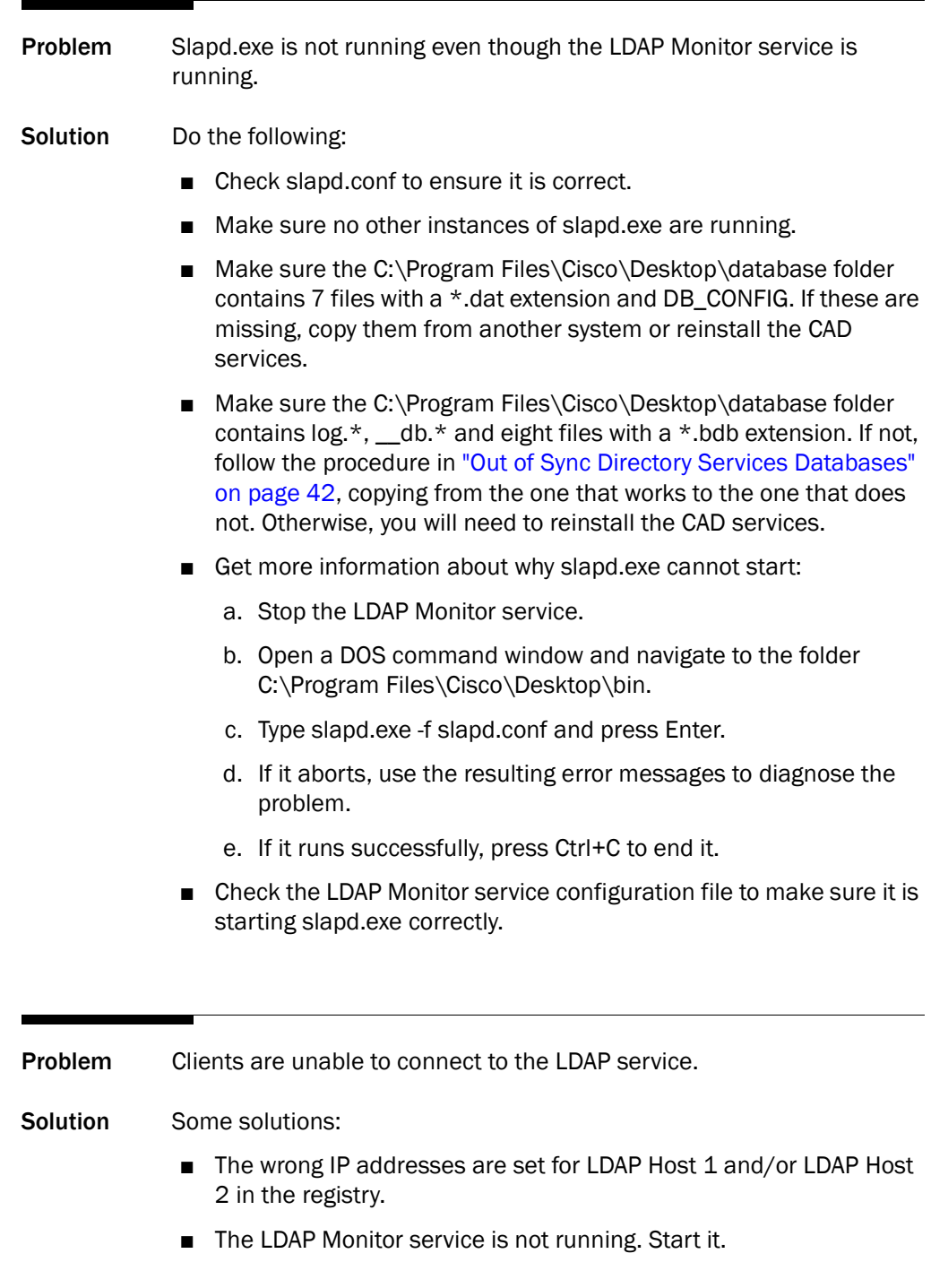

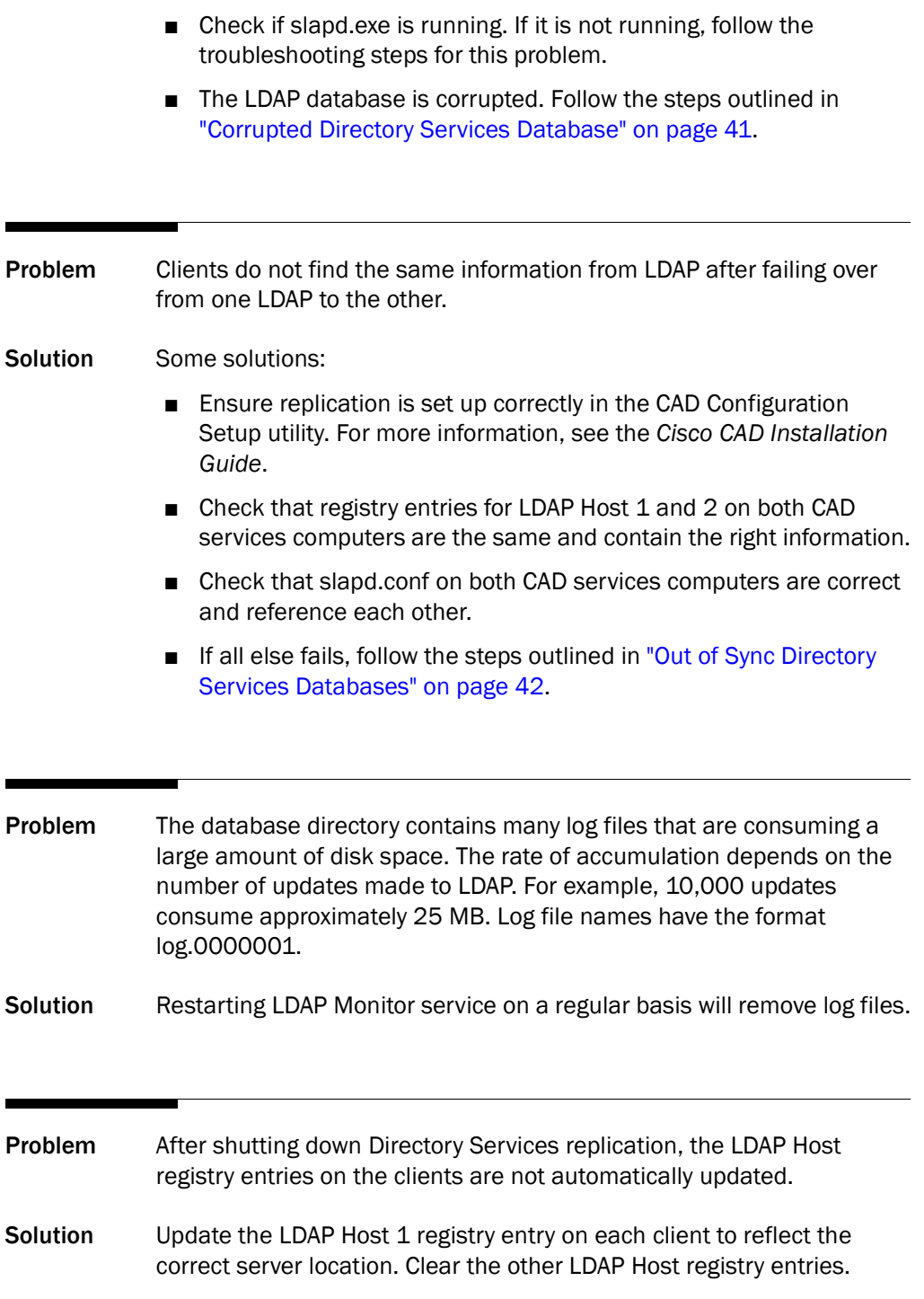

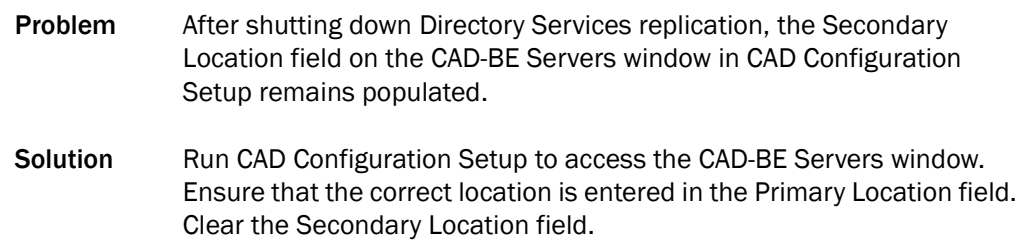

# Login and Logout Problems

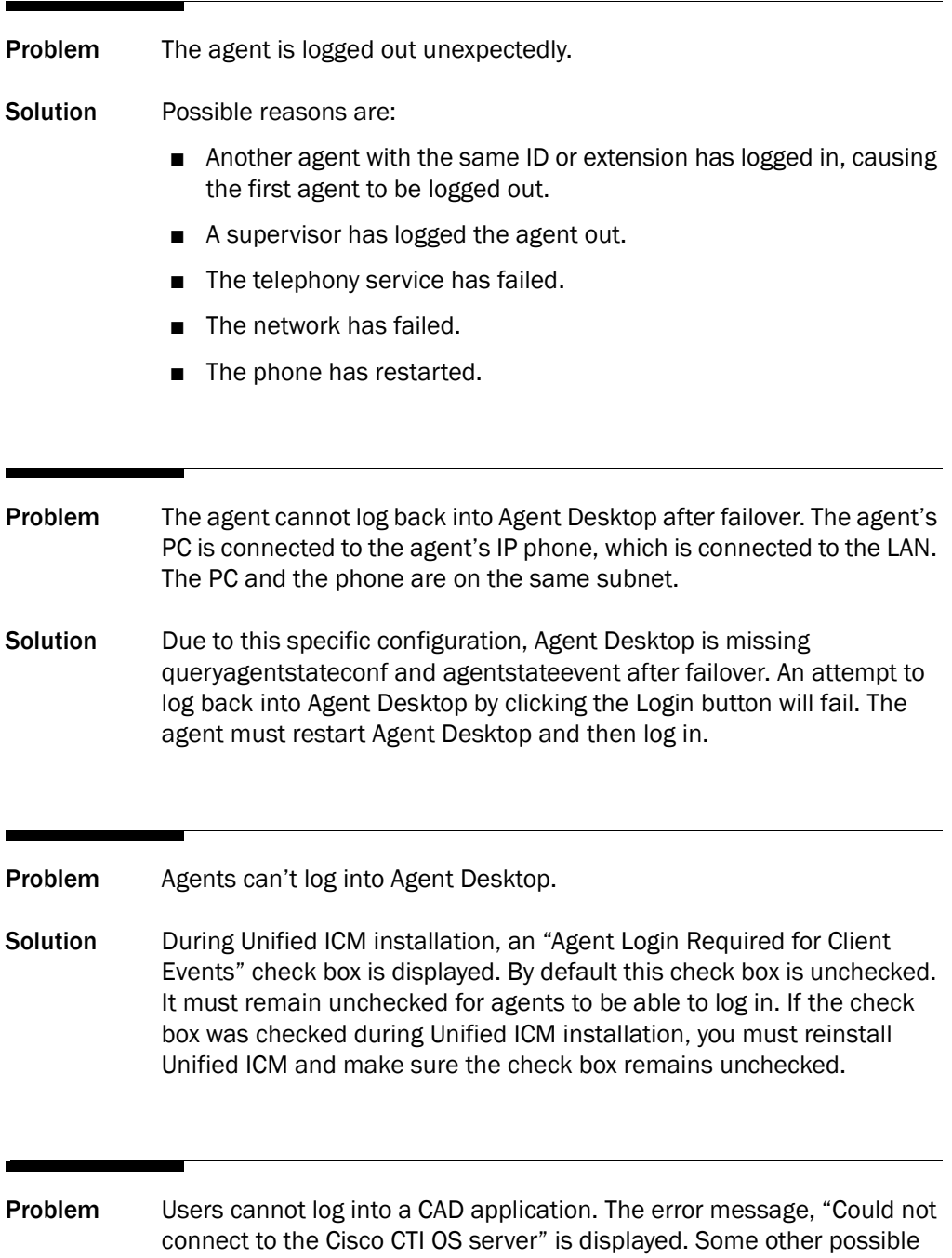

error messages are: "The Cisco IPCC Enterprise CTI Server is offline." and "Cannot connect to BIPPA Service."

Conditions: The Unified ICM server's firewall is enabled.

Solution Exceptions must be made in the Unified ICM server's firewall in order for the CAD applications to connect. This can be done through the use of a utility called ICMfwConfig, which is located on the Unified ICM installation CD. This utility allows all traffic from Unified ICM/IPCC applications through the firewall by adding the appropriate ports and applications to the firewall exception list. Use of this utility is documented in the *Security Best Practices Guide for ICM and IPCC Enterprise*.

Problem The agent is unable to log in. The agent sees an error message after clicking OK on the Login dialog that indicates the likely cause of login failure. CAD-BE log also shows "CADBE3003: Unable to login agent. Cause <error code:error description >."

Solution For invalid agent ID/name and/or password:

- Wrong agent ID/name and/or password was entered. Try again and enter the correct information. You may want to reenter the agent password in Unified ICM to be sure you have the right password.
- The agent was configured correctly in Unified ICM but the Sync service has not synchronized CAD's LDAP database to Unified ICM. Make sure the Sync service is running. In Desktop Administrator, manually synchronized Directory Services. Then check whether the agent exists in Desktop Administrator under the Personnel node.

For invalid phone configuration (regular agent):

- Wrong phone extension was entered. Try again and enter the correct information.
- Make sure the phone is associated with the PG user on Unified CM if is logging in as non-mobile agent.
- Phone is not pointing to right Unified CM.
- Non-mobile agent is using CTI port instead of extension.

For invalid phone configuration (mobile agent):

■ Make sure the extension is a valid CTI port configured in Unified CM and Unified ICM that is not currently used by someone else.

■ The mobile phone number may need to include access codes, area codes, and accounting codes depending on how the dial plan on Unified ICM and/or Unified CM is configured.

For mobile agent mode that does not match agent desk settings:

- Agent is not set up in Unified ICM as a mobile agent. Change agent desk setting in Unified ICM to appropriate mobile agent setting.
- Agent desk settings in Unified ICM may not match call mode selected in CAD-BE. Select the same call mode as specified in Unified ICM agent desk setting.

For no team found for agent:

- Agent does not belong to a team in Unified ICM. Associate the agent with a team in Unified ICM.
- The agent was configured correctly in Unified ICM but the Sync service has not synchronized CAD's LDAP database to Unified ICM. Make sure the Sync service is running. In Desktop Administrator, manually synchronize Directory services, then check if the agent exists and belongs to the correct team in Desktop Administrator under the Personnel node.

For CTI service that is offline:

- Make sure the CTI service is running and active again.
- The CTI service hostname/IP address specified in CAD Configuration Setup is incorrect. Enter the correct values in CAD Configuration Setup, save your changes, then restart the BIPPA service.

For invalid state change:

■ The agent is attempting to log in using a phone that is on a call. Finish the call and log in when there is no call on the phone.

For CTI request timeout:

- The BIPPA service, CTI service, or Unified CM may be slow. Check their CPU usage.
- The network may be slow.

For LRM service that is down:

- Start the LRM service if it is down.
- The LRM service will not become active until CAD Configuration Setup runs successfully. Complete CAD Configuration Setup.

■ Desktop Administrator, Agent Desktop, or Supervisor Desktop was installed on the same computer as the CAD services. They clear a registry key (IOR Hostname under Site Setup) required by the BIPPA service. Set the registry to the IP address of the CAD services computer.

For no more licenses:

- Wait a few minutes and retry.
- CAD-BE agents may have exited their browsers without logging out first. Those sessions will continue to use up licenses for one minute after the browser exited.
- Agents logged out of extension mobility without logging out from Agent Desktop, CAD-BE, or IP Phone Agent. These agents are still logged in but in a Not Ready state. Agent Desktop will continue to use the license until the application exits. IP Phone Agent will continue to use the license until the BIPPA service is restarted or the agents log in again and log out properly. CAD-BE will continue to use the license until CAD-BE logs out or one minute after the CAD-BE browser is closed.

For a forced login that does not work:

■ The agent is using an agent ID that is already logged in on another extension, or using an extension that is already logged in with a different agent ID. Forced logins work only for the same ID/extension pair. Use a different agent ID or extension, or find the other user and have that user log out.

#### Macro Problems

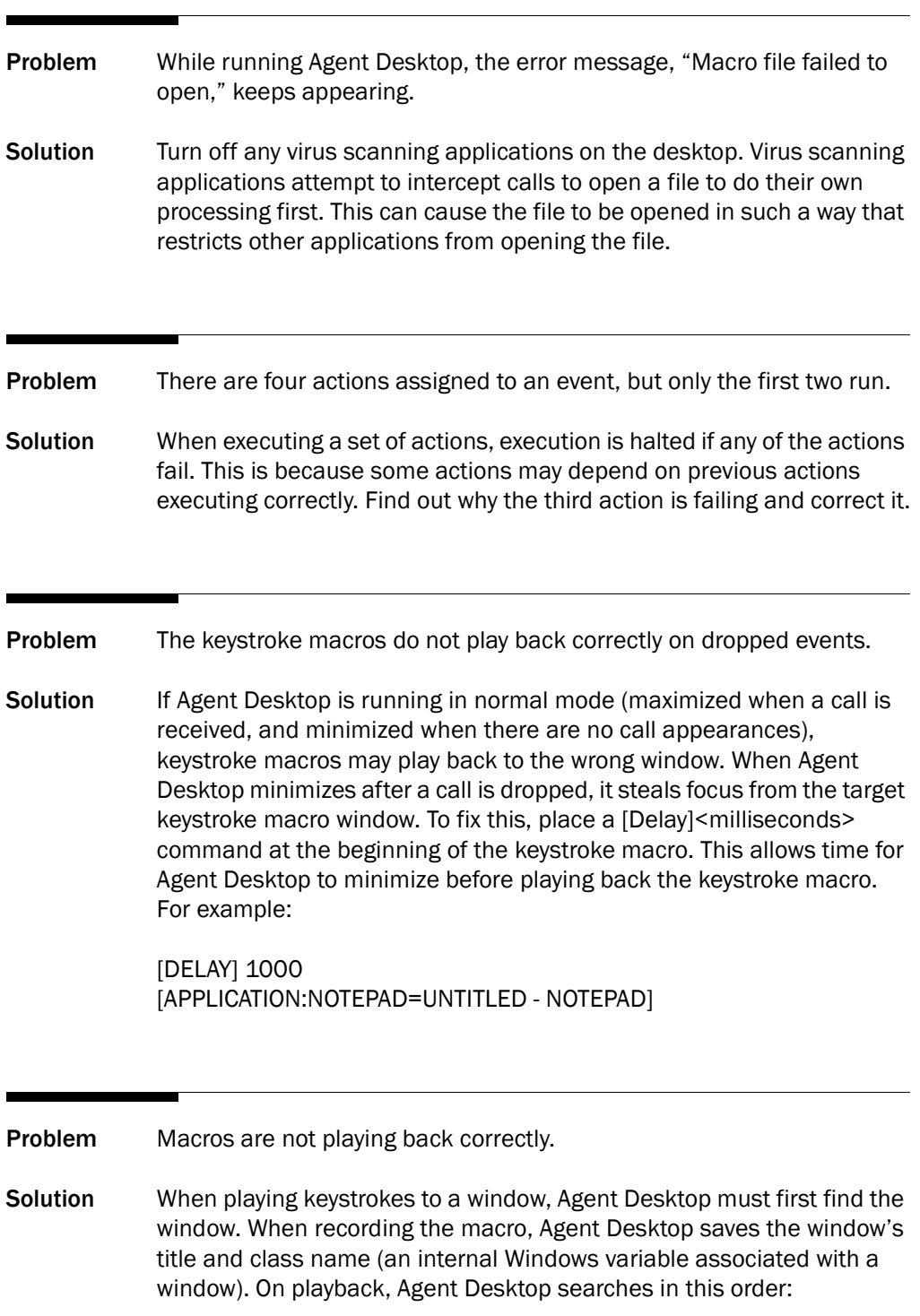

- 1. Find a window with the saved title and class name.
- 2. Find a window with the saved class name.
- 3. Find a window with the saved title.

If Agent Desktop does not find a window matching one or more of these criteria, it displays an error message.

If there are two windows with the same name and class, Agent Desktop may play back the macro to the incorrect window.

If there are several windows with the same class name, and the title of the target window has changed, Agent Desktop may play back the macro to the incorrect window.

Some compilers/class libraries use the same class name for all windows. If you have developed an in-house application, you may need to change the class name in your application.

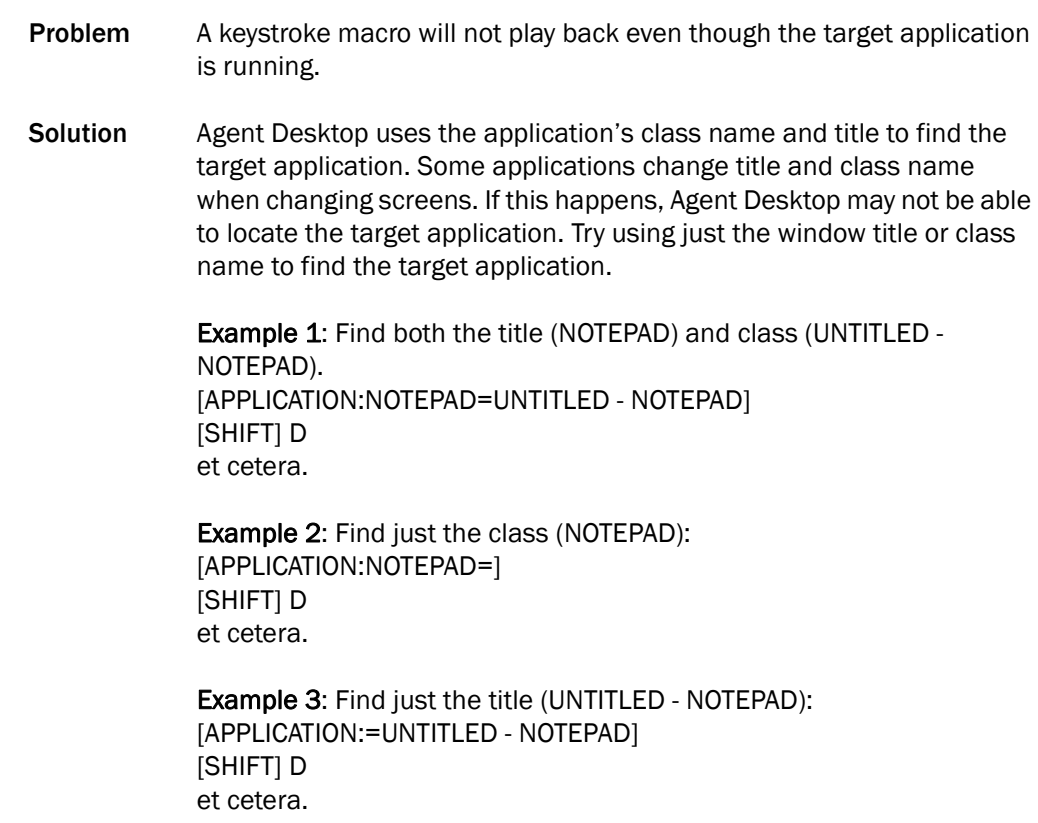

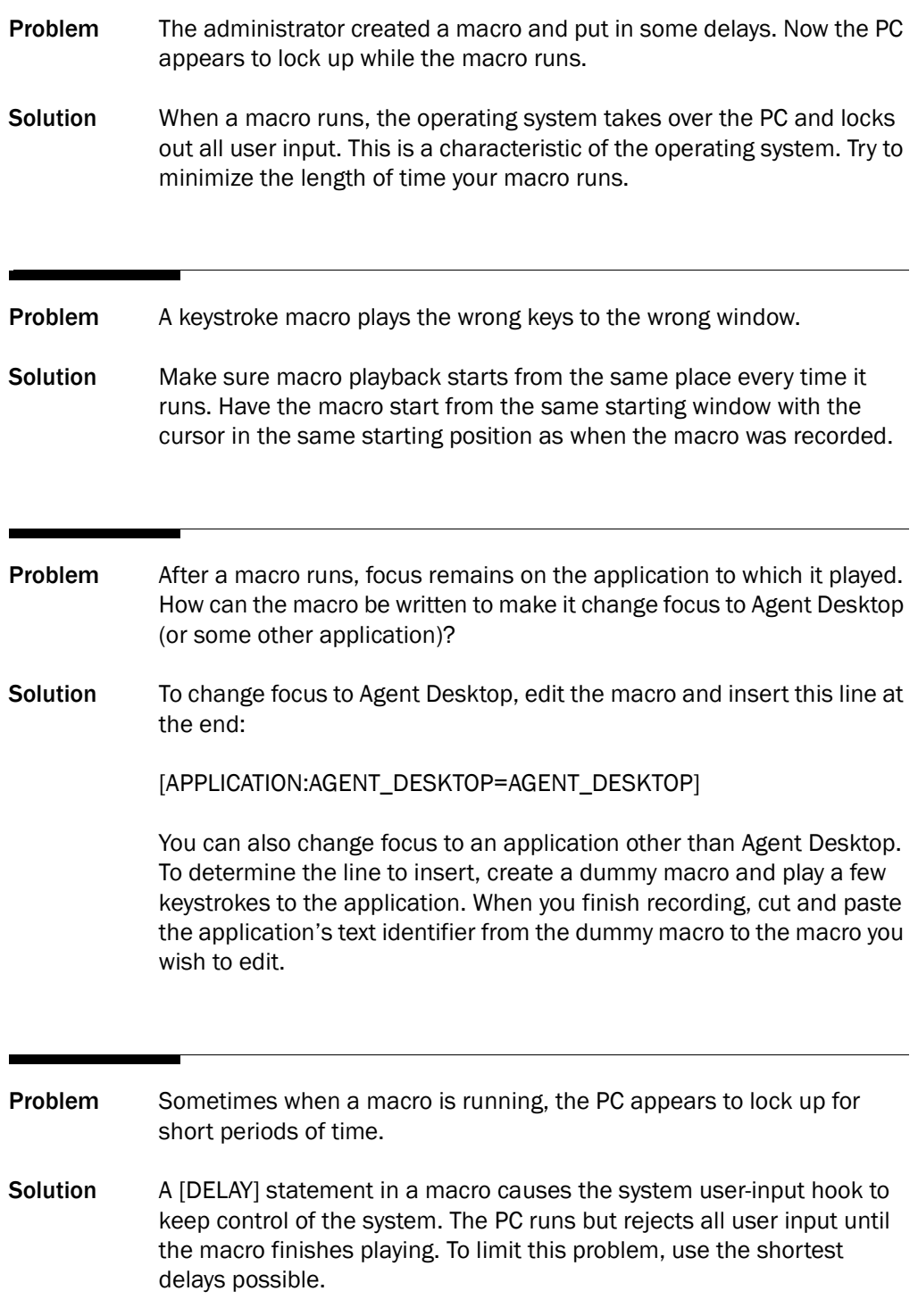

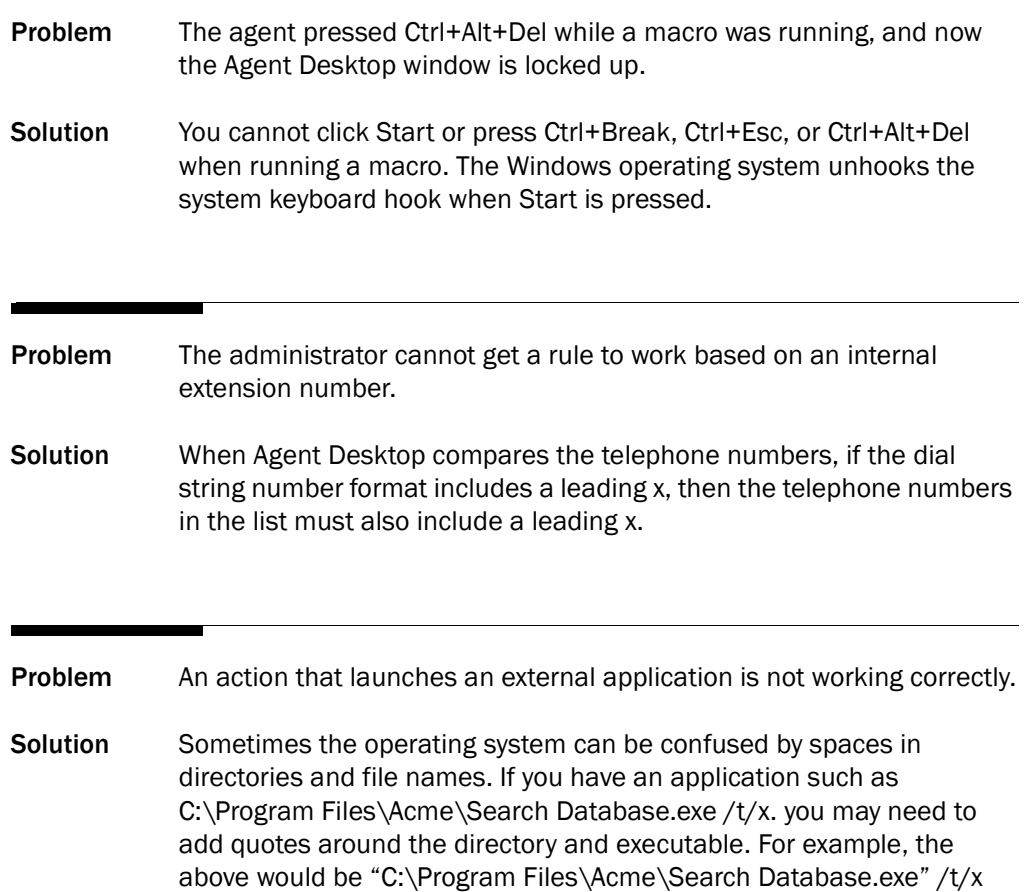

#### Phone Book Problems

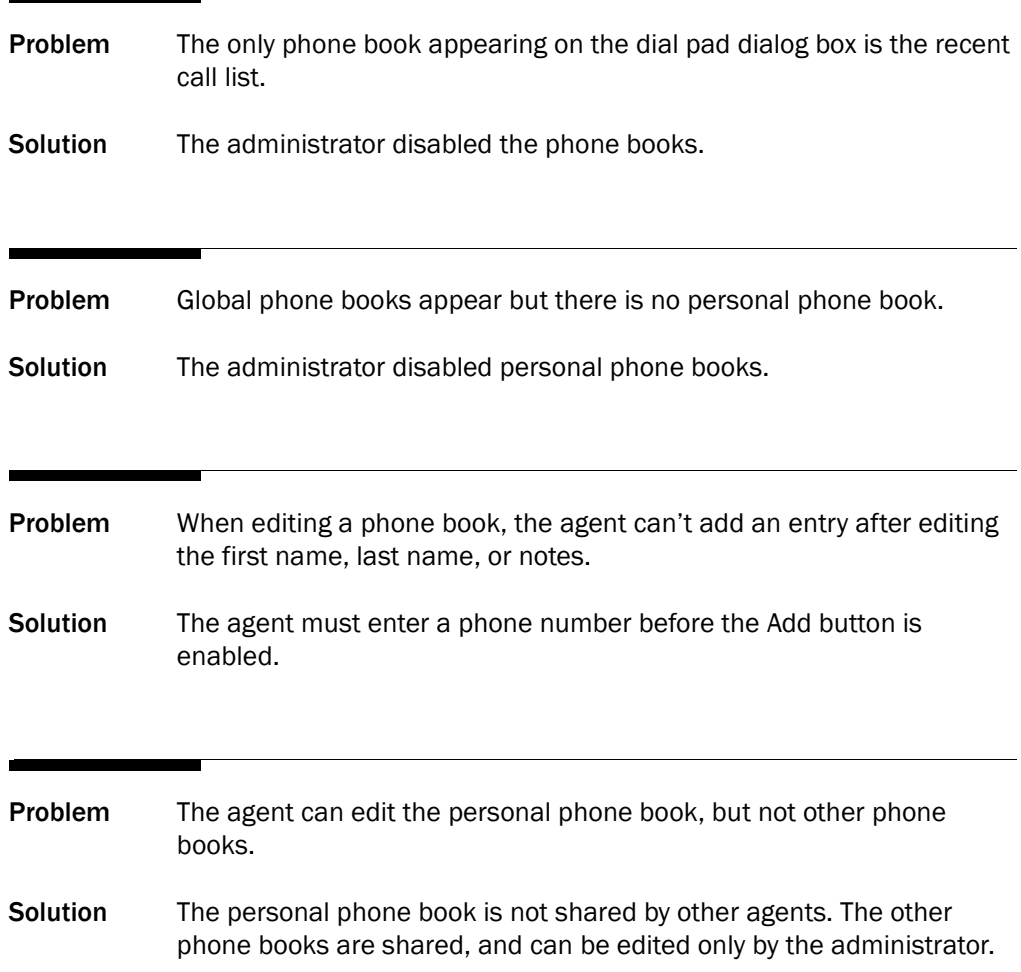

### Recording, Monitoring, and Playback Problems

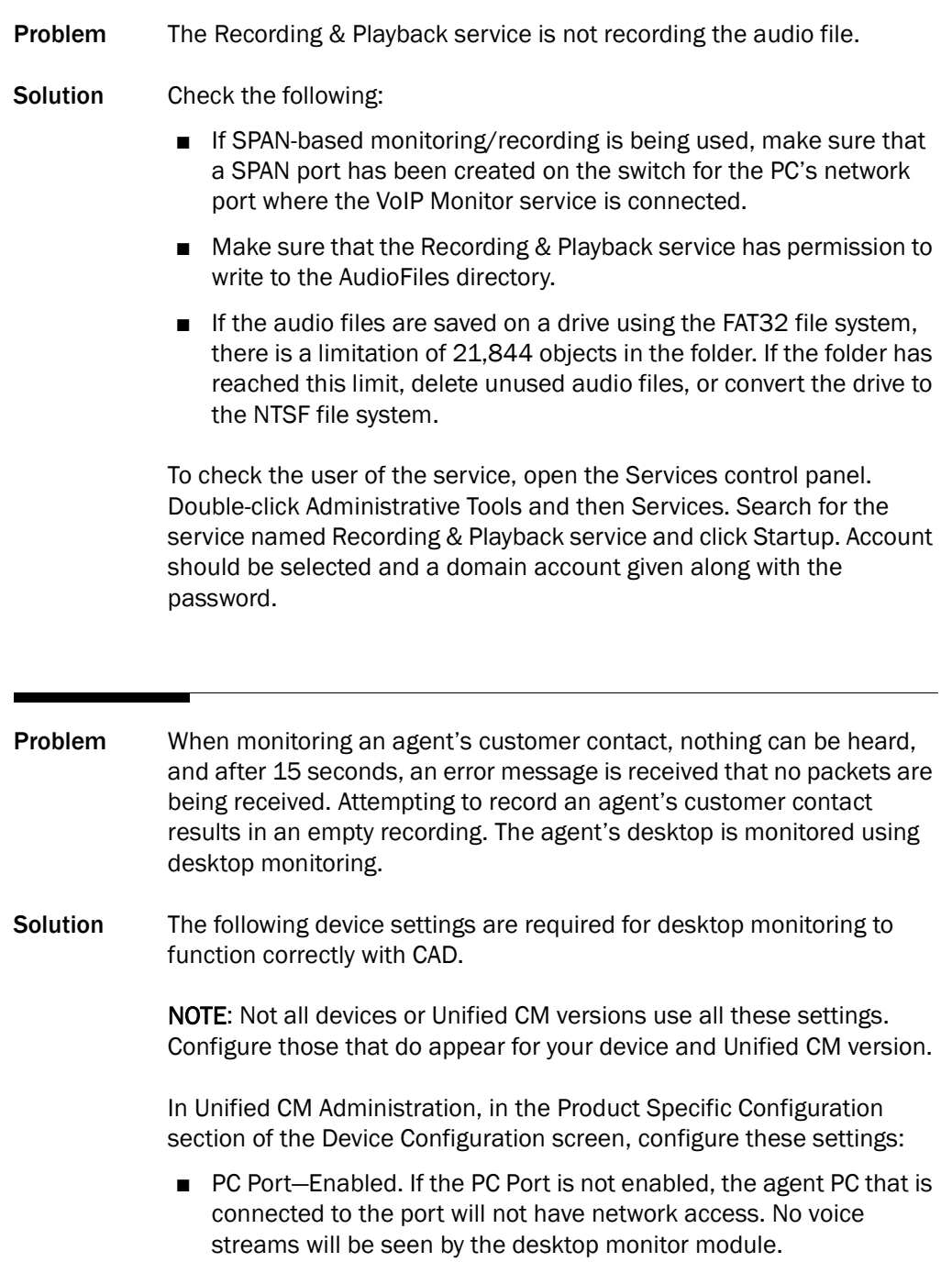

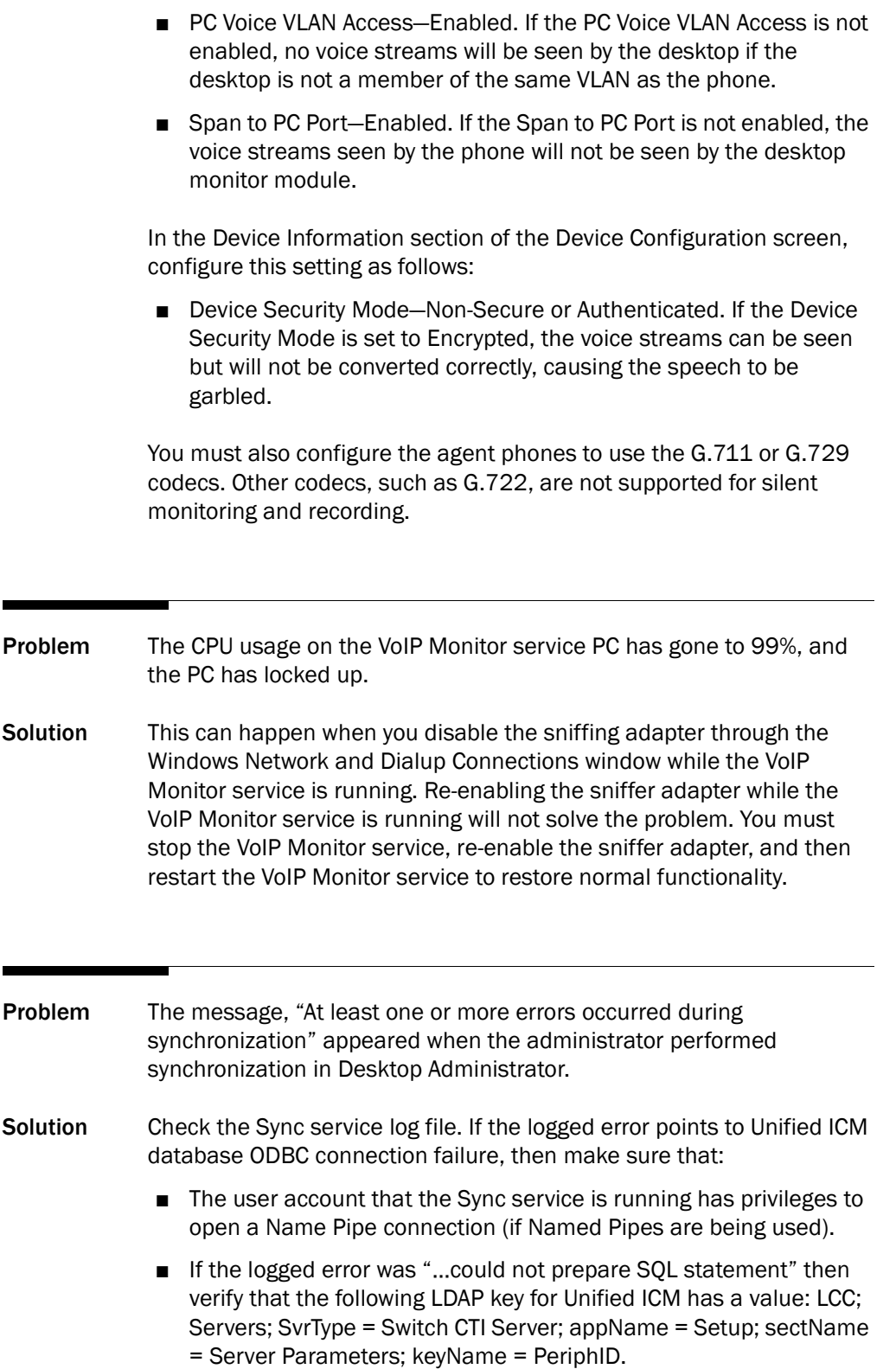

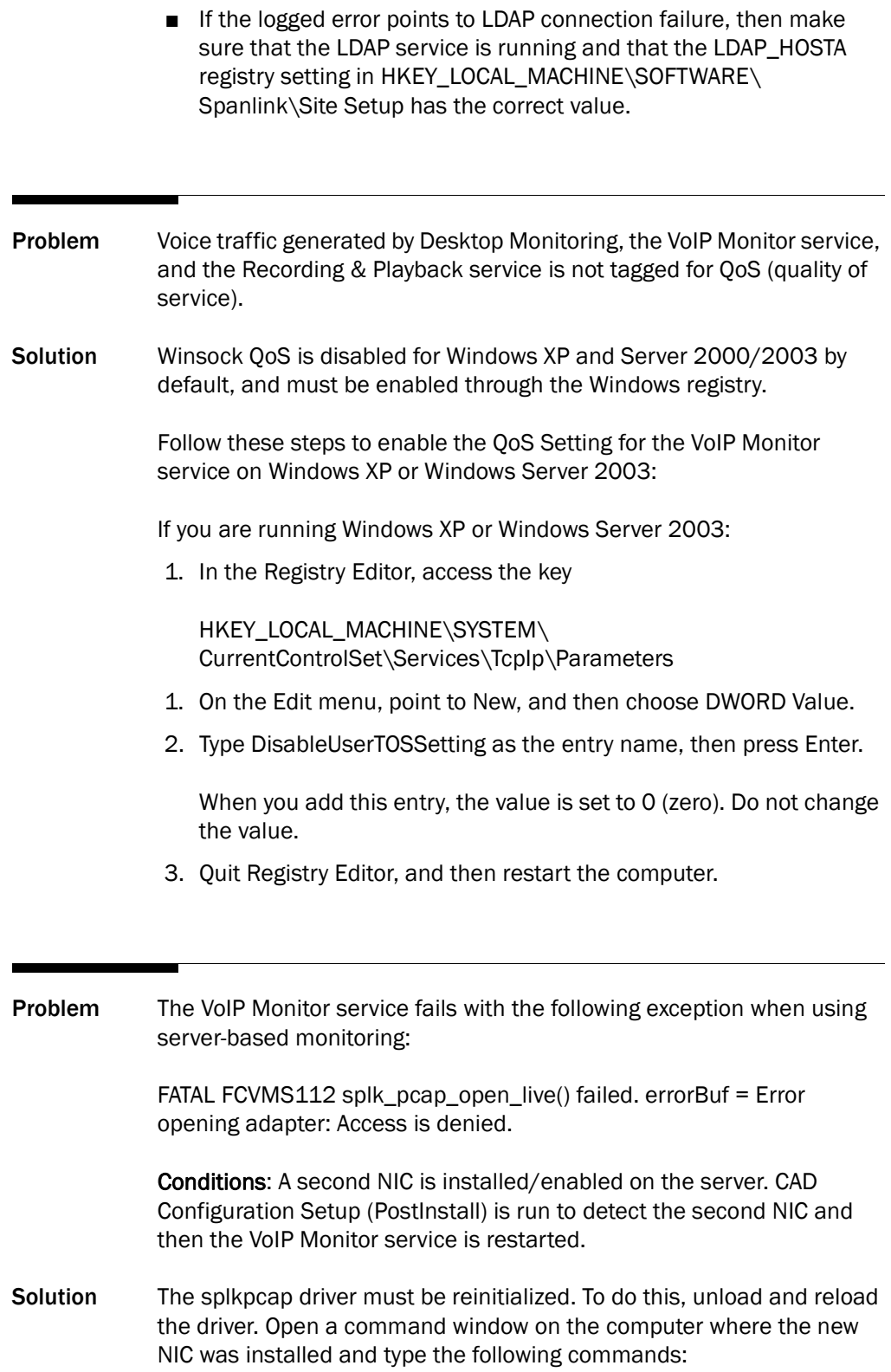

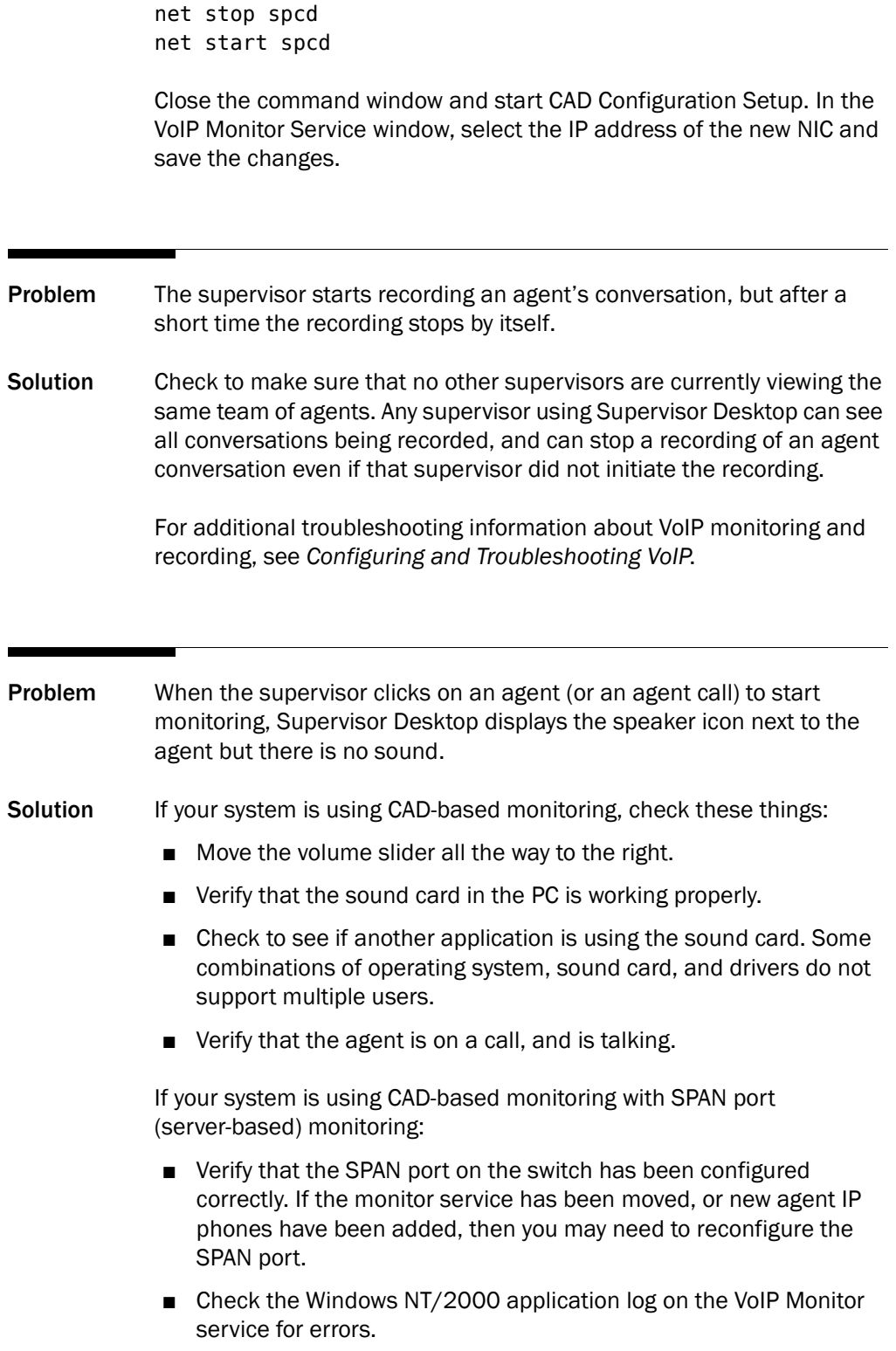

If your system is using CAD-based monitoring with desktop (agent-based) monitoring:

- Verify that the PC is connected to the phone in the 10/100 SW port.
- Verify that the agent's PC is connected to the same IP phone that the agent is logged into.
- Verify that the agent's PC uses a NIC that is fully NDIS-compliant (for a procedure to test if a NIC is NDIS-compliant, see http://www.cisco.com/en/US/customer/products/sw/custcosw/p s427/prod\_tech\_notes\_list.html).
- Desktop monitoring does not function with some NICs. The Intel PRO/100 and PRO/1000 NIC series are unable to detect both voice packets and data packets in a multiple VLAN environment, which prevents desktop monitoring from functioning properly. These NICs do not fully support NDIS Promiscuous Mode settings.

If your system is using CAD-based monitoring or Unified CM-based monitoring, a workaround solution is available from the Intel Technical Support website (Solution ID: CS-005897). Other solutions include:

- Using another type of NIC that is fully NDIS-compliant.
- Monitoring agents via a VoIP Monitor service.

The workaround described in CS-005897 may not work for some of the newer Intel PRO/100 and Intel PRO/1000 cards and drivers.

For example, with the Intel PRO/1000 MT network adapter with driver version 8.8.1.0 dated 12/13/2006, the workaround described in CS-005897 does not apply. Instead, each agent desktop must add the VLAN ID of the IP phone that the PC is directly connected to. This is done in the VLANs tab of the Intel PRO/1000 MT network connection properties page.

The VLAN ID of the IP phone can typically be obtained from the Network Configuration screen on the phone. See the documentation specific to your version of Unified CM and model of IP phone, or your network administrator for more information.

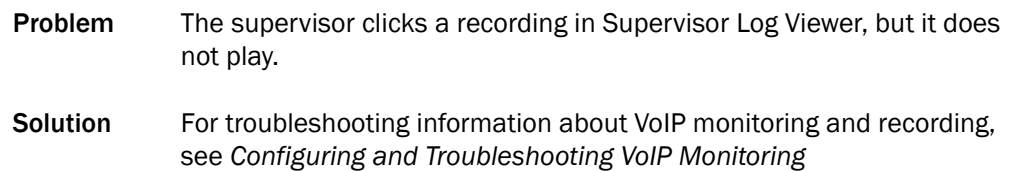

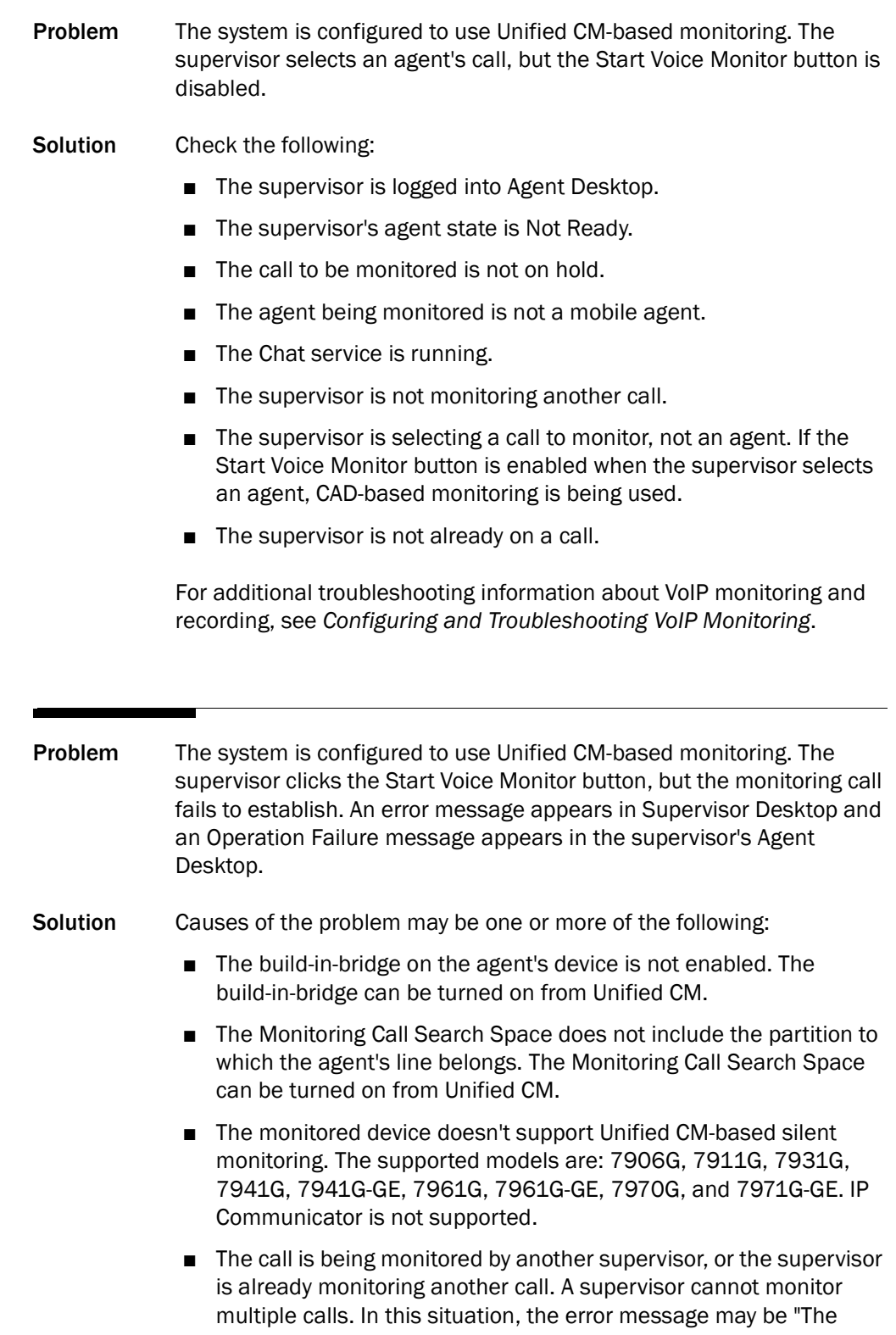

agent's device doesn't support silent monitoring.", even if the agent's device does support Unified CM-based monitoring.

- The monitored agent's device has security enabled. In this case, Unified CM rejects the monitoring request.
- The PG user is not in the "Standard CTI Allow Call Monitor" user group.

Problem The system is configured to use Unified CM-based monitoring. The supervisor is monitoring an agent's call. The supervisor starts a conference call by pressing the Confrn button on the IP phone and calling a second supervisor. The second supervisor answers the call, and the first supervisor presses the Confirm button to complete the conference operation.

> The first supervisor's IP phone displays the message "To Conference", but the first supervisor's Agent Desktop shows the monitoring call as still in a Connected state. The first supervisor drops the conference call. The first supervisor tries to start monitoring the same call again, and gets the error message "Supervisor has failed to start voice monitor. CTI OS exception on start monitor. PG code 13144."

The first supervisor cannot monitor the same agent call until the second supervisor drops the call.

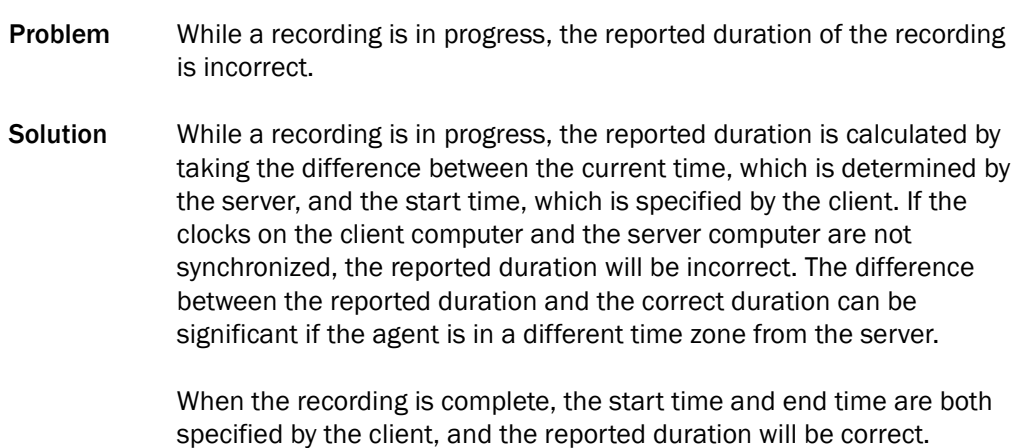

## Supervisor Desktop Problems

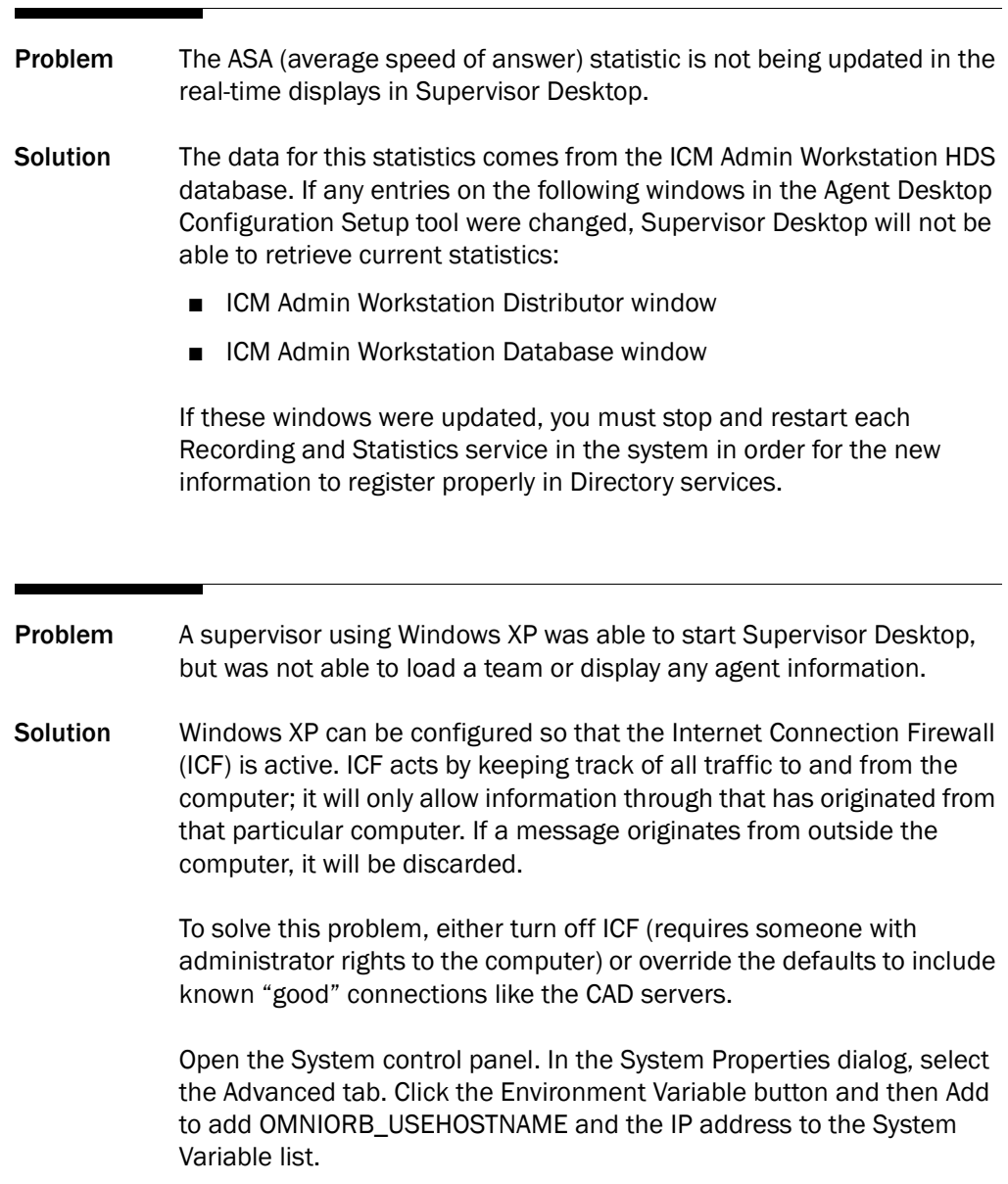

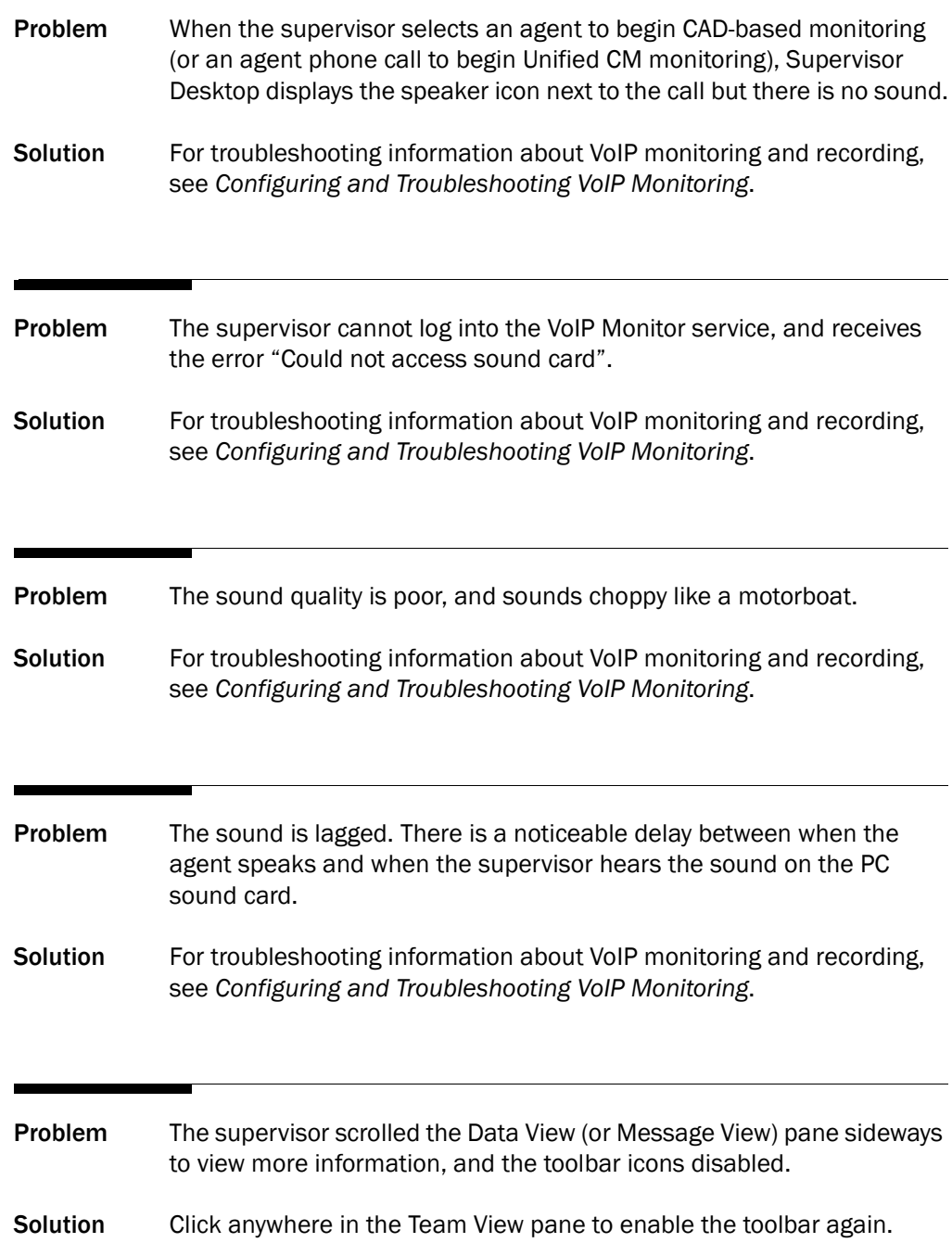

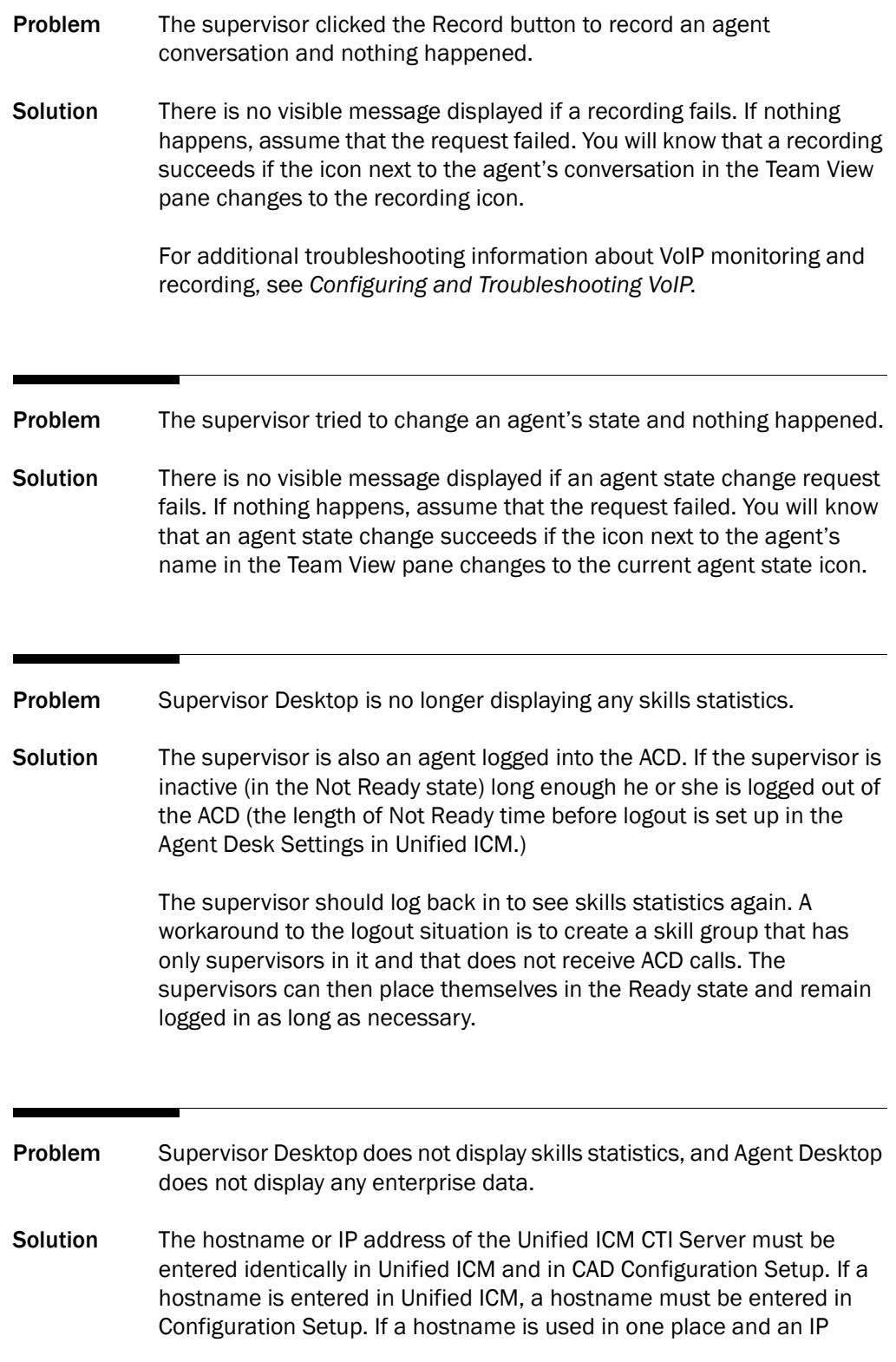

address in the other, then enterprise data and skills statistics are not communicated to CAD.

To correct the problem, find out how the CTI Server is entered in Unified ICM and change how the CTI Server is entered in Configuration Setup.

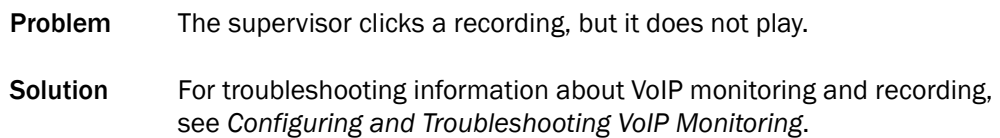

- Problem After completing a conference call, Chat and Supervisor Desktop show an extra party on the call. Solution Occasionally, each agent receives different data from the CTI server. For example, a customer (555-5555) calls Agent A. The CTI server reports 555-5555 as the calling number to Agent A. Agent A then conferences in Agent B. However, in this case the CTI server reports <Unavailable> as the customer number to Agent B. When the time comes to merge the data from the two agents (Agent A, Agent B, customer number, and <Unavailable>) an extra party is added because the customer number and <Unavailable> cannot be distinguished.
- Problem If the supervisor's hook state changes during a Chat service failure and recovery, the Barge-In and Intercept buttons get out of sync in Supervisor Desktop.
- Solution Once the supervisor takes another call after the Chat service recovers, the Barge-In and Intercept buttons will display correctly. The problem can also be corrected by restarting Supervisor Desktop.
- **Problem** Supervisors are getting randomly logged out of the Chat service.
- Solution If a supervisor attempts to log into the Chat service with the same ID as another supervisor, the Chat service logs the first supervisor out. To avoid this problem, make sure that each supervisor has a unique ID.

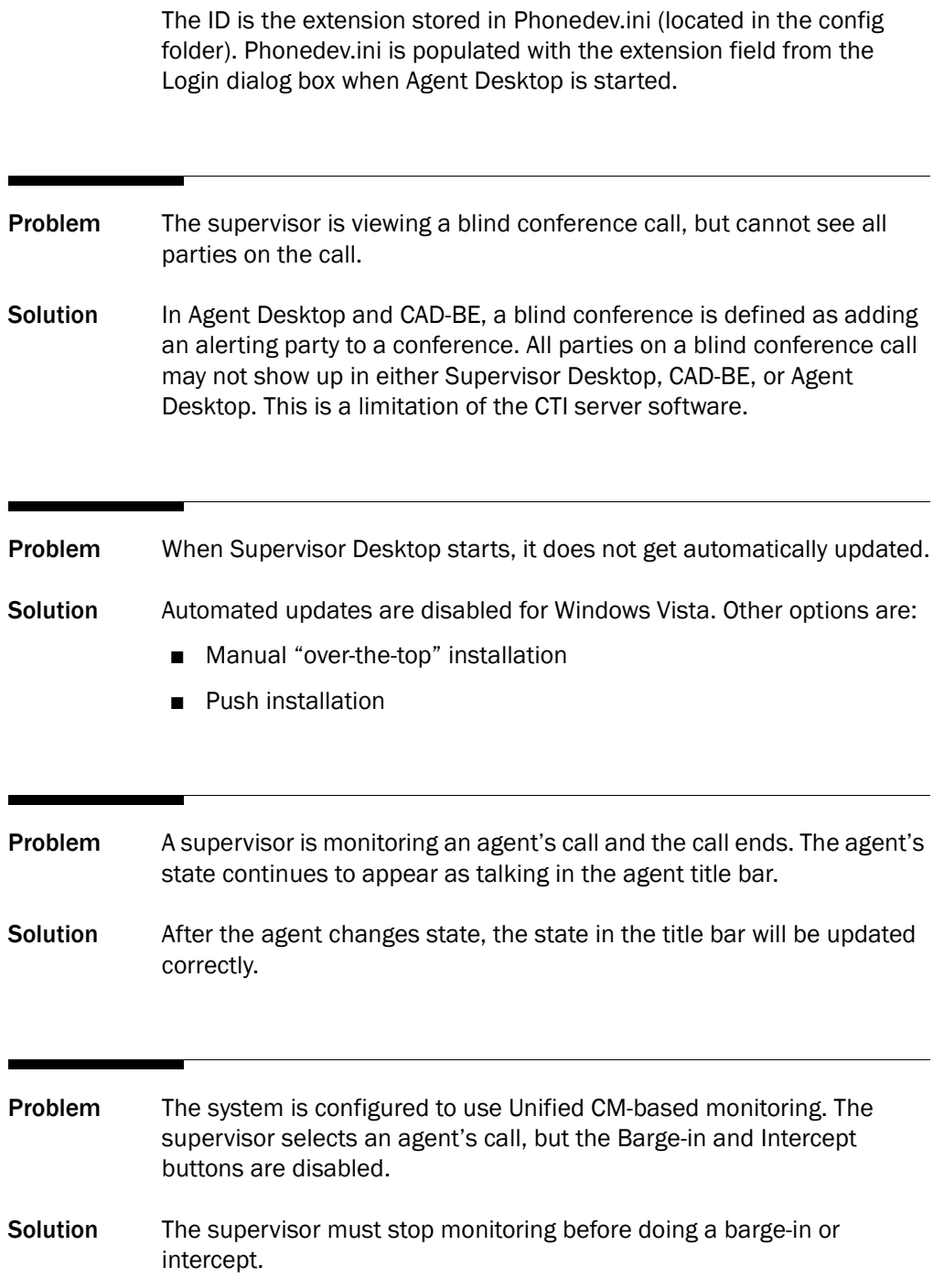

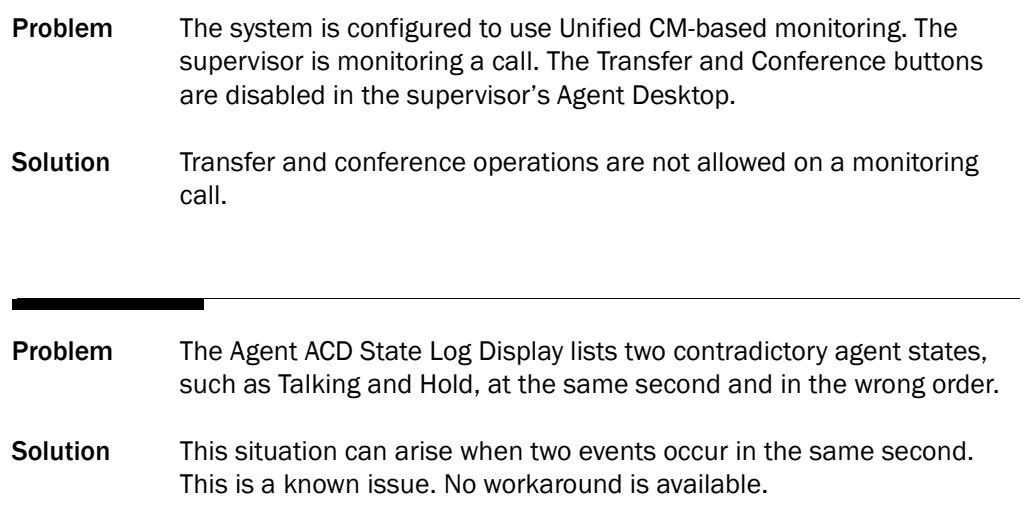